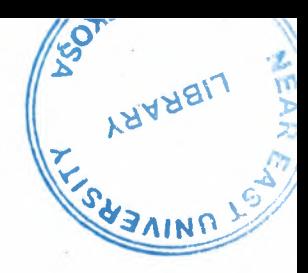

# NEAR EAST UNIVERSITY

# FACULTY OF ENGINEERING

# DEPARTMENT OF COMPUTER ENGINEERING

Graduation Project

# COM-400

# TIMETABLE SCHEDULING PROGRAM WITH DELPHI

STUDENT NO : 20010600 STUDENT NAME : Muhammed Akiin SUPERVISOR : Mr. Ümit İlhan

Nicosia-2006

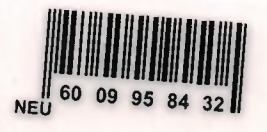

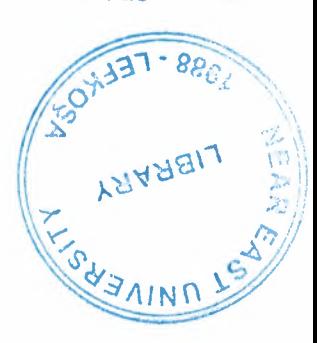

### **ACKNOWLEDGEMENTS**

*I would like to acknowledge my parents and siblings first who has gave me all efforts and opportunities. They are never give-up supporting and encouraging me for years. The truth of the matter is that they deserve more than this little thanks.* 

*Second, I would like to thank to my supervisor Mr. Omit jLHAN for his great guidance, support and encouragements to accomplish this mission. Under the guidance of him, I have been able to overcome all difficulties, and accomplished all requirements.* 

*I also would like to state appreciates and thanksgiving to the all academic and nonacademic Near East University personnel, for supplying all opportunities to us without grudging anything that they can do.* 

*And I would like to thank to all instructors who spend their all efforts to teach something to us without being tired of Their contribution cannot be omitted on the academic knowledge that I reached.* 

*And I also would like to thank my friends Caner Cakir and Aykut Dantsman too. They forced me to do my best and they have been helped me all my study of under graduate at this University, their helps on my graduation project also cannot be despised.* 

*At last my special thanks for my home mates who were never loose the understanding to me. They do also all housework instead of me in my turn, and they become a companion to me for four years.* 

 $\mathbf{i}$ 

## **ABSTRACT**

The main objective of this project can be explained as analyzing- and producing solutions for complex activities which require special algorithmic design. In this project, complexity of creating timetables is tried to be reduced by combining specially designed algorithm with software application.

Preparing timetable takes long time. Actually spending lots of time does not solve the problem at all. Everything begins after listing the timetable; someone asks for a change, other has a course clash, but changing is not seem to be possible because changing any course will cause another clash or may be not seem to be good for whom course is already changed.

To put over a solution for this problem, an application program designed with using Delphi. By computer made work, the clashes will appear no more, and this process takes a few minute instead of hours, and also people have a block of idea in their mind that if any job is done with using computerized program, then the result is accepted as it is. And because it is automatically formed problem, it is the most appropriate solution for concerned problem.

Before writing codes, the requirements are designated first, and according to these requirements an appropriate relational database designed and then passed to the program design. While developing the program two things are held always up. The first one is that the program should be effective and should create a reliable result to the user, and the other thing is about appearance of the interface. Well designed user friendly interfaces make people use the programs willingly.

# TABLE OF CONTENTS

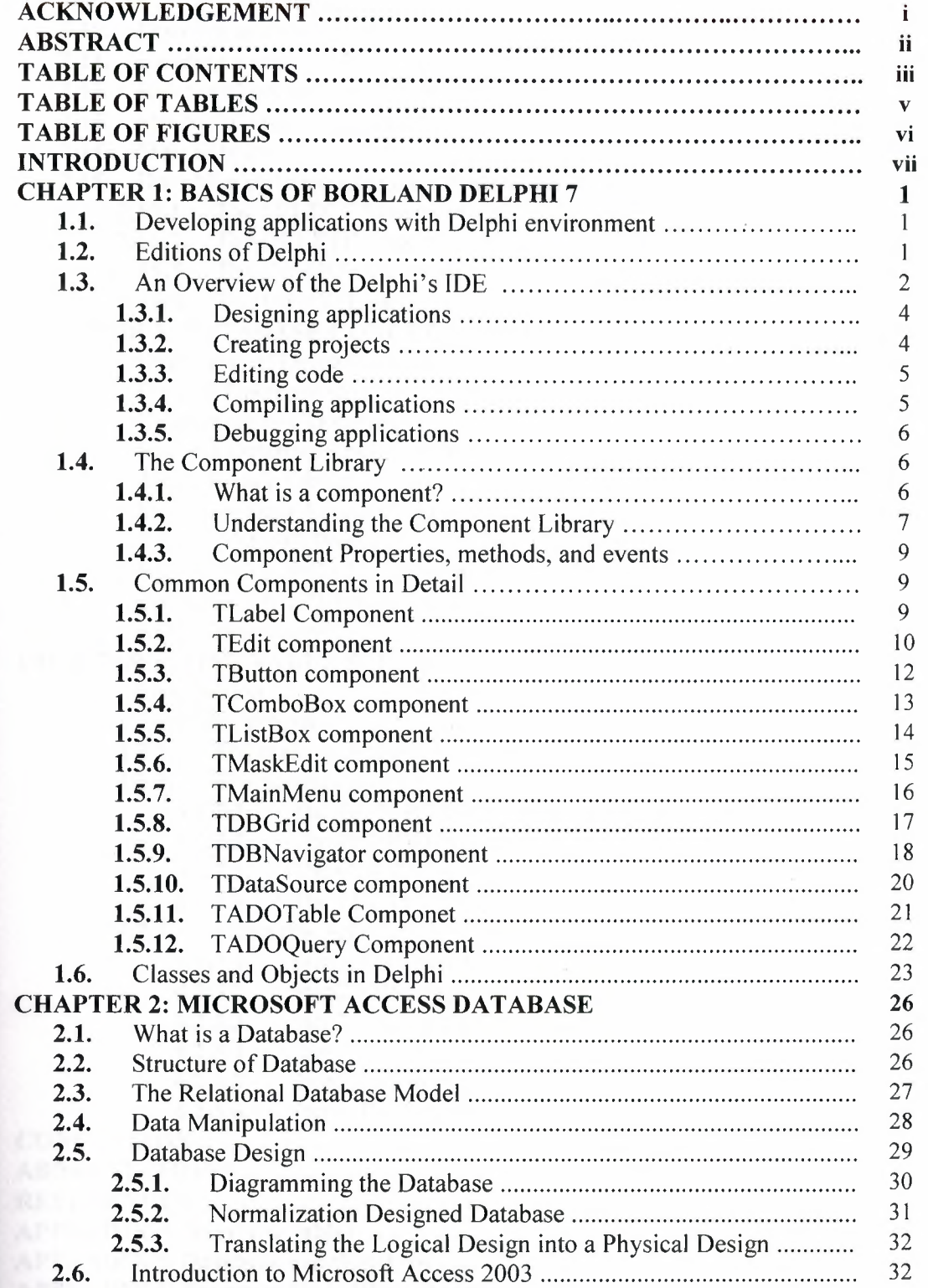

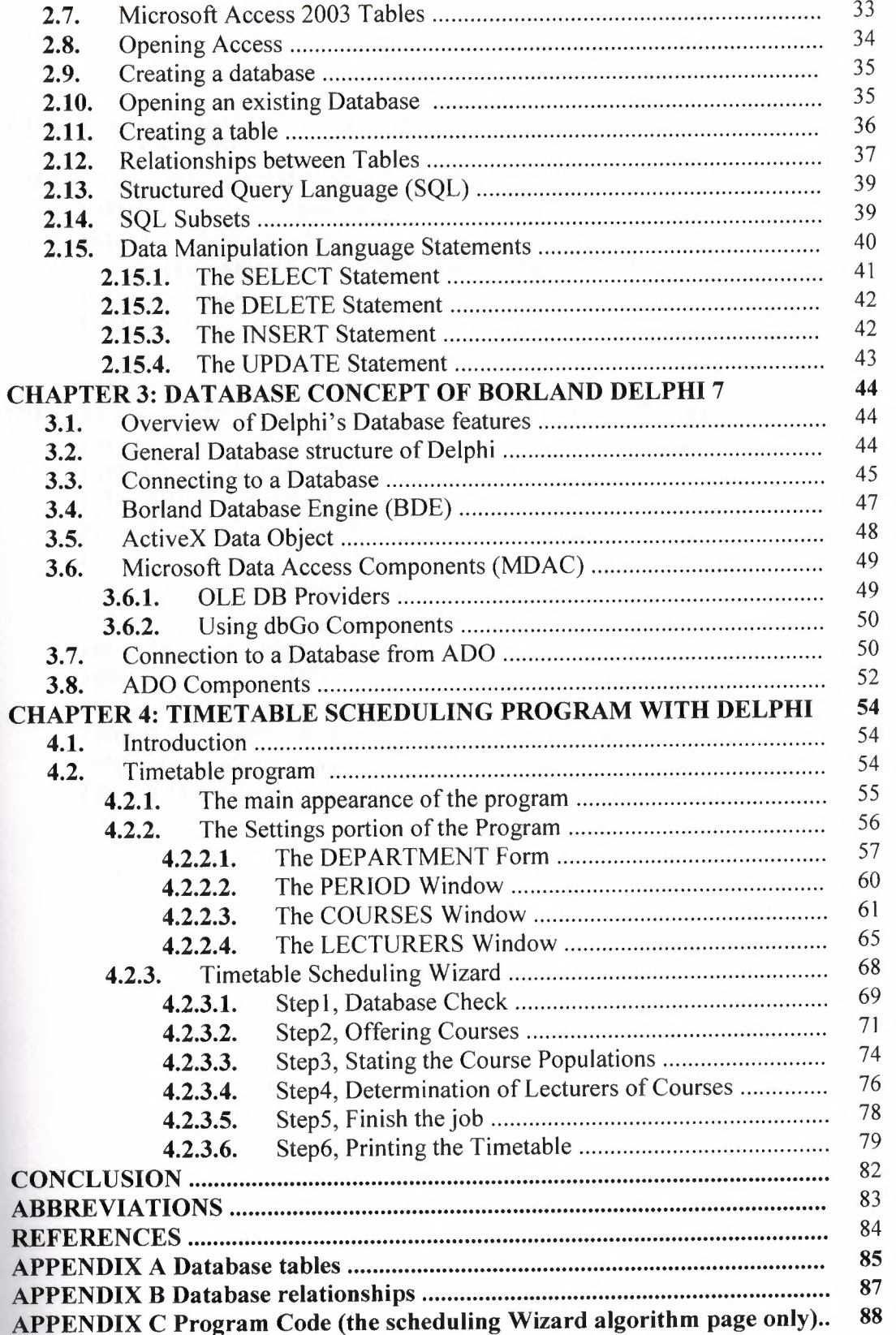

## TABLE OF TABLES

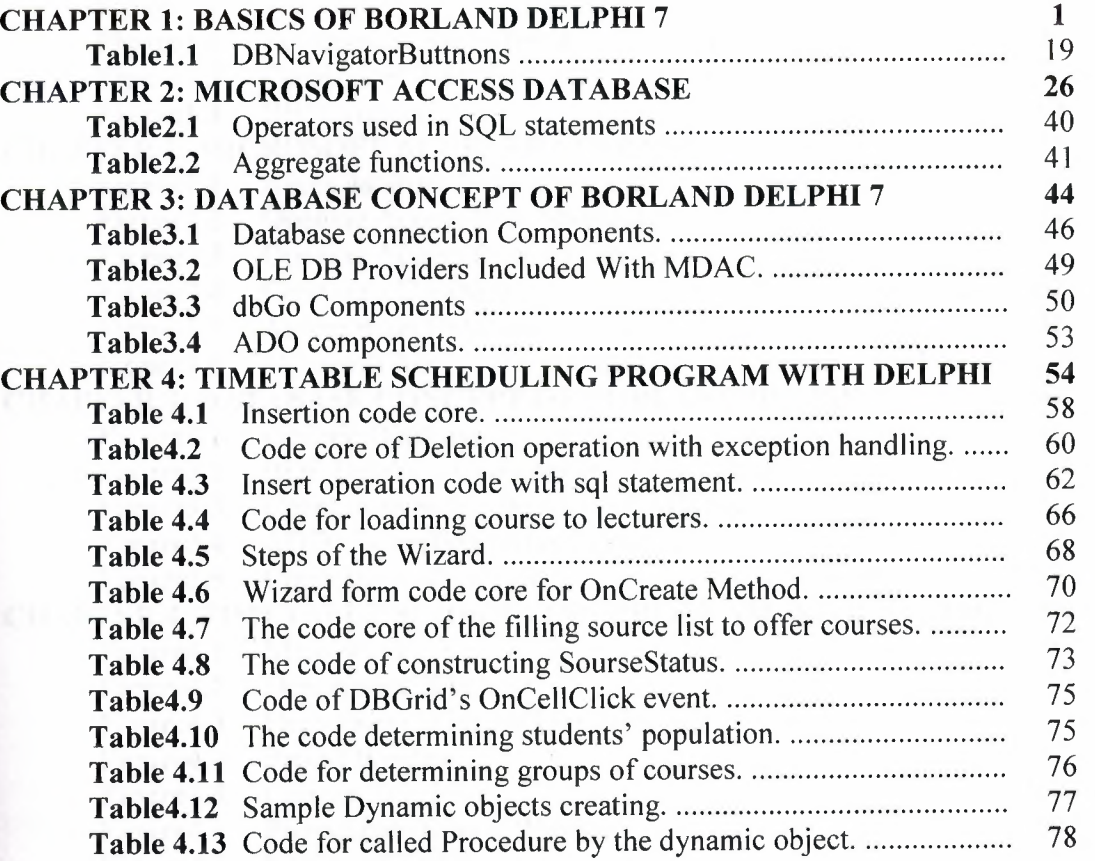

# TABLE OF FIGURES

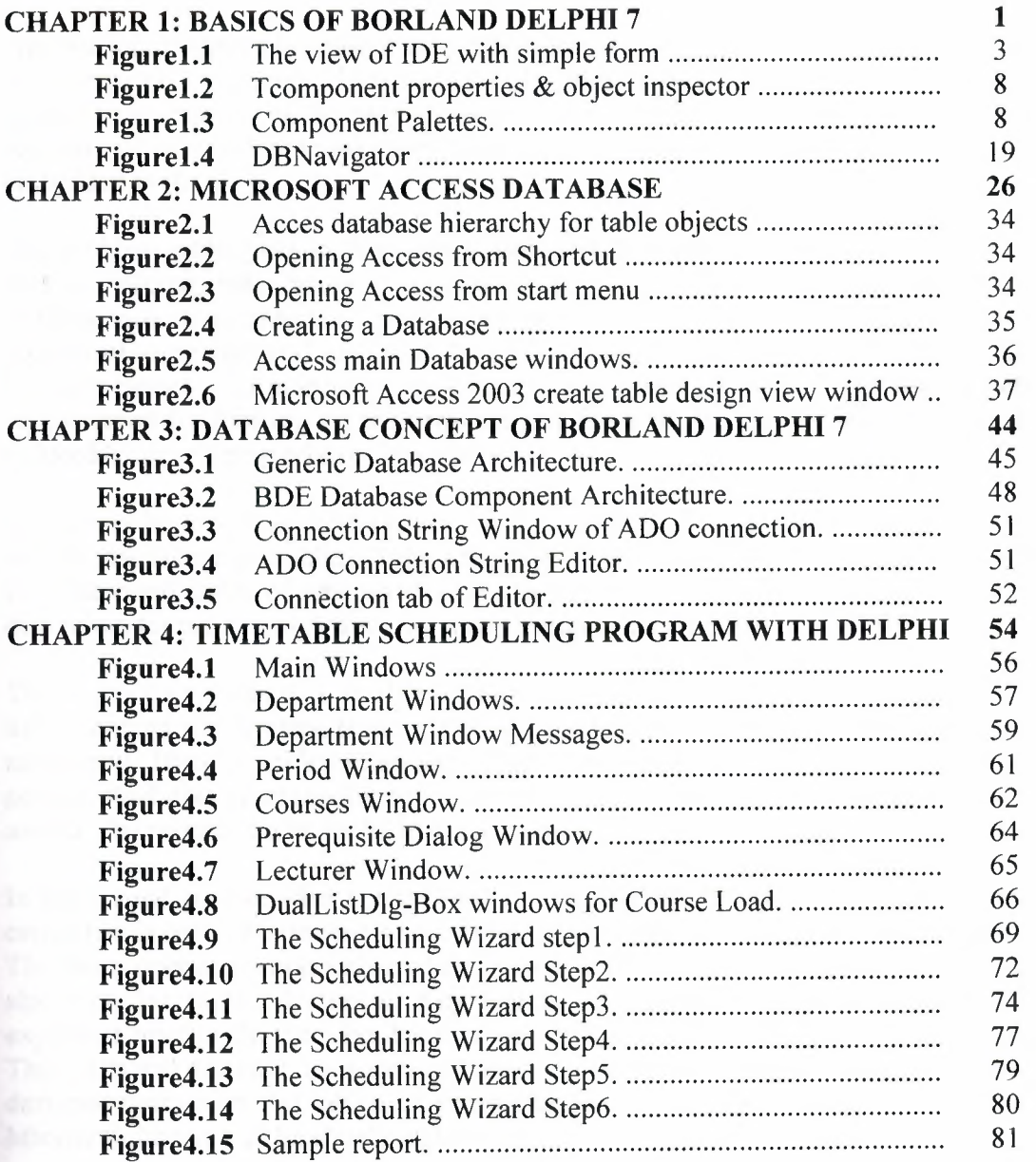

'

 $\lambda$ 

## **INTRODUCTION**

Automation programs have been take palace in every aspect of life by the improvement of the computer technology. They become the most considerable applications at all. This project is an example of the automation programs with its general usage area, and it is also an example of developing windows based applications with specially designed algorithm embedded in it.

The problem underlying in this topic's background is very complicated. There are lots of courses offered, may be more than hundred, but on the other hand there are lots of limitations such as courses of same department can not be replaced to the same period, or courses of same year and term must be replaced to different periods. Another limitation is Lecturer cannot offer more than one course at one period as usual. These requirements can be increased by thinking on the problem just for a while. The complexity is tried to be reduced by developing related algorithms.

There may be lots of solution created for this problem. This is just an example to improve myself just before graduating from university. If it is looked at, everything is valuable for its creator and if lots of time spent on it much, point of view then this program also worth discussing for me although there are many things to do on it.

The technology 'which is Borland Delphi 7' is explained in the first chapter. Its IDE introduced to the readers. Basic rules of creating an application and projects are also mentioned. There is sufficient enough information about how to compile build or debug a project. And also general information, properties, and events of all components which are used in this project can be found in this document.

In the second chapter what is explained can be divided into two categories. One of these categories is brief information about designing a database and transaction between tables. The main operations applicable while dealing with database tables and the relationships also included to the document. Key feature of database and basic operators are also explained briefly. On the other hand second category of this chapter is Microsoft Access. This relational database management system is used for designing database, and writing the designed feature on flat tables. If entire chapter is dealt, then database concept and the Microsoft Access will be clearly understood.

The third chapter is about database concept of Delphi. The connection types BDE, dBase, and ADO are described. ADO connection is studied more, because the program uses this connection type.

Last chapter is about the program. It describes the program step by step. This chapter explains the solutions for the problem. The illustrations of code cores and interfaces are added to the text when necessary.

# **CHAPTER ONE**

# **BASICS OF BORLAND DELPHI 7**

## **1.1. Developing applications with Delphi environment**

Borland Delphi is an object-oriented, visual programming environment to develop 32- " bit applications for deployment on Windows and Linux. Using Delphi, you can create highly efficient applications with a minimum of manual coding.

Delphi provides a suite of Rapid Application Development (RAD) design tools, including programming wizards and application and form templates, and supports object-oriented programming with a comprehensive class library that includes:

- The *Visual Component Library* (VCL), which includes objects that encapsulate the Windows API as well as other useful programming techniques (Windows).
- The *Borland Component Library for Cross-Platform* (CLX), which includes objects that encapsulate the Qt library (Windows or Linux).

## **1.2. Editions of Delphi**

Before delving into the details of the Delphi programming environment, let's take a side step to underline two key ideas. First, there isn't a single edition of Delphi; there are many of them. Second, any Delphi environment can be customized. For these reasons, Delphi screens may differ. Here are the current editions of Delphi:

- The "Personal" edition is aimed at Delphi newcomers and casual programmers and has support for neither database programming nor any of the other advanced features of Delphi.
- The "Professional Studio" edition is aimed at professional developers. It includes all the basic features, plus database programming support (including ADO support), basic web server support (WebBroker), and some of the external

tools, including ModelMaker and IntraWeb. This book generally assumes you are working with at least the Professional edition.

- The "Enterprise Studio" edition is aimed at developers building enterprise applications. It includes all the XML and advanced web services technologies, CORBA support, internationalization, three-tier architecture, and many other tools. Some chapters of this book cover features included only in Delphi Enterprise; these sections are specifically identified.
- The "Architect Studio" edition adds to the Enterprise edition support for Bold, an environment for building applications that are driven at run time by a UML model and capable of mapping their objects both to a database and to the user interface.

## **1.3. An Overview of the Delphi's IDE**

'

When you start Delphi, you are immediately placed within the integrated development environment, also called the IDE. This IDE provides all the tools you need to design, develop, test, debug, and deploy applications, allowing rapid prototyping and a shorter development time. The general appearance of the Delphi's IDE is as shown in figurel.1 The IDE includes all the tools necessary to start designing applications, such as the:

- Form Designer, or *form,* a blank window on which to design the user interface (UI) for your application.
- Component palette for displaying visual and non-visual components you can use to design your user interface.
- Object Inspector for examining and changing an object's properties and events.
- Object Tree View for displaying and changing components' logical relationships.
- Code editor for writing and editing the underlying program logic.
- Project Manager for managing the files that makes up one or more projects.
- Integrated debugger for finding and fixing errors in your code.
- Many other tools such as property editors to change the values for an object's property.
- Command-line tools including compilers, linkers, and other utilities.

Extensive class libraries with many reusable objects. Many of the objects provided in the class library are accessible in the IDE from the Component palette. By convention, the names of objects in the class library begin with a T, such as *TStatusBar.* 

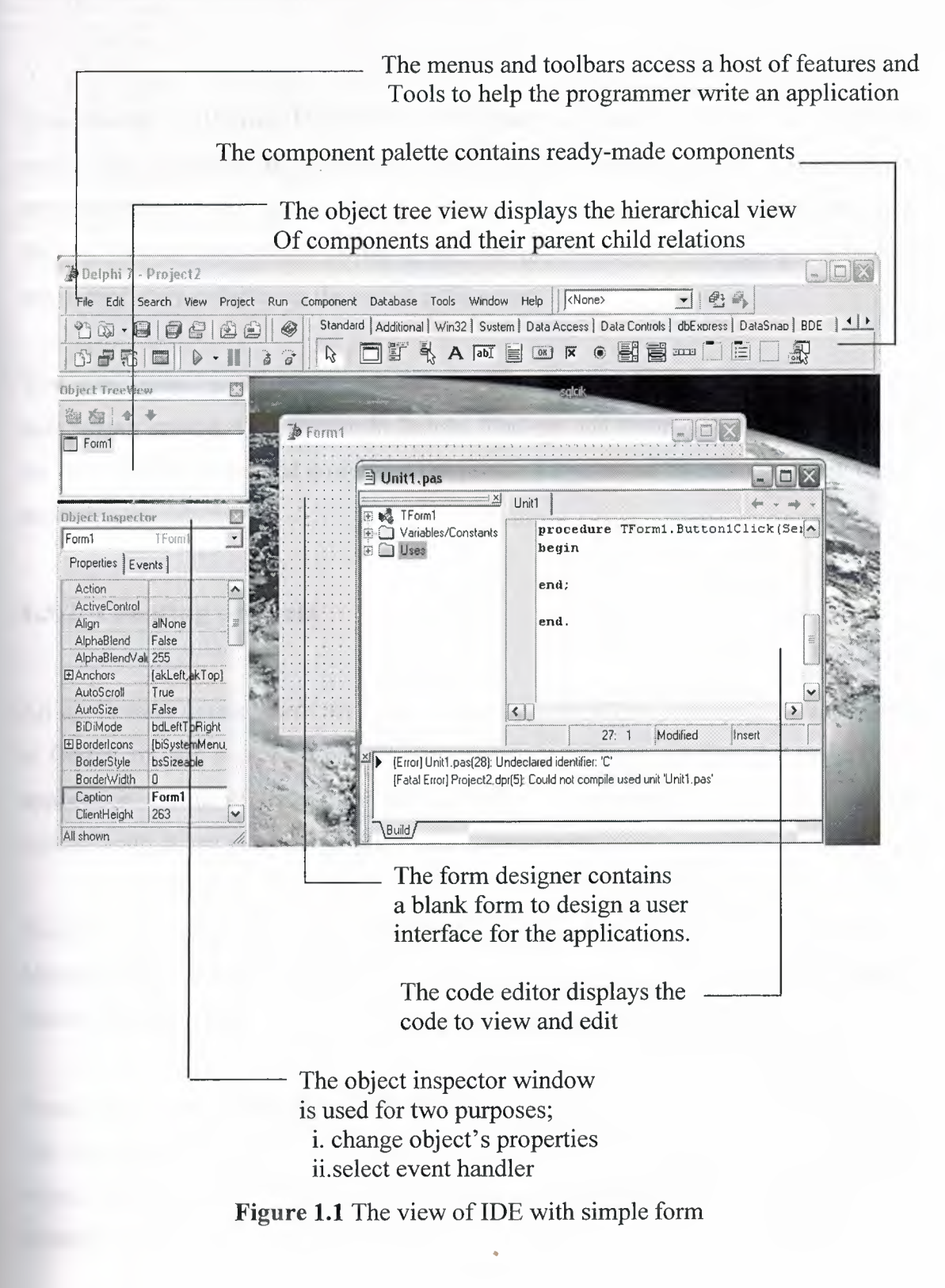

'

## **1.3.1. Designing applications**

You can design any kind of 32-bit application from general purpose utilities to sophisticated data access programs or distributed applications.

As you visually design the user interface for your application, the Form Designer generates the underlying Delphi code to support the application. As you select and modify the properties of components and forms, the results of those changes appear automatically in the source code, and vice versa. You can modify the source files directly with any text editor, including the built-in Code editor. The changes you make are immediately reflected in the visual environment.

You can create your own components using the Delphi language. Most of the components provided are written in Delphi. You can add components that you write to the Component palette and customize the palette for your use by including new tabs if needed.

## **1.3.2. Creating projects**

 $\mathbf{r}$ 

All application development revolves around projects. When you create an application in Delphi you are creating a project. A project is a collection of files that make up an application. Some of these files are created at design time. Others are generated automatically when you compile the project source code.

You can view the contents of a project in a project management tool called the Project Manager. The Project Manager lists, in a hierarchical view, the unit names, and the forms contained in the units, and show the paths to the files in the project.

Project files, which describe individual projects, files, and associated options, have a .dpr extension. Project files contain directions for building an application or shared object. When you add and remove files using the Project Manager, the project file is updated.

4

Units and forms are the basic building blocks of an application. A project can share any existing form and *unit* file including those that reside outside the Project directory tree. If you add a shared file to a project, realize that the file is not copied into the current project directory; it remains in its current location. Adding the shared file to the current project registers the file name and path in the uses clause of the project file. Delphi automatically handles this as you add units to a project.

#### **1.3.3. Editing code**

'

The Code editor is a full-featured ASCII editor. If using the visual programming environment, a form is automatically displayed as part of a new project. You can start designing your application interface by placing objects on the form and modifying how they work in the Object Inspector. But other programming tasks, such as writing event handlers for objects, must be done by typing the code.

The contents of the form, all of its properties, its components, and their properties can be viewed and edited as text in the Code editor. You can adjust the generated code in the Code editor and add more components within the editor by typing code. As you type code into the editor, the compiler is constantly scanning for changes and updating the form with the new layout. You can then go back to the form, view and test the changes you made in the editor, and continue adjusting the form from there.

## **1.3.4. Compiling applications**

When you have finished designing your application interface on the form and writing additional code so it does what you want, you can compile the project from the IDE or from the command line.

All projects have as a target a single distributable executable file. You can view or test your application at various stages of development by compiling, building, or running it:

- When you compile, only units that have changed since the last compile are recompiled.
- When you build, all units in the project are compiled, regardless of whether they have changed since the last compile. This technique is useful when you are unsure of exactly which files have or have not been changed, or when you simply want to ensure that all files are current and synchronized.
- When you run, you compile and then execute your application. If you modified the source code since the last compilation, the compiler recompiles those changed modules and re-links your application.

## **1.3.5. Debugging applications**

 $\overline{\phantom{a}}$ 

With the integrated debugger, you can find and fix errors in your applications. The integrated debugger lets you control program execution, monitor variable values and items in data structures, and modify data values while debugging. The integrated debugger can track down both runtime errors and logic errors.

## **1.4. The Component Library**

### **1.4.1. What** is a **component?**

Components are the building blocks of Delphi applications. Although most components represent visible parts of a user interface, components can also represent non-visual elements in a program, such as timers and databases.

There are three different levels at which to think about components: a functional definition, a technical definition, and a practical definition.

If we deal the functional definition of 'component' from the ordinary user's perspective, a component is something to choose from the palette and use in an application by manipulating it in the Forms Designer or in code. From the expert writer's perspective, however, a component is an object in code.

The technical definition of 'component' can be explained as; a component is any object descended from the type *TComponent. TComponent* defines the most basic behavior that all components must have, such as the ability to appear on the Component palette and operate in the Forms Designer.

On the other hand when we look at the component on practical definition, a component is any element that can plug into the Delphi development environment.

## **1.4.2. Understanding the Component Library**

'

The component library includes the Visual Component Library (VCL) and the Borland Component Library for Cross-Platform (CLX). The VCL is for Windows-only development and CLX is for cross-platform development on both Windows and Linux. The component library is extensive, containing both components that you can work with in the IDE and classes that you create and use in runtime code. Some of the classes can be used in any application, while others can only appear in certain types of applications. The component library is made up of objects separated into several sub-libraries, each of which serves different purposes. (These sub-libraries are BaseCLX, DataCLX, NetCLX, VisualCLX, and WinCLX).

Use the VCL when you want to use native Windows controls, Windows-specific features, or extend an existing VCL application. Use CLX when you want to write a cross-platform application or use controls that are available in CLX applications.

All classes descend from *TObject. TObject* introduces methods that implement fundamental behavior like construction, destruction, and message handling.

*Components* are a subset of the component library that descends from the class *TComponent.* You can place components on a form or data module and manipulate them at design time. Using the Object Inspector, you can assign property values without writing code (see the figure 1.2). Most components are either visual or non-visual, depending on whether they are visible at runtime.

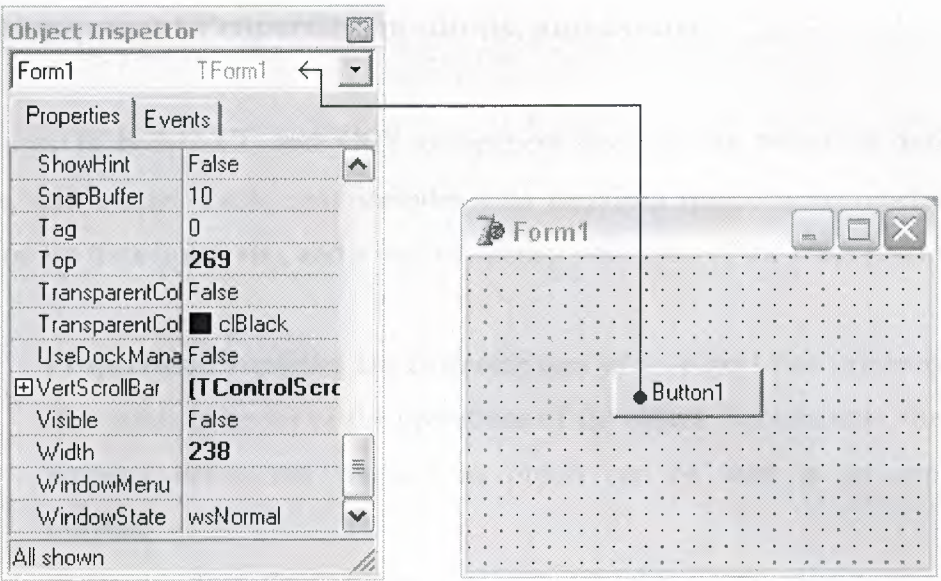

**Figure 1.2** Tromponent properties & object inspector

Visual components, such as *TForm* and *TSpeedButton,* are called *controls* and descend from *TControl.* Controls are used in GUI (Graphical User Interface) applications, and appear to the user at runtime. *TControl* provides properties that specify the visual attributes of controls, such as their height and width.

,

Non-visual components are used for a variety of tasks. For example, if you are writing an application that connects to a database, you can place a *TDataSource* component on a form to connect a control and a dataset used by the control. This connection is not visible to the user, so *TDataSource* is non-visual. At design time, non-visual components are represented by an icon. This allows you to manipulate their properties and events just as you would a visual control. Some components appear on the Component palette. (See the figurel .3 below).

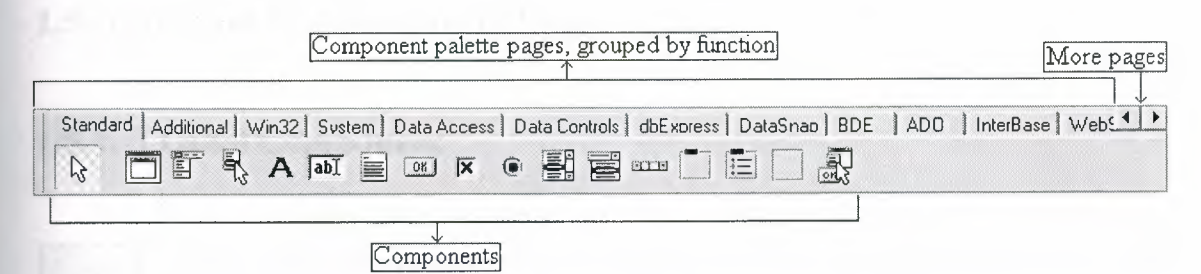

**Figure 1.3** Component Palettes.

## **1.4.3. Component Properties, methods, and events**

The classes in both VCL and CLX component libraries are based on properties, methods, and events. Each class includes data members (properties), functions that operate on the data (methods), and a way to interact with users of the class (events).

- **i.** Properties: *Properties* are characteristics of an object that influence either the visible behavior or the operations of the object. For example, the *visible*  property determines whether an object can be seen in an application interface.
- **ii. Methods:** A *method* is a procedure that is always associated with a class. Methods define the behavior of an object. Class methods can access all the *public, protected,* and *private* properties and fields of the class and are commonly referred to as member functions.
- **iii. Events:** An *event is* an action or occurrence detected by a program. Most modem applications are said to be event-driven, because they are designed to respond to events. You can write code to handle the events in which you are interested, rather than writing code that always executes in the same restricted order. The kinds of events that can occur can be divided into three main categories: a. User events are actions that the user initiates. Examples of user events are *OnClick.* b. System events are events that the operating system fires for you. For example, the *OnTimer* event. c. Internal events are events that are generated by the objects in your application. An example of an internal event is the *OnPost* event.

## **1.5. Common Components in Detail**

## **1.5.1. TLabel Component**

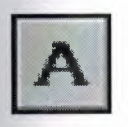

The *TLabel* component is a non-windowed control that displays text on a form. Usually this text labels some other control. The text of a label is value of its *Caption* property. Within caption, you can include an accelerator key.

How the text of the caption aligns within the label is determined by the value of the *Alignment* property. You can have the label resize automatically to fit a changing caption if you set the *AutoSize* property to *True.* If you prefer to have the text wrap, set *WordWrap* to *True.* 

In addition to these properties, methods, and events, this component also has the properties and methods that apply to all controls.

#### **TLabel Component Properties**

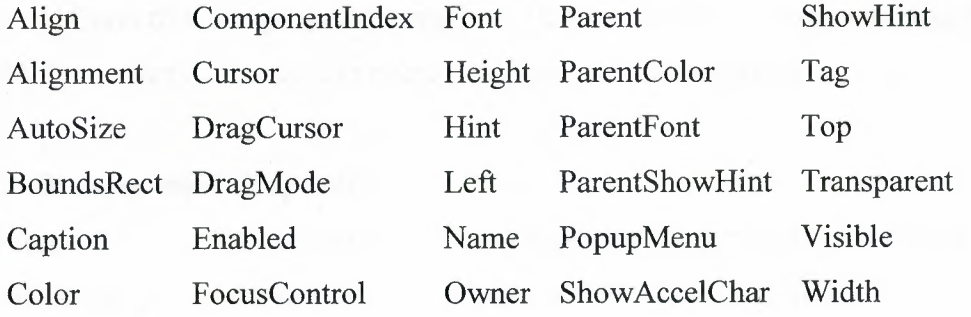

### **TLabel Component Methods**

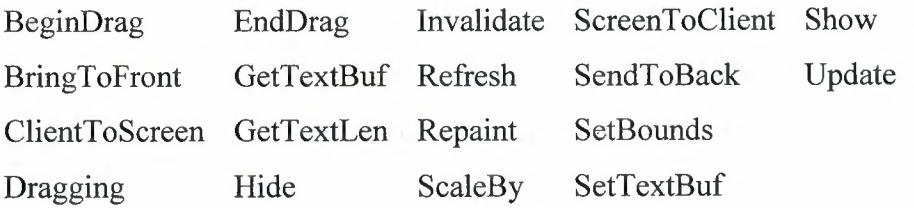

#### **TLabel Component Events**

On Click OnDragDrop OnDragOver OnMouseMove OnEndDrag OnDblClick OnMouseUp OnMouseDown

## **1.5.2. TEdit component**

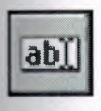

Edit boxes are used to retrieve information from the user, because the user can type data into an edit box. Edit boxes can also display information to the user. When users enter data into an edit box or the application displays information to the user in the edit box, the value of the edit box's *Text* property changes. To limit the number of characters users can enter into the edit box, use the *MaxLength* property.

If you want to prevent the user from changing the value of the *Text* property, set the *ReadOnly* property to *True.* 

You can cut, copy, and paste text to and from an edit box using the *CutToClipboard, CopyToClipboard,* and *PasteFromClipboard* methods.

In addition to these properties, methods, and events, this component also has the Properties, methods, and events that apply to all windowed controls.

### <sup>I</sup>**TEdit component Properties**

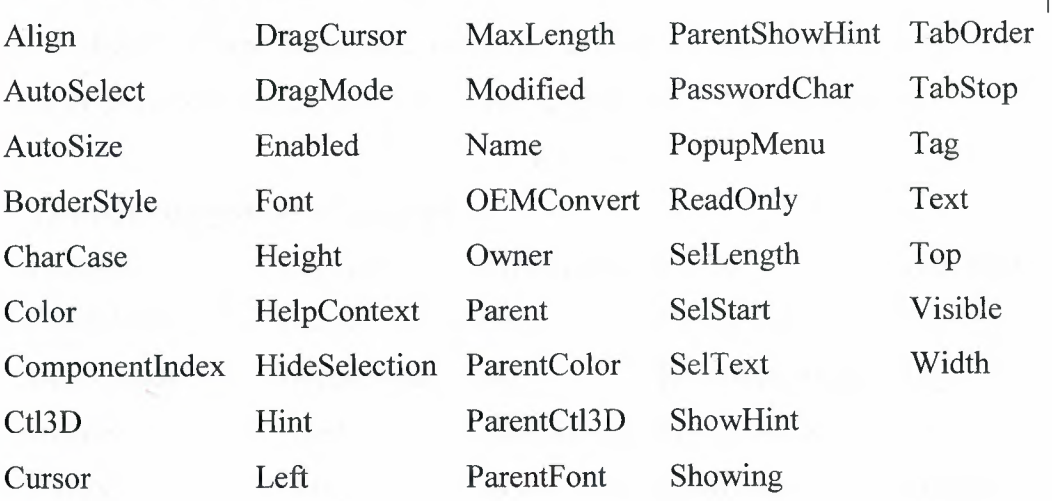

### **TEdit component Methods**

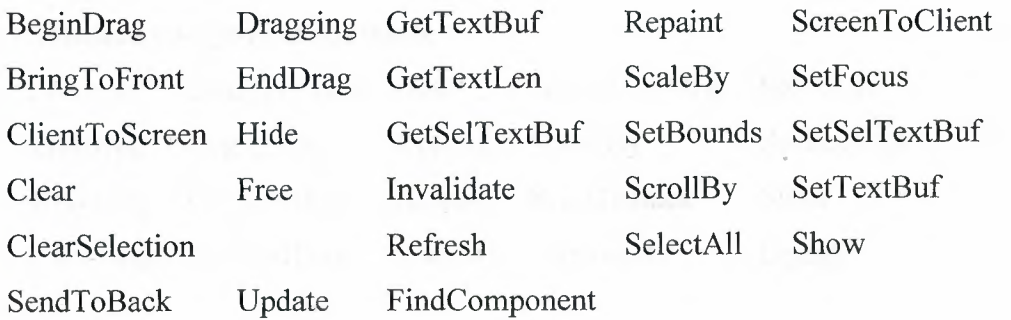

#### **TEdit component Event**

On Change OnDragOver OnExit OnKeyUp OnMouseMove OnDblClick OnEndDrag OnKeyDown OnMouseDown OnMouseUp OnDragDrop OnEnter OnKeyPress

## **1.5.3. TButton component**

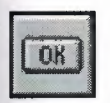

A *TButton* is a push button control. Users choose button controls to initiate actions. Buttons are most commonly used in dialog boxes.

A default button is the button whose *OnClick* event handler runs whenever the user presses the Enter key while using the dialog box. To make a button a default button, set the button's *Default* property to *True.* 

In addition to these properties, methods, and events, this component also has the properties, methods, and events that apply to all windowed controls.

## **TButton component Properties**

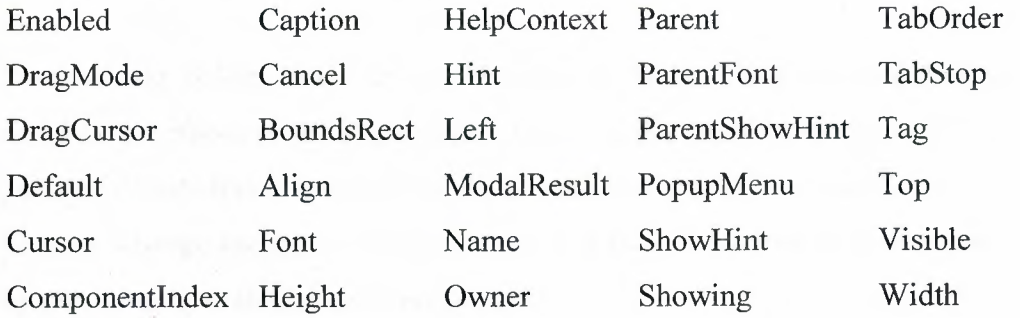

#### **TButton component Methods**

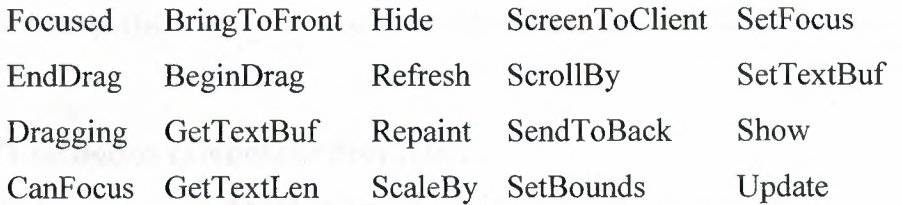

#### **TButton component Events**

OnEndDrag OnClick OnKeyDown OnKeyUp OnDragOver OnEnter OnKeyPress OnMouseDown OnDragDrop OnExit OnMouseUp OnMouseMove

## **1.5.4. TComboBox component**

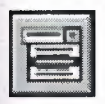

A *TComboBox* component is a control that combines an edit box with a list, much like that of a list box. Users can either type text in the edit box or select an item from the list.

When users enter data into the combo box, either by typing text or selecting an item from the list, the value of the *Text* property changes. Your application can also change the *Text* property by displaying text for the user in the edit box of the combo box.

The list of items in the list is the value of the *Items* property. The *Itemindex*  property indicates which item in the list is selected.

You can add, delete, insert, and move items in the list using the *Add, Delete,*  and *Insert* methods of the *Items* object. For example, to add a string to the list, you could write this line of code: ComboBox1.Items.Add('New item'); You can change the style of the combo box or make it an owner-draw control by changing the value of the *Style* property.

In addition to these properties, methods, and events, this component also has the properties, methods, and events that apply to all windowed controls.

#### **TComboBox component Properties**

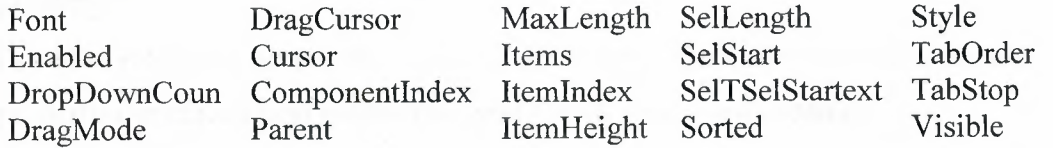

#### **TComboBox component Methods**

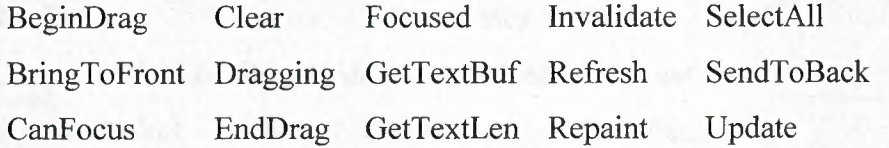

#### **TComboBox component Events**

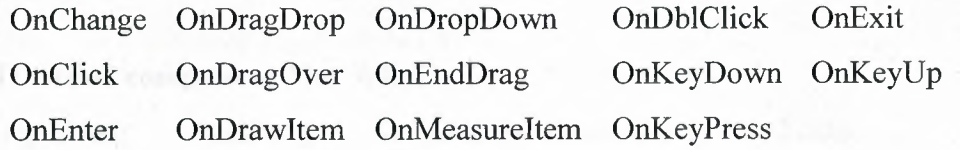

## **1.5.5. TListBox component**

E

The *TListBox* component is a Windows list box. A list box displays a list from which users can select one or more items.

The list of items in the list box is the value of the *Items* property. The *Itemindex*  property indicates which item in the list box is selected.

You can add, delete, and insert items in the list box using the *Add, Delete,* and *Insert* methods of the *Items* object. For example, to add a string to a list box, you could write this line of code: ListBox1.Items.Add('New item');

You can allow users to select more than one item at a time by setting the *Multiiselect* property to *True.* The *ExtendedSelect* property determines how multiple items can be selected. To determine whether a particular item is selected and how many items are selected, check the values of the *Selected* and *SelCount* properties, respectively.

You can make the list box an owner-draw list box by changing the *Style*  property.

In addition to these properties, methods, and events, this component also has the properties, methods, and events that apply to all windowed controls.

#### **TListBox component Properties**

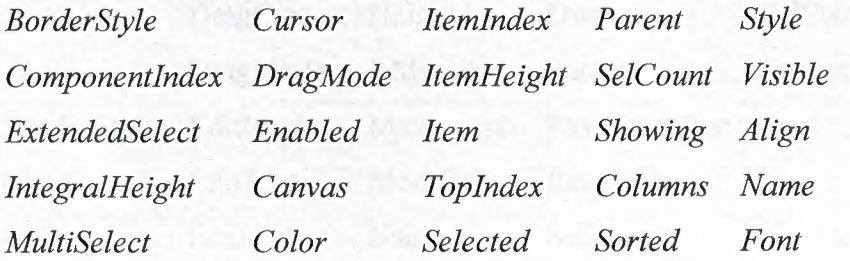

### **TListBox component Methods**

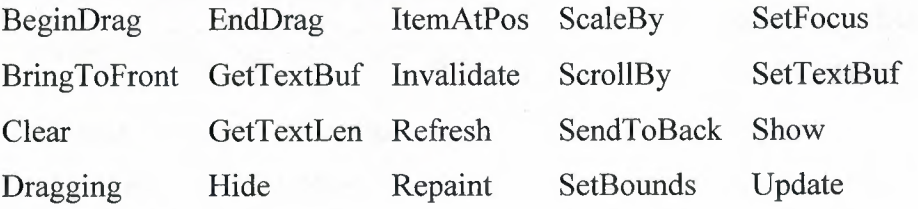

#### **TListBox component Events**

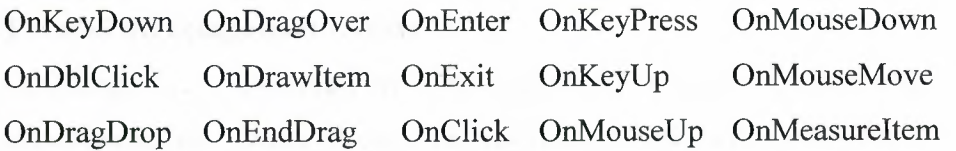

### **1.5.6. TMaskEdit component**

##I

A mask edit box is an much like an ordinary edit box *(TEdit* component), except you can require the user to enter only valid characters through the use of an *EditMask* property. You can also use the mask to format the display of data.

The text the user enters in the edit box is the value of the *Text* property, just as it is with any edit box. The text of the edit box with the mask specified in the *EditMask* property applied to it is the value of the *EditText* property.

User can cut, copy, and paste text to and from a mask edit box using the *CutToClipboard, CopyToClipboard,* and *PasteFromClipboard* methods. In addition to these properties, methods, and events, this component also has the properties, methods, and events that apply to all windowed controls.

### **TMaskEdit component Properties**

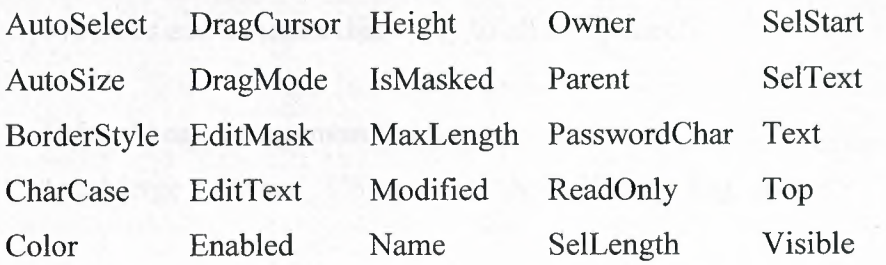

#### **TMaskEdit component Methods**

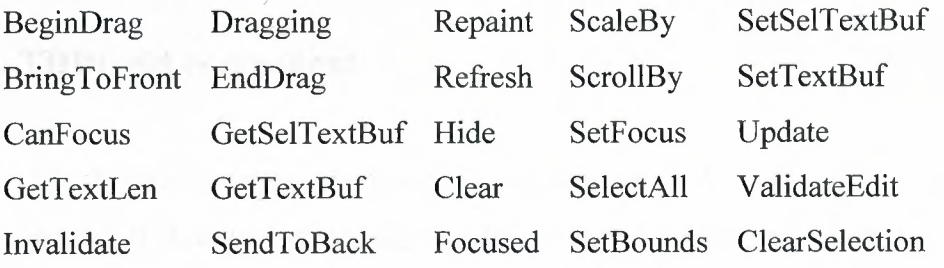

### **TMaskEdit component Events**

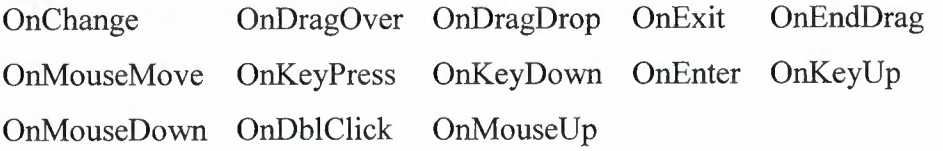

## **1.5.7. TMainMenu component**

E

The *MainMenu* component encapsulates a menu bar and its accompanymg drop-down menus for a form. To begin designing a menu, add a main menu component to your form, and double-click the component.

The items on the menu bar and in its drop-down menus are specified with the *Items* object, a property of a main menu. The *Items* object is of type *TMenuItem.* Your application can use the *Items* property to access a particular command on the menu.

You can choose to have the menus of one form merge with those of another using the *AutoMerge* property and the *Merge* and *Unmerge* methods.

In addition to these properties and methods, this component also has the properties and methods that apply to all components.

#### **TMainMenu component Properties**

AutoMerge Owner Componentlndex Name Tag Items

**TMainMenu component Methods**  Findltem GetHelpContext Unmerge Free Merge

## **1.5.8. TDBGrid component**

. The *TDBGrid* component can access the data in a database table or query and display it in a grid. Your application can use the data grid to insert, delete, or edit data in the database, or simply to display it.

The most convenient way to move through data in a data grid and to insert, delete, and edit data is to use the database navigator *(TDBNavigator)* with the data grid.

The *Fields* property is an array of all the fields in the dataset displayed in the data grid. To determine which field is the currently selected field, use the *SelectedField* property. Use the *FieldCount* property to find out how many fields are in the dataset displayed in the data grid.

You can change the appearance and behavior of a data grid by changing the value of the *Options* property. For example, you can choose to allow the user to use the Tab key to move to a new column, or you can decide to display grid lines between columns, but not between rows.

If you want the user to be able only to view the data and not to edit it, set the *ReadOnly* property to *True.* If you want the user to be able to edit the data, set *ReadOnly* to *False.* Also, the dataset must be in Edit state, and the *ReadOnly*  property of the data must be *False.* The user can cancel an edit by pressing Esc.

Users don't really insert or edit the data in a field using the data grid until they move to a different record or close the application.

In addition to these properties, methods, and events, this component also has the Properties, methods, and events that apply to all windowed controls.

#### **TDBGrid component Properties**

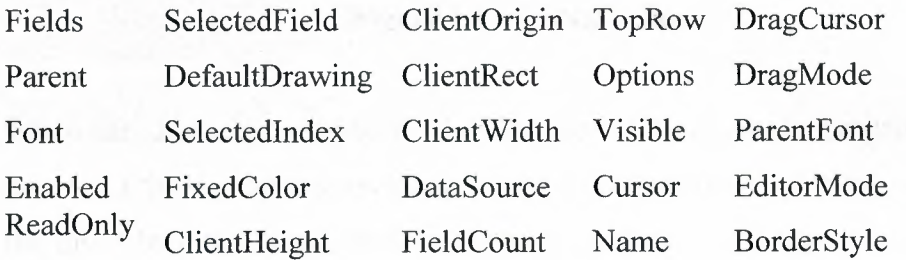

#### **TDBGrid component Methods**

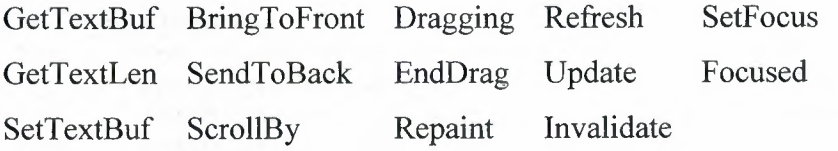

#### **TDBGrid component Events**

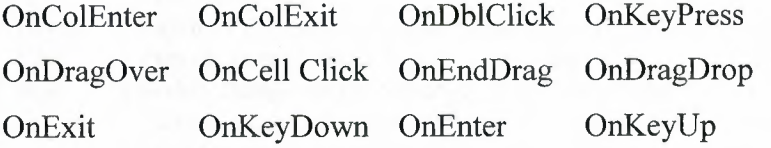

## **1.5.9. TDBNavigator component**

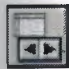

The *TDBNavigator* component (a database navigator) is used to move through the data in a database table or query, and perform operations on the data, such as inserting a blank record or posting a record. It is used in conjunction with the data-aware controls, such as the data grid, which give you access to the data, either for editing the data, or for simply displaying it.

User link the database navigator with a dataset when a data source component

is specified, (identifies dataset as value of navigator's *DataSource* property.)

The database navigator consists of multiple buttons (see Figure).

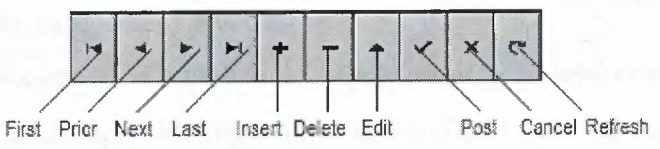

**Figure 1.4** DBNavigator

When the user chooses one of the navigator buttons, the appropriate action occurs on the dataset the navigator is linked to. For example, if the user clicks the Insert button, a blank record is inserted in the dataset. This table describes the buttons on the navigator:

| <b>Button</b> | <b>Purpose</b>                                                                        |
|---------------|---------------------------------------------------------------------------------------|
| First         | Sets the current record to the first record in the dataset, disables the First and    |
|               | Prior buttons, and enables the Next and last buttons if they are disabled             |
| Prior         | Sets the current record to the previous record and enables Last and Next buttons      |
| <b>Next</b>   | Sets the current record to the next record and enables the First and Prior buttons    |
| Last          | Sets the current record to the last record in the dataset, disables the Last and Next |
|               | buttons, and enables the First and Prior buttons if they are disabled                 |
| <b>Insert</b> | Inserts a new record before the current record, and sets the dataset into Insert and  |
|               | <b>Edit states</b>                                                                    |
| Delete        | Deletes the current record and makes the next record the current record               |
| Edit          | Puts the dataset into Edit state so that the current record can be modified           |
| Post          | Writes changes in the current record to the database                                  |
| Cancel        | Cancels edits to the current record, restores the record display to its condition     |
|               | prior to editing, and turns off Insert and Edit states if they are active             |
| Refresh       | Redisplays the current record from the dataset, thereby updating the display of       |
|               | the record on the form                                                                |

**Tablel.1** DBNavigatorButtnons

In addition to these properties, methods, and events, this component also has the properties, methods, and events that apply to all windowed controls.

## **TDBNavigator component Properties**

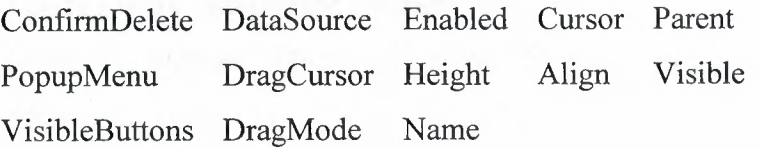

#### **TDBNavigator component Methods**

BtnClick Invalidate GetTextLen BringToFront Update Refresh SetTextBuf GetTextBuf SendToBack Repaint

#### **TDBNavigator component Events**

OnExit OnResize OnDblClick OnMouseUp OnMouseMove OnClick OnEndDrag OnDragOver OnDragDrop OnMouseDown **OnEnter** 

### **1.5.10. TDataSource component**

*TDataSource* is the interface between a dataset component and data-aware controls on forms. *TDataSource* attaches to a dataset through the *Dataset*  property. Data-aware controls, such as database edit boxes and data grids, attach to a *TDataSource* through their *DataSource* properties. Usually there is only one data source for each dataset component, but there can be as many data source components connected to a dataset as programmer needs.

The *Dataset* property identifies the dataset from which the data is obtained. Set the *AutoEdit* property to *False* to prevent the dataset from going into edit mode Automatically when the value of an attached data-aware control is modified (programmer can still call the *Edit* method to permit modifications). Set the *Enabled* property to *False* to clear and disable the data-aware controls. Check the current status of the dataset with the *State* property. To monitor changes to both the dataset and attached data-aware controls, assign a method to the *OnDataChange* event. To monitor changes in the dataset's state, assign a method to the *OnStateChange* event. To update the dataset prior to a post, assign a method to the *OnUpdateData* event.

**TDataSource component Properties**  AutoEdit Dataset Owner Enabled State Name Tag

#### **TDataSource component Methods**

*There is only a single method for TDataSourse is : Edit* 

#### **TDataSource component Events**

OnDataChange OnStateChange OnUpdateData

## **1.5.11. TADOTable Componet**

醧

TADOTable Component is an Encapsulation of a table. ADOTable is implemented almost entirely by its immediate ancestor class, TCustom-ADODataSet. This component provides the majority of dataset functionality, and its descendants are mostly thin wrappers that expose different features of the same component. As such, the component has a lot in common. In general, however, ADOTable is viewed as "compatibility" component and is used to aid the transition of knowledge and code from its BDE counterparts. Be warned, though: this compatibility component is similar to its counterparts but not identical.

#### **TADOTable Componet Properties**

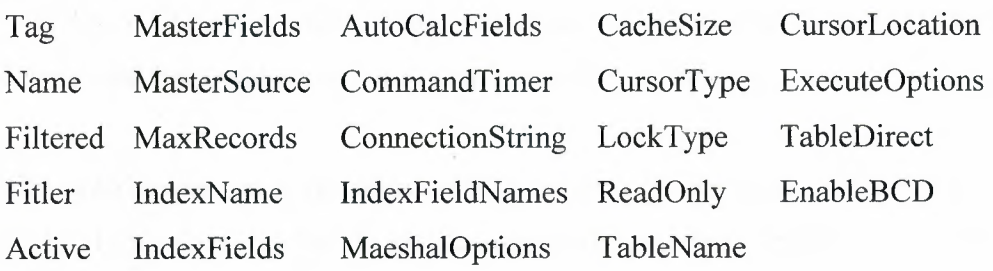

#### **TADOTable Componet Events**

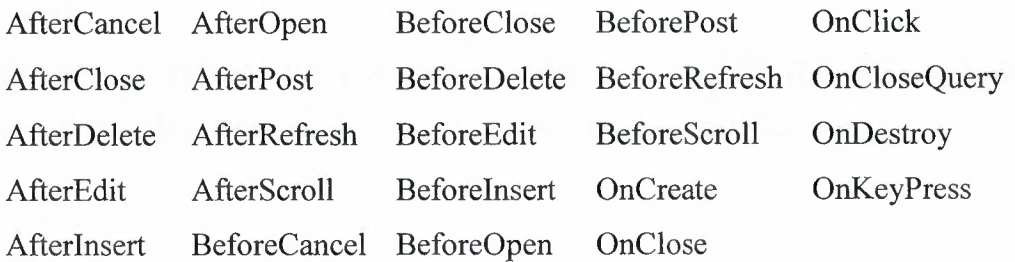

## **1.5.12. TADOQuery Component**

 $\mathbb{E}$ <br> $\frac{2}{100}$ 

The TADOQuery component provides Delphi developers the ability to fetch data from one or multiple tables from an ADO database using SQL. These SQL statements can either be DDL (Data Definition Language) statements such as CREATE TABLE, ALTER and so, or they can be DML (Data Manipulation Language) statements, such as SELECT, UPDATE, and DELETE. The most common statement, however, is the SELECT statement, which produces a view similar to that available using a Table component.

The SQL used in a ADOQuery component must be acceptable to the ADO driver in use. In other words you should be familiar with the SQL writing differences between, for example, MS Access and MS SQL.

As when working with the ADOTable component, the data in a database is accessed using a data store connection established by the ADOQuery component using its *ConnectionString* property or through a separate ADOConnection component specified in the *Connection* property.

To make a Delphi form capable of retrieving the data from an Access database with the ADOQuery component simply drop all the related data-access and data-aware components on it and make necessary links.

The TADOQuery component doesn't have a *TableName* property as the TADOTable does. TADOQuery has a property (TStrings) called *SQL* which is used to store the SQL statement. You can set the SQL property's value with the Object Inspector at design time or through code at runtime.

The (ordinary) SQL statements are executed by setting the *TADOQuery.Active*  property to *True* or by calling the *Open* method (essentialy the same).

#### **TADOQuery Component Properties**

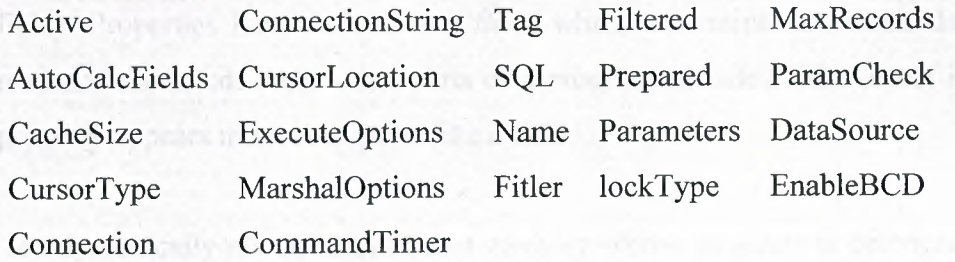

#### **T ADOQuery Componet Events**

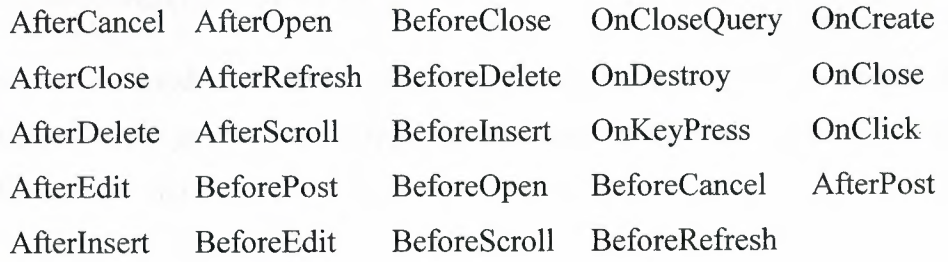

## **1.6. Classes and Objects in Delphi**

Delphi is based on OOP concepts, and in particular on the definition of new class types. The use of OOP is partially enforced by the visual development environment, because for every new form defined at design time, Delphi automatically defines a new class. In addition, every component visually placed on a form is an object of a class type available in or added to the system library.

A *class,* or *class type,* defines a structure consisting of *fields, methods,* and *properties.*  Instances of a class type are called *objects.* The fields, methods, and properties of a class are called its *components* or *members.* 

- A field is essentially a variable that is part of an object. Like the fields of a record, a class's fields represent data items that exist in each instance of the class.
- A method is a procedure or function associated with a class. Most methods operate on objects that is, instances of a class. Some methods (called *class methods)* operate on class types themselves.

• A property is an interface to data associated with an object ( often stored in a field). Properties have *Access specifiers,* which determine how their data are read and modified. From other parts of a program outside of the object itself a property appears in most respects like a field.

Objects are dynamically allocated blocks of memory whose structure is determined by their class type. Each object has a unique copy of every field defined in the class, but all instances of a class share the same methods. Objects are created and destroyed by special methods called *constructors* and *destructors.* 

As in most other modem OOP languages (including Java and C#), in Delphi a classtype variable doesn't provide the storage for the object, but is only a pointer or reference to the object in memory.

A class type must be declared and given a name before it can be instantiated. (You cannot define a class type within a variable declaration.) Declare classes only in the outermost scope of a program or unit, not in a procedure or function declaration. A class type declaration has the form

*type classblame* = *class (ancestorClass) member List end;* 

Where *className* is any valid identifier, *(ancestorClass)* is optional, and *memberI.ist*  declares members that is, fields, methods, and properties of the class. If you omit *(ancestorClass),* then the new class inherits directly from the predefined *TObject* class. Methods appear in a class declaration as function or procedure headings, with no body. Defining declarations for each method occur elsewhere in the program.

As an alternative to class types, *object types* can be declared using the syntax

*type objectTypeName* = *object (ancestorObjectType) member List end;* 

where *objectTypeName* is any valid identifier, *(ancestorObjectType)* is optional, and *member List* declares fields, methods, and properties. If (*ancestor ObjectType*) is omitted, then the new type has no ancestor. Object types cannot have published members.

Since object types do not descend from *TObject,* they provide no built-in constructors, destructors, or other methods. Instances of an object type can be created using the *New*  procedure and destroy them with the *Dispose* procedure, it can be simply declared variables of an object type.

## **CHAPTER TWO**

## **MICROSOFT ACCESS DATABASE**

## **2.1. What is a Database?**

The term "database" has been applied in a number of different ways, many specific to the development context in which the word is mentioned. Ignoring the marketing driven terminology for the moment, a *database* is best described as simply a collection of related data. The relationship is defined by some natural or forced affinity between the items, or records, that make up the collection.

A computerized database is an electronic store (representation) of data. It is a repository for electronically storing data records, each record being a set of the individual data elements that describe each item that the records are modeled upon.

## **2.2. Structure of Database**

- A person, place, event, or item is called **entity.**
- The facts describing an entity are known as **data.** (For example a registrar in a college would like to have all the information about the students. Each student is an entity in such a scenario.).
- Each entity can be described by its characteristics, which are known as **attributes.** (For example some of the attributes in a college student database are name, number, phone etc.).
- All the related entities are collected together to form an **entity set.** An entity set given singular name.
- Collection of entity sets is called a **database.**
- The entities in a database likely to interact with other entities. The interactions between entity sets are called **relationships.** Relationships can

be grouped into three categories; a) one-to-one relationship, b) one-to-many relationship, c) many-to-many relationship.

## **2.3. The Relational Database Model**

The database is everywhere in modem information processing; data is stored in collections of some type in nearly every application of note. It was the automation of huge collections of data and the commensurate ability to sort, search, and maintain those records that led to the advancement, at breakneck speed, of the powerful computer hardware that has become common today. Data is power, and organizations have come to recognize that the ability to harness these information resources is not only a competitive edge, but critical to their survival.

The need for a data is always present. In the computer age, the need to represent data in an easy-o understand, logical form has led to many models, such as the relational model, the hierarchical model, the network model, and the object model. Because of its simplicity in design and ease in retrieval of data, the relational database model has been very popular, especially in the personal computer environment.

The relational model which is developed by the E.F.Codd in 1970 is based on mathematical set theory; it uses relation as the building block of the database. The **relation** is represented by a two-dimensional, flat structure known as **table.** Users do not have to know about mathematical details or physical aspects of the data. Microsoft Access 2003 is one of the examples of the Relational Database Management Systems.

Let us have looked at the basic relational database terminology;

- A row referred to as a **tuple.**
- The number of columns in a table is called the **degree** of the relation.
- The set of all possible values that a column may have is called the **domain** of that column.
- A **key** is a minimal set of columns used to uniquely define any row in a table.
- When a single column is used as a unique identifier, it is known as a **primary key.**
- When a combinations of columns is used as a unique identifier, it is known as a composite primary key or, simply, as a composite key.
- In a relational database, tables are related to each other through a common column. A column in a tablet hat references a column in another table is known as a foreign key.

Microsoft Access 2003 follows that the data underlying the tables be consistent. If consistency is compromised, the data are not usable. For this reason Microsoft Access 2003 strictly follows the Entity integrity rule which means that no column in a primary key be null. The primary key provides the means of uniquely identifying a row or an entity. A null value means a value that is not known, not entered not defined, or not applicable. A zero or a space is not considered to be a null value. That is why Microsoft Access 2003 does not allow users to enter a row without unique value in the primary key. Microsoft Access 2003 also support the referential integrity rule hat means a foreign key value ay be null value, or it must be exist as a value of primary key in the referenced table.

### **2.4. Data Manipulation**

Another aspect of the relational database model concerns itself with the manipulation of data. The model defines two categories of operations that can be performed using the Relations:

- i. Assignment of relations to other relations
- ii. Manipulation of the data using eight defined operators

Both categories are in reality intertwined. Data manipulation operations such as Select result in the selected data being placed into a new table.

The eight relational database operators (stored, Select, Project, Product, Join, Union, Intersection, Difference, Division) share two characteristics. First, the relational operators are set processing commands; they apply to and result in relational tables. The second characteristic is that the operators are unaffected by how the data is physically
- **Select:** The *select* operation retrieves a set of rows into a new relation. This set is composed of rows in the base relation in which the column values match the criteria provided in the query.
- **Project:** The *project* operator retrieves a subset of columns from a relational table, placing them into a new relation. In the process, it also removes duplicate rows from the result.
- **Product:** The *product* operation puts two rows from separate tables together in the resultant table. The new relation is now twice the column width of the original base tables.
- **Join:** The *join* operation combines the Product and Select operations to produce the new relation.
- **Union:** The *union* operation vertically combines the data in the rows of one relation with the rows in another table, removing duplicate rows in the resulting table.
- **Intersection:** The *intersection* of two tables is a relation containing those rows that are common to both tables. The intersection operator evaluates the contents of matching columns in each table to determine if the criteria are a match.
- **Difference:** The *difference* of two tables is a relation that contains those rows that exist in one of the two tables but not the other.
- **Division:** The *division* operator results in a relation that contains column values from one table for which there are other matching column values corresponding to every row in another table. In other words, a relation is going to be divided by another relation with the quotient being a new relation.

## **2.5. Database Design**

As with any programming effort, taking the time to plan and create a proper design pays off when the rubber hits the road and the time comes to develop a database application. The application creation process is simplified, as numerous problems and issues have already been addressed up front, before the first Begin statement is coded. If it is not carefully considered while spending time on designing database up front, then the price will be paid and programming effort needed to make it right in stability and accuracy. While designing a database basic three steps are followed;

First, the design for the database should be mapped through the creation of entityrelationship diagrams, a standard tool that makes the database members clear and puts the information into a format that can be quickly converted into relations.

Secondly, the process of normalizing the relations described in the ER diagrams should be examined in detail. *Normalization* is the process by which the relations that have designed are tested against the rules of the relational database, and through multiple design iterations they are manipulated into place.

Finally, the process of mapping the design to a physical data structure should be explored, setting up the design to be converted to a physical implementation.

#### **2.5.1. Diagramming the Database**

To arrive at any destination, the most efficient process is to follow a map. Developing a database is no different. The mapping used for this type of development effort is called an *entity-relationship (ER) diagram;* it's a graphical representation of all of the items that will be contained in the database. The diagram completely describes the database to the level of detail necessary to transfer the logical design directly to a physical implementation.

In nearly every instance, the diagram will be composed of representations of the following items:

- **Entities:** Finding entities or in other words finding the players are those people, places, or things about which are wanted to record facts in the database. Then the positive attribute of these entities should be found described.
- **Relationships:** After determining and identifying the entities and their attributes there should also be some idea of forming about how they relate to one another.

The relationship describes transactions, communications, and ownership between the entities.

- **Primary keys:** The singular nature of items in a relational database system is the key concept that drives the paradigm. The main activity taken in this part of the design process is to identify an attribute or a minimal set of attributes that can be used to uniquely identify a record to become the primary key. Sometimes it may become necessary to introduce a new attribute to the relation if a single attribute or a set of attributes (a composite key) cannot be identified.
- **Alternate keys:** The candidate keys that were not selected as the primary keys become *alternate keys.* The purpose of identifying the alternate keys is to provide substitute access paths.
- **Foreign keys:** A *foreign key* serves a critical purpose in a relationship. It is an attribute or set of attributes that identifies the parent record. In other words, the foreign key is the attribute that links the child occurrences to the parent entity occurrence through matching key values. The foreign key is artificially present in the child entity and is the primary key of the parent.

In reviewing the ER diagram, it is easy to see that the two most critical components of the database model are the entities and the relationships between them. Before applying these diagramming tools, establishing some definitions is in order.

#### **2.5.2. Normalization Designed Database**

*Normalization* is the process of decomposing relations to ensure maximum stability and minimal data redundancy. The process is one in which relations and their structures are refined in such a way that no data is lost and no artificial structures are introduced. A fully normalized. relation is one that most closely matches guidelines of the relational model and exhibits correctness, consistency, stability, and non-redundancy.

A table is said to be in normal form when its structure and data meet the requirements of one of the stages of normalization. There are stages labeled first through fifth normal form, Boyce/Codd normal form, and domain-key normal form.

First three steps are sufficient for most applications but there may be still the possibility of some specific anomalies being found in the database. If it is so then the 4NF, 5NF, Boyce/Codd normal form, and domain-key normal form can be applicable.

- **i.** First Normal Form (1NF): The table is said to be in first normal form, or can be labeled INF, if the primary keys, or composite keys are defined and all non-key columns show functional dependency on the primary key components. In other words to be in first normal form, a relation must have no repeating groups or multi-valued attributes.
- **ii.** Second Normal Form (2NF): Second normal form further refines the database structures. To be in 2NF a table must in INF and all of the attributes must be fully dependent upon the whole primary key. Every nonkey attribute must be fully dependent upon the primary key.
- **iii.** Third Normal Form (3NF): Third normal form is achieved by first massaging the relation into second normal form. In 3NF, each non-key attribute must now be fully dependent upon the whole primary key.

#### **2.5.3. Translating the Logical Design into a Physical Design**

The final step in all of this work is to create the tables that will make up the database. The entities and their attributes will directly map to a table structure and, if the design and normalization steps were carefully applied it will be end up with a stable, simple, optimal database. There are two steps remaining in the process: determining the data types of the structure of the table and creating the field and file names.

Each attribute that is identified will become a field in the table. In creating a field in a table, some new aspects of the attribute must be considered. The name, data type, and size of the field are the most critical elements of any field.

### **2.6. Introduction to Microsoft Access 2003**

Microsoft Access 2003 is a Relational Database Management System (ROMS) that allows a user to store, organize, and manipulate collections of information in an electronic format. A database is a collection of related information or data. The basic file type in Access is database, which uses the extension \* .mdb.

The components that make up the Microsoft Access 2003 are as follows;

- The *Database Engine* is the (generally invisible) software that actually stores, indexes, and retrieves data. When standalone database is created, Access uses the jet engine to manage data.
- *Database objects* provide users the interface to view, enter, and extract information from a database.
- Access includes a full set of *design tools* that the users to create objects.
- Access includes a rich set of *programming tools* that users can automate routine task.

The basic building blocks of Access applications are known as database objects. There are six basic database objects in Access tables, queries, forms, reports, macros and modules. All Access database applications are built from these database objects. Tables, queries, forms and reports have properties that govern their behaviors and their general appearance.

### **2.7. Microsoft Access 2003 Tables**

A table is the basic unit for storing a collection of data in an Access database. A table's definition consists of list of *fields,* each of which stores a discrete piece of information for a single *record.* 

When the database design process is applied to Microsoft Access 2003, it follows the hierarchy illustrated on figure 2.1 below;

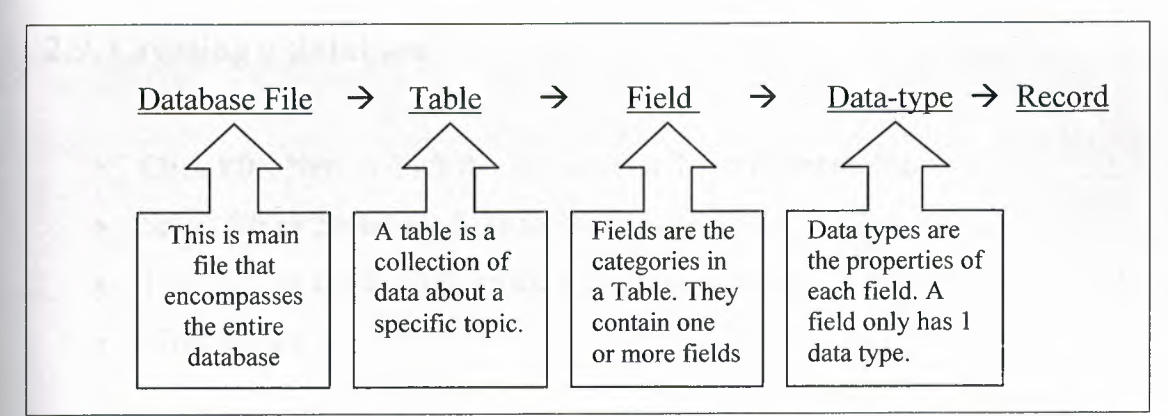

Figure 2.1 Acces database hierarchy for table objects

## 2.8. Opening Access

• Double click on the Microsoft Access 2003 shortcut icon on the desktop.

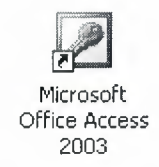

Figure 2.3 Opening Access from Shortcut

• Click Start, select All Programs and click on Microsoft Access

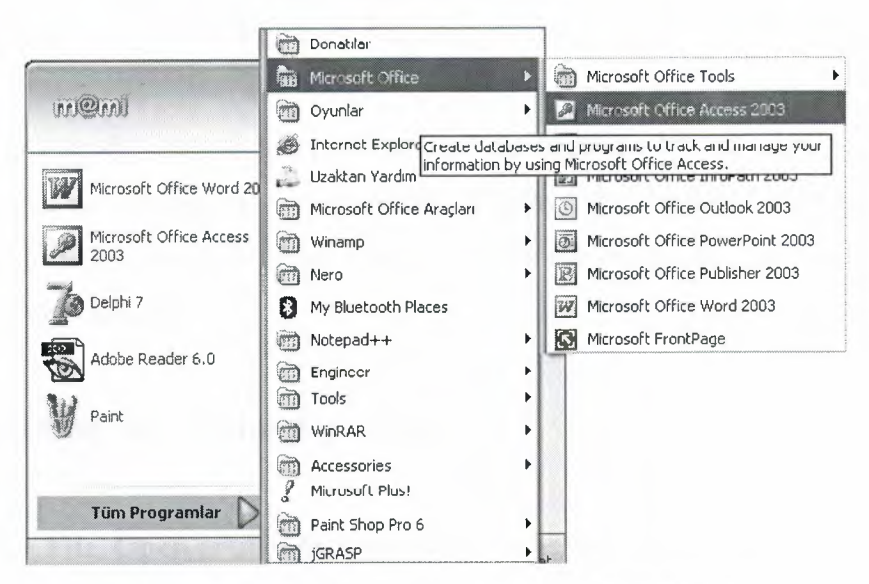

Figure 2.2 Opening Access from start menu

## **2.9. Creating a database**

- Click **File, New** or click the *new icon* on the standard toolbar
- Select **Blank Database** from the *Task Pane* menu
- Type a name for database in the *File Name* window
- Click **Create**

The figure 2.4 below illustrates the creating database application;

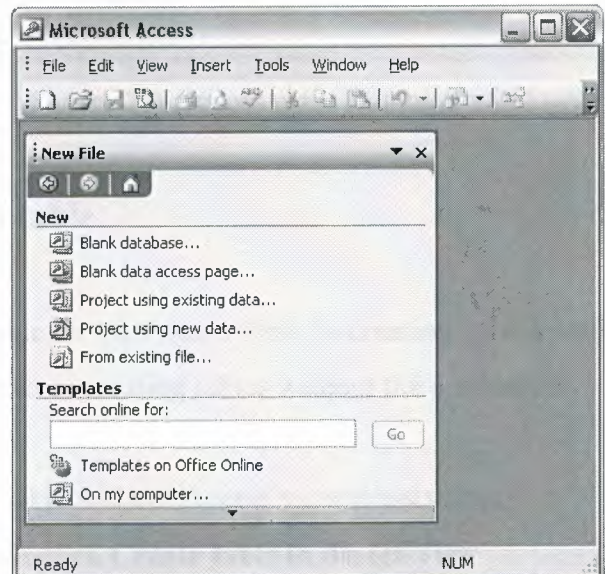

**Figure 2.4** Creating a Database

Database is already created to specified address location by the user, as far as the database is saved Access is automatically displays the dialog box for the related database object. The user can either close the newly created database or create an object (example: Table object).

## **2.10. Opening an existing Database**

- Click **File, Open** or click the *open icon* on the standard toolbar
- Browse to where the database is saved
- Click the name of the database
- Click **Open**

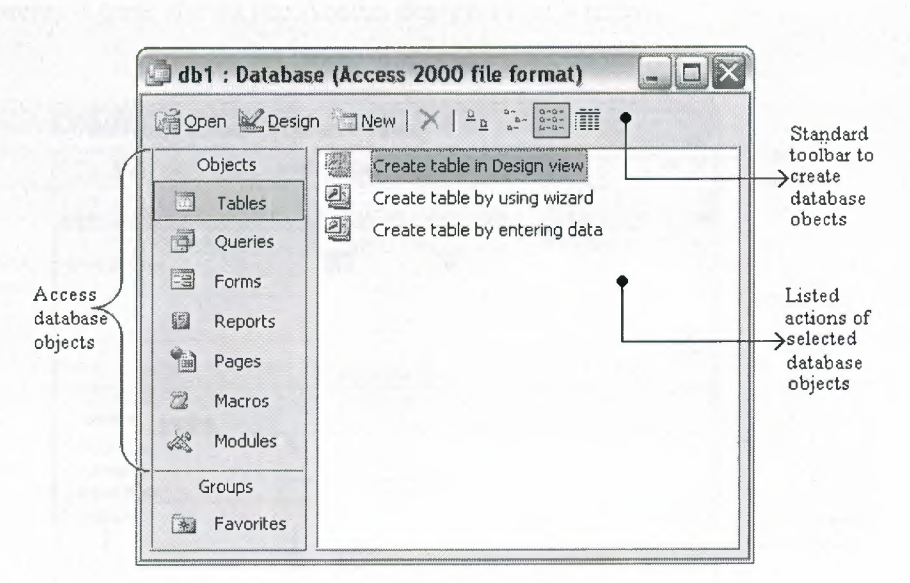

**Figure 2.5** Access main Database windows.

## **2.11. Creating a table**

Users can create table in two ways first is creating tables with the Access wizard assistance and the other is creating tables without the assistance.

- **i.** Creating table without Access wizard assistance
	- Double-click **Create table in design view**
	- In the *Field Name* column type the name of data field (i.e. FirstName)
	- In the *Data Type* column select the type of data to be entered in the field (i.e. Text)
	- Complete steps second and third for all other data fields (i.e. LastName, Address, etc.)
	- Save the table. Click **File, Save** or click the *save icon* on the Standard Toolbar.
	- Type the name for the table.
	- Click **Ok.**
	- If you do not want a primary key, click no.
	- Click **View, Datasheet View** or click the *view icon* on the Standard Toolbar to begin entering data in the table.

The following figure shows the Access design view window;

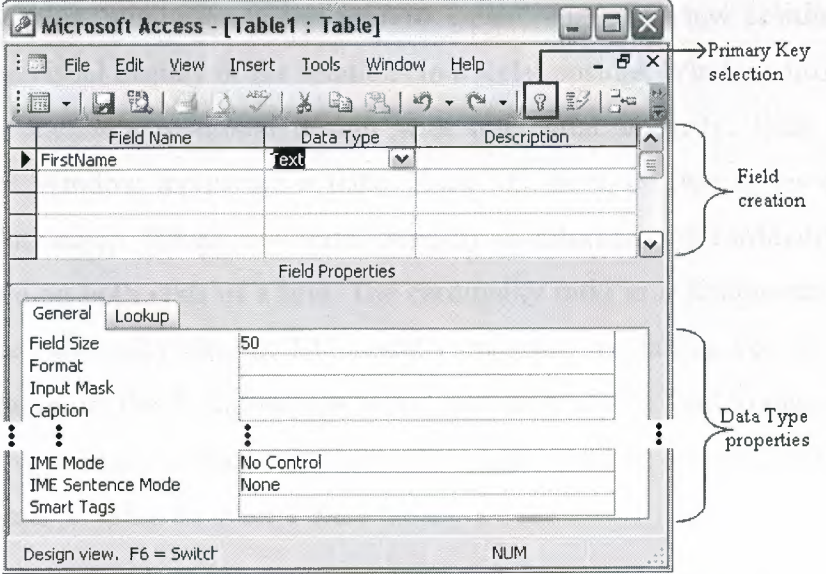

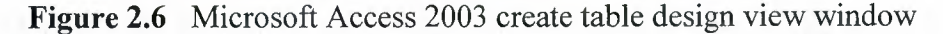

**ii.** Creating table with Access wizard assistance

- Double-click **Create table by using wizard**
- Select the type of table (Business or Personal)
- Choose a table from the **Sample Tables** list
- Select a data field to include in the table
- Click the single arrow
- Repeat steps d and e for all other data fields you wish to include in the table
- Click **Finish**
- Enter data into table

# **2.12. Relationships between Tables**

Access supports the definition of relationships between tables. A relationship specifies the fields that can be equijoined together to derive related data from the tables specified by the relationship. Access uses relationships for various purposes. The most important use of relationships is to enforce referential integrity.

Select Relationships from the Tools menu to open the Relationships Window.

The Relationships Window lets the user to create, edit and view relationships in a database. The visual display of the relations in a Relationships Window also lets user to visualize a database's relational design with referential integrity. Each box in the Relationships Window represents a table. Each line between two tables represents a reference relationship. When referential integrity is enforced, the cardinality ratio will also be shown on both ends of a line. The cardinality ratio in a Relationships Window represents the cardinality after an ER model is mapped into tables. For this reason the cardinality ratios in the Relationships Windows can only be one-to-one and one-tomany, as many-to-many relationships in the ER model must be mapped into two one-tomany relationships using an intermediate table.

Double click the line between two tables to view the relationship in a Relationships Dialog box.

In the Relationships Dialog box, users can edit and view the related fields and also get information about whether referential integrity is enforced. If referential integrity is enforced, user can edit and view its cardinality ratio and its *cascade update* and *cascade Delete* options. Cascade update means that if the key of a primary table record is changed, the corresponding foreign key of the related records in the related table will be updated as well. Cascade delete means that if a primary table record is deleted, all related records in the related table will also be deleted. From the Relationships Dialog box, users can open a Join Properties Dialog box to edit and view the join type (equijoin or outer join) of the relationship.

- Click the Join Type button in the Relationships Dialog box to view the join type in a Join Properties Dialog box.
- Click Cancel to close the Join Properties Dialog. Ĭ.
- Click Cancel to close the Relationships Dialog.
- Close the Relationships Window.

#### **2.13. Structured Query Language (SQL)**

SQL, Structured Query Language, is the driving force behind nearly every database product available to developers and end users today. Depending on the audience for which the product is designed, the SQL may be hidden behind the scenes, doing its work through a point and click interface rather than the typing of a long SQL statement. One of the major benefits of SQL is its portability between vendors. Though there are numerous, vendor-specific extensions and dialects that color the language, the core concepts and principles of SQL remain constant.

SQL is an evolving standard language that closely parallels the evolution of the relational database model. Early implementations were developed in the 1970s and an ANSI committee developed a first standard around 1986 (also accepted by the ISO).

The structure of the language is based on the relational concept of all data being in table form rather than a flat file. Files have a specific structure and order while tables are unordered sets of items. Languages that address files must explicitly rely on the structure and the sequence of the fi1e itself and thus become inextricably linked to the data structure. One of the most important precepts of the relational model is the separation of the logical and the physical implementation of the database. The SQL language is not directly connected to the underlying storage mechanism and is therefore not affected by the data structure or the storage mechanisms.

#### **2.14. SQL Subsets**

The SQL language is subdivided into four subsets that represent separate, functionally related tasks:

- Data retrieval: retrieves data from the database (e.g., SELECT).
- **Data Manipulation Language (DML):** inserts, removes and changes the rows (e.g., INSERT, UPDATE, and DELETE).
- **Data Definition Language (DDL):** creates, changes, and removes a table's structure (e.g., CREATE, ALTER, DROP, RENAME, and TRUNCATE).

**• Data Control Language (DCL):** gives and removes the rights to DBMS objects (e.g., GRANT, and REVOKE).

## **2.15. Data Manipulation Language Statements**

The DML subset is the core that drives the SQL-based components consist of the following statements:

- SELECT Retrieves data from the database
- DELETE Deletes records from a database
- INSERT Inserts new records into the database
- UPDATE Modifies the existing records in the database

The operations that are used in SQL commands and aggregate functions are listed in the Table 2.1 and Table 2.2correspondingly;

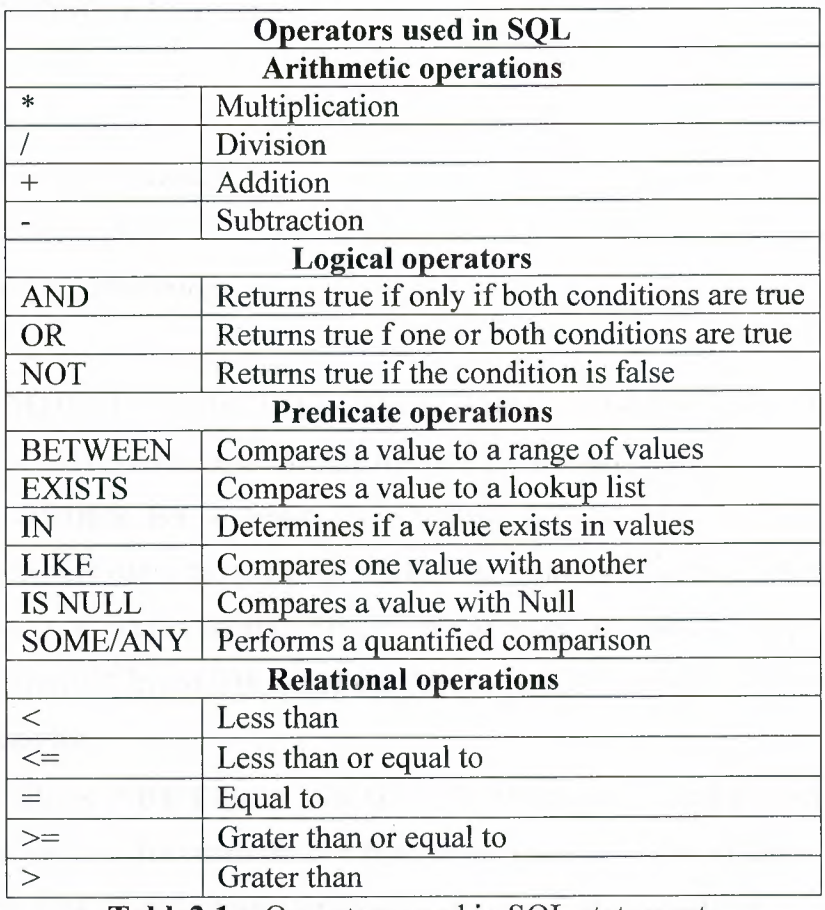

**Table2.1** Operators used in SQL statements

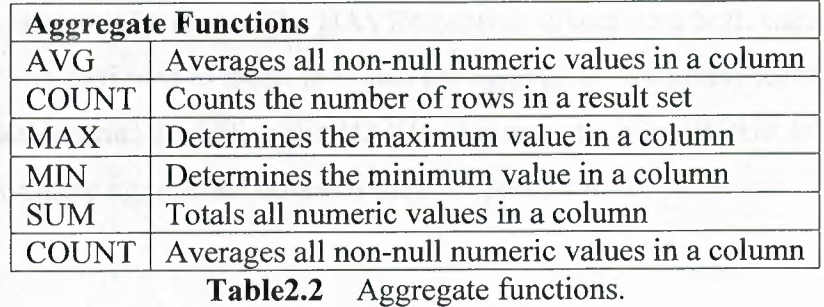

Notel: Variables will be appearing in <angle brackets>. **Note2:** The commands between [square brackets] are optional conditions. **Note3:** The | bar symbol is used to separate the items of the list.

#### **2.15.1. The SELECT Statement**

The general syntax for SELECT statement is;

*SELECT [DISTINCT]* \* I *columns FROM table name [WHERE predicates] [ORDER BY order sequence] [GROUP BY group list] [HAVING having condition]* 

- **The WHERE Clause:** The WHERE clause uses a defined set of predicates, or logical expressions, to define the filtering conditions.
- **The ORDER BY Clause:** The ORDER BY clause is used in a SELECT statement to order the retrieved rows in the result set. Order is determined by the values in a comma separated list of one or more columns. Listing direction may be controlled by adding either the ASC or DESC modifier to the ORDER BY column list.
- **The GROUP BY Clause:** The GROUP BY clause is used in conjunction with the aggregate functions to combine rows with the same column value into a single row. The criteria for combining rows are based on the column list specified in the GROUP BY clause.

• **The HAVING Clause:** The HAVING clause is used in a SQL statement to limit the rows retrieved to those in which the aggregated columns meet the HAVING clause criteria. To utilize the HAVING clause, both a GROUP BY clause and one or more aggregated columns must be present in the statement

### **2.15.2. The DELETE Statement**

The general syntax for DELETE statement is;

*DELETE FROM table name {WHERE predicates]* 

DELETE statement can be used to delete one or more rows from a relation. When used without the WHERE clause, all rows in a table will be deleted. The WHERE clause is used in conjunction with selection predicates to limit the rows that are deleted.

### **2.15.3. The INSERT Statement**

The general syntax for INSERT statement is;

*INSERT INTO table name {(Column list)] VALUES (update values)* 

INSERT statement can be used to add new rows of data to a relation. The syntax for this DML statement changes a bit. The keyword FROM is replaced by INTO before declaring the target relation name. A comma-separated should be included between the list of column names that is surrounded by parentheses to the statement to explicitly define the data targets. If column list not included the statement the data contained in the VALUES clause is inserted into the columns of the relation on a positional basis, as the columns appear in the relation definition.

## **2.15.4. The UPDATE Statement**

The general syntax for UPDATE statement is;

*UPDATE table name SET column name* = *update value [, column name* = *update value J [WHERE predicates]* 

The UPDATE statement modifies column values in one or more rows of a relation. By default, all rows in the relation will be modified according to the column/value list that follows the SET clause. Each expression in the SET clause is composed of a column name, the equal sign, and an appropriate data value.

# **CHAPTER THREE**

# **DATABASE CONCEPT OF BORLAND DELPHI 7**

#### **3.1. Overview of Delphi's Database features**

Delphi has powerful and reliable data-management capabilities. Delphi enables users to create robust database applications quickly and easily. Delphi database applications can work directly with desktop databases like Paradox, dBase, the Local InterBase Server, and ODBC data sources like Microsoft Access. Database applications let users interact with information that is stored in databases.

Delphi provides support for relational database applications. Relational databases organize information into tables, which contain rows (records) and columns (fields). These tables can be manipulated by simple operations known as the relational calculus.

When designing a database application, the user must understand how the data is structured. Based on that structure, user can then design a user interface to display data to the users and allow the users to enter new information or modify existing data.

Building a database application is similar to building any other Delphi application.

- Creating and managing *projects*
- Creating *forms* and managing *units*
- Working with *components, properties, and events*
- Writing simple Object Pascal source code

#### **3.2. General Database structure of Delphi**

Database applications are built from user interface elements, components that represent database information (datasets), and components that connect these to each other and to the source of the database information. How to organize these pieces is the architecture of developer's database application. The figure 3.1 illustrates the basic database structure of Delphi;

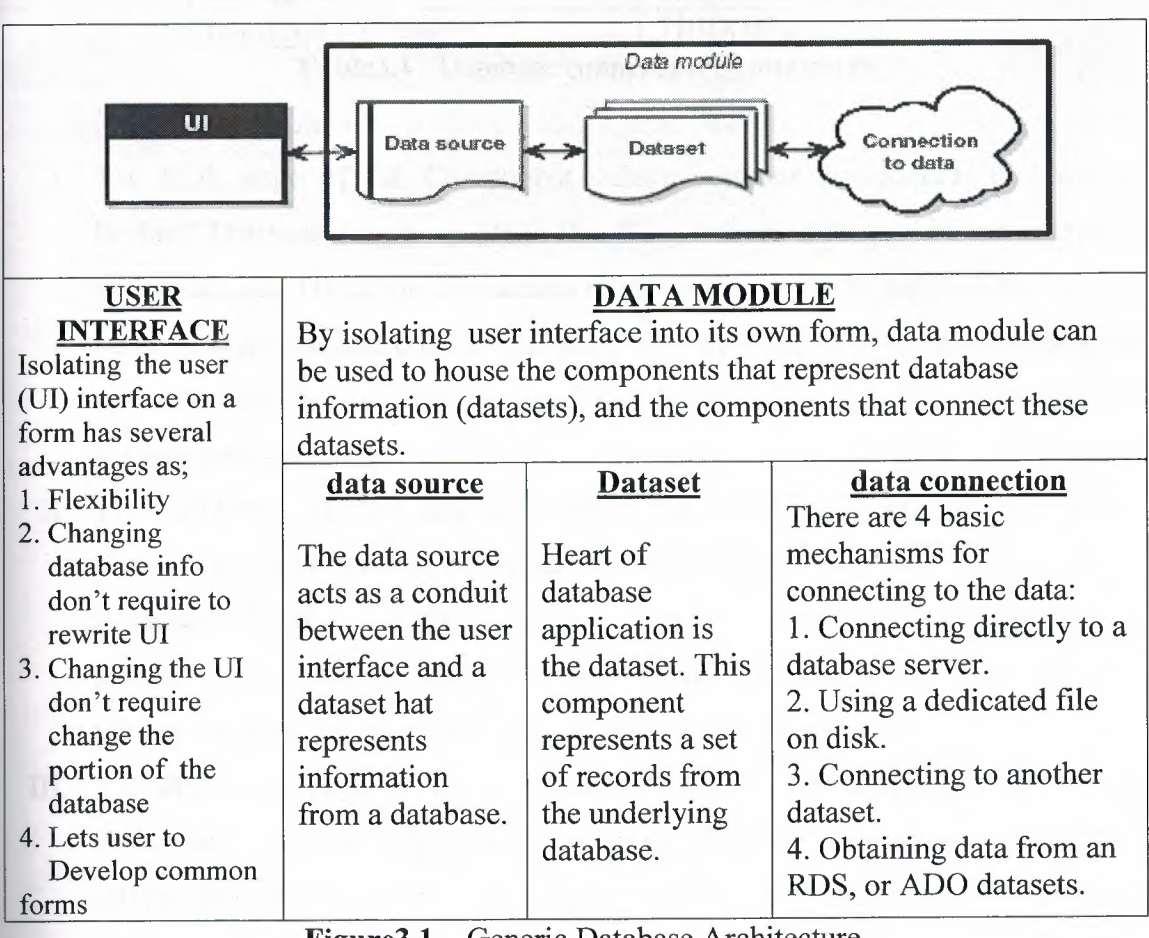

**Figure3.1** Generic Database Architecture.

#### **3.3. Connecting to a Database**

Most dataset components can connect directly to a database server. Once connected, the dataset communicates with the server automatically. When the dataset is opened, it populates itself with data from the server, and when records are posted, they are sent back the server and applied. A single connection component can be shared by multiple datasets, or each dataset can use its own connection.

Each type of dataset connects to the database server using its own type of connection component, which is designed to work with a single data access mechanism. The following table (Table 3.1) lists these data access mechanisms and the associated connection components:

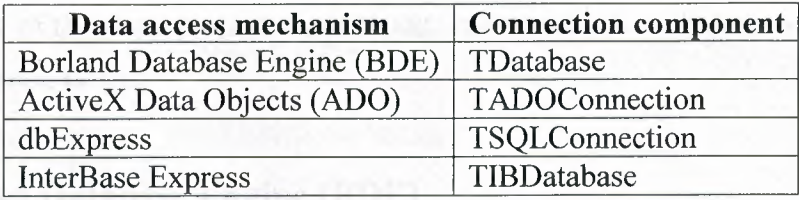

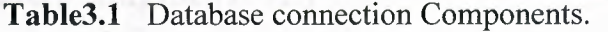

- I. The BDE page of the Component palette contains components that use the Borland Database Engine (BDE). The BDE defines a large API for interacting with databases. Of all the data access mechanisms, the BDE supports the broadest range of functions and comes with the most supporting utilities. It is the best way to work with data in Paradox or dBase tables. However, it is also the most complicated mechanism to deploy.
- II. The ADO page of the Component palette contains components that use ActiveX Data Objects (ADO) to access database information through OLEDB. ADO is a Microsoft Standard. There is a broad range of ADO drivers available for connecting to different database servers. Using ADO-based components lets the user to integrate the application into an ADO-based environment.
- III. The dbExpress page of the Component palette contains components that use dbExpress to access database information. dbExpress is a lightweight set of drivers that provide the fastest access to database information. In addition, dbExpress components support cross-platform development because they are also available on Linux. However, dbExpress database components also support the narrowest range of data manipulation functions.
- IV. The InterBase page of the Component palette contains components that Access InterBase databases directly, without going through a separate engine layer.
- V. The Data Access page of the Component palette contains components that can be used with any data access mechanism. This page includes *TClientDataset,* which can work with data stored on disk or, using the *TDataSetProvider* component also on this page, with components from one of the other groups.

Although each type of dataset uses a different connection component, they are all descendants of *TCustomConnection.* They all perform many of the same tasks and surface many of the same properties, methods, and events. This chapter discusses many of these common tasks.

#### **3.4. Borland Database Engine (BDE)**

When we write a database application in Delphi, we need to use some *database engine*  to access a data in a database. The database engine permits the user to concentrate on what data is wanted to be accessed, instead of how to access it. From the first version, Delphi provides database developers with the BDE (Borland Database Engine). Beside the BDE, Delphi from the fifth version supports Microsoft ADO database interface.

The BDE is a common data access layer for all of Borland's products, including Delphi and C++ Builder. The BDE consists of a collection of DLLs and utilities. The beauty of the BDE is the fact that all of the data manipulation is considered "transparent" to the developer. BDE comes with a set of drivers that enables user's application to talk to several different types of databases. These drivers translate high-level database commands (such as open or post) and tasks (record locking or SQL construction) into commands specific to a particular database type: Paradox, dBase, MS Access or any ODBC data source. The BDE API (Application Programming Interface) consists of more than 200 procedures and functions, which are available through the BDE unit.

Fortunately, user almost never needs to call any of these routines directly. Instead, user uses the BDE through the VCL's data access components, which are found on the Data Access page of Component Palette. To access the particular database the application only needs to know the Alias for the database and it will have access to all data in that database. The alias is set up in the BDE Administrator and specifies driver parameters and database locations. The BDE ships with a collection of database drivers, allowing access to a wide variety of data sources. The Standard (native) BDE drivers include Paradox, dBase, MS Access, ASCII text. Of course, any ODBC driver can also be used by the BDE through the ODBC Administrator.

The following figure illustrates the Borland Database Engine (BDE)'s database connection access and the components;

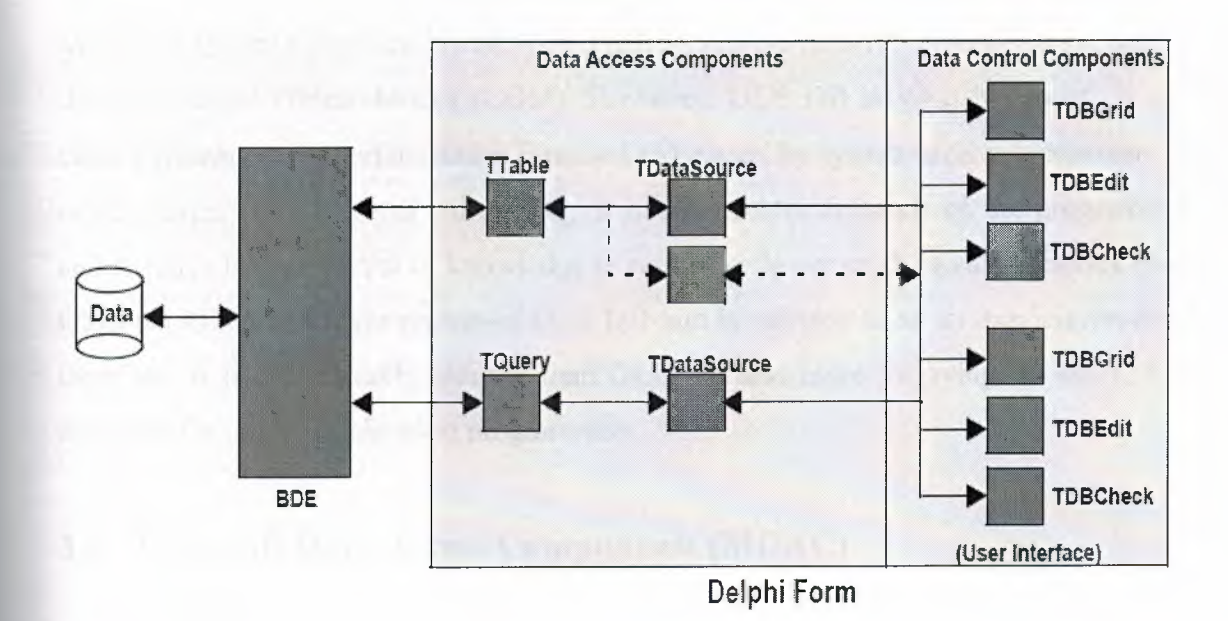

**Figure3.2** BDE Database Component Architecture.

Delphi applications that use the BDE to access databases require that users to distribute the BDE with the application. When deploying the BDE with an application, user must use InstallShield Express or another Borland certified installation program.

The BDE has several advantages as well as disadvantages as a database engine. It's not my intention to discuss about why and when you should (or not) use the BDE approach over some non-BDE technique.

### **3.5. ActiveX Data Object**

Since the mid-1980s, database programmers have been on a quest for the "holy grail" of *database independence.* The idea is to use a single API that applications can use to interact with many different sources of data. The use of such an API would release developers from dependence on a single database engine and allow them to adapt to the world's changing demands. Vendors have produced many solutions to this goal, the two most notable early solutions being Microsoft's Open Database Connectivity (ODBC) **and** Borland's Integrated Database Application Programming Interface (IDAPI), more mmonly known as the Borland Database Engine (BDE).

Microsoft started to replace ODBC with OLE DB in the mid-1990s with the success of the Component Object Model (COM). However, OLE DB is what Microsoft would class a *system-level* interface and is intended to be used by system-level programmers. It is very large, complex, and unforgiving. It makes greater demands on the programmer and requires a higher level of knowledge in return for lower productivity. ActiveX Data Objects (ADO) is a layer on top of OLE DB and is referred to as an *application-level*  interface. It is considerably simpler than OLE DB and more forgiving. In short, it is designed for use by application programmers.

#### **3.6. Microsoft Data Access Components (MDAC)**

ADO is part of a bigger picture called Microsoft Data Access Components (MDAC). MDAC is an umbrella for Microsoft's database technologies and includes ADO, OLE DB, ODBC, and RDS (Remote Data Services). MDAC is also distributed with most Microsoft products that have database content. Borland Delphi 7 ships with MDAC 2.6.

#### **3.6.1. OLE DB Providers**

OLE DB providers enable access to a source of data. They are ADO's equivalent to the dbExpress drivers and the BDE SQL Links. When you install MDAC, you automatically install the OLE DB providers shown in Table 3.2:

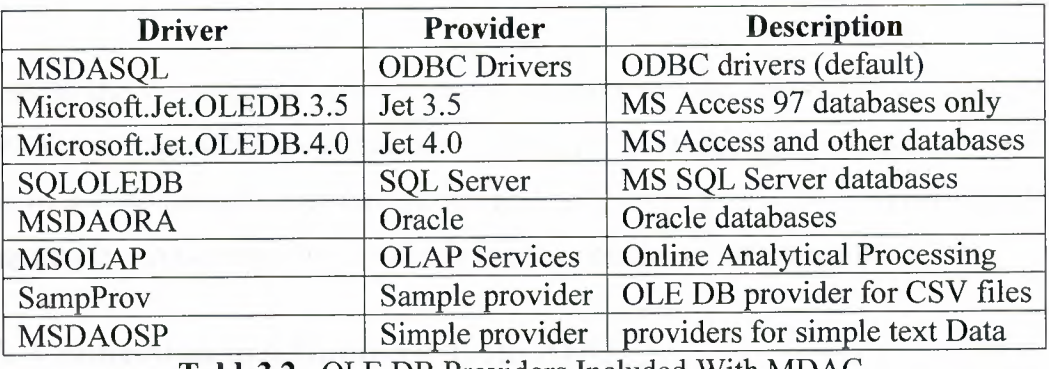

**Table3.2** OLE DB Providers Included With MDAC.

- The ODBC OLE DB provider is used for backward compatibility with ODBC.
- The Jet OLE DB providers support MS Access and other desktop databases.
- The SQL Server provider supports SQL Server 7, SQL Server 2000, and Microsoft Database Engine (MSDE).
- The OLE DB provider for OLAP can be used directly but is more often used by ADO Multi-Dimensional (ADOMD).

### **3.6.2. Using.dbGo Components**

Programmers familiar with the BDE, dbExpress, or IBExpress should recognize the set of components that make up dbGo. The Table 3.3 shows the dbGo Components;

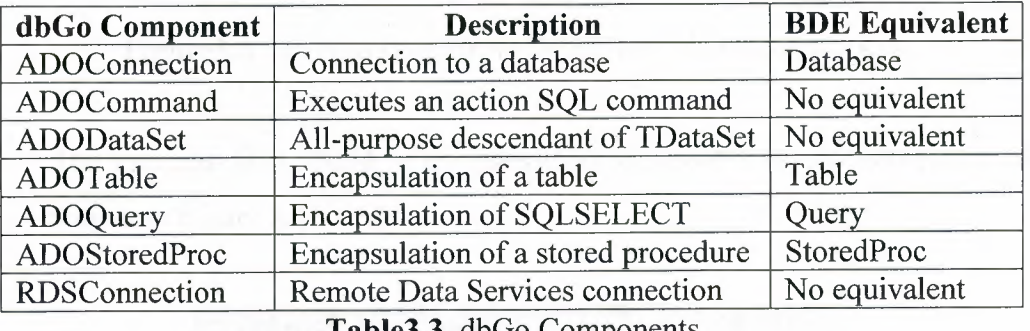

**Table3.3** dbGo Components

The dataset components (ADODataSet, ADOTable, ADOQuery, and ADOStoredProc) are implemented almost entirely by their ancestor class, TCustomADODataSet. This component provides the majority of dataset functionality, and its descendants are mostly thin wrappers that expose different features of the same component.

As such, the components have a lot in common. In general, however, ADOTable, ADOQuery, and ADOStoredProc are viewed as "compatibility" components and are used to aid the transition of knowledge and code from their BDE counterparts; these compatibility components are similar to their counterparts but not identical.

#### **3.7. Connection to a Database from ADO**

Drop an ADOTable onto a form. To indicate the database to connect to, ADO uses *connection strings.* Application developer can type in a connection string by hand if user like. In general, developer will use the connection string editor, shown in Figure 3.3

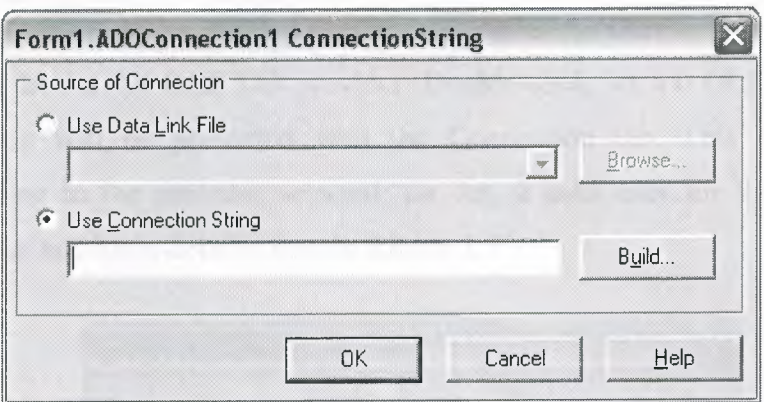

**Figure3.3** Connection String Window of ADO connection.

The user can click Build to go straight to Microsoft's connection string editor, shown in Figure 3 .4

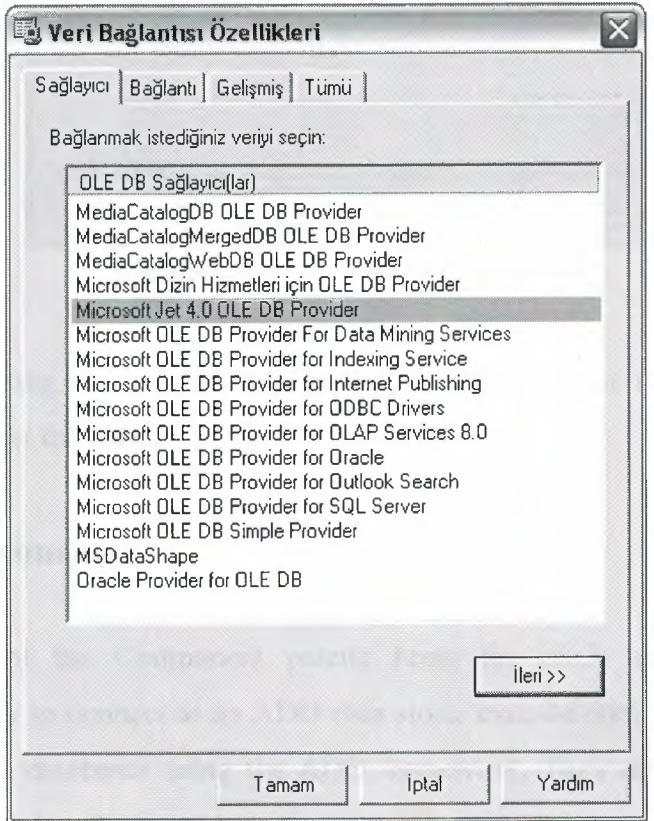

**Figure3.4** ADO Connection String Editor.

The first tab shows the OLE DB providers and service providers installed on applied computer. The list will vary according to the version of MDAC and other software installed.

**ARTISTS AND ARTISTS** 

Select the Jet 4.0 OLE DB provider. Double-click Jet 4.0 OLE DB Provider, and you will be presented with the Connection tab. This page is varies according to the provider selected; for Jet, it asks user for the name of the database and login details. See the Figure 3.5

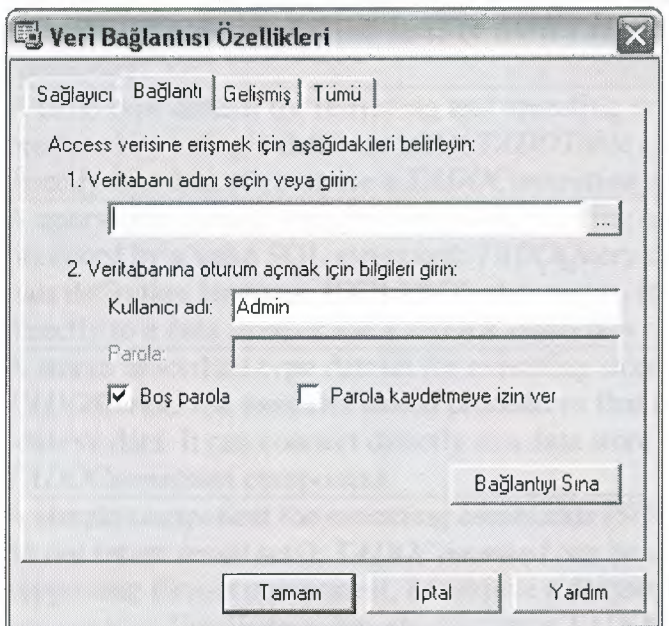

**Figure3.5** Connection tab of Editor.

After selecting the desired Database and accepting it click the Test Connection button to test the validity of the selection.

#### **3.8. ADO Components**

The ADO page of the Component palette hosts the *dbGo* components. These components let user to connect to an ADO data store, execute commands, and retrieve data from tables in databases using the ADO framework. They require ADO 2.1 (or higher) to be installed on the host computer.

In addition, *dbGo* includes *TADOCommand;* a simple component that is not a dataset but which represents an SQL command to be executed on the ADO data store. The following table lists the ADO components.

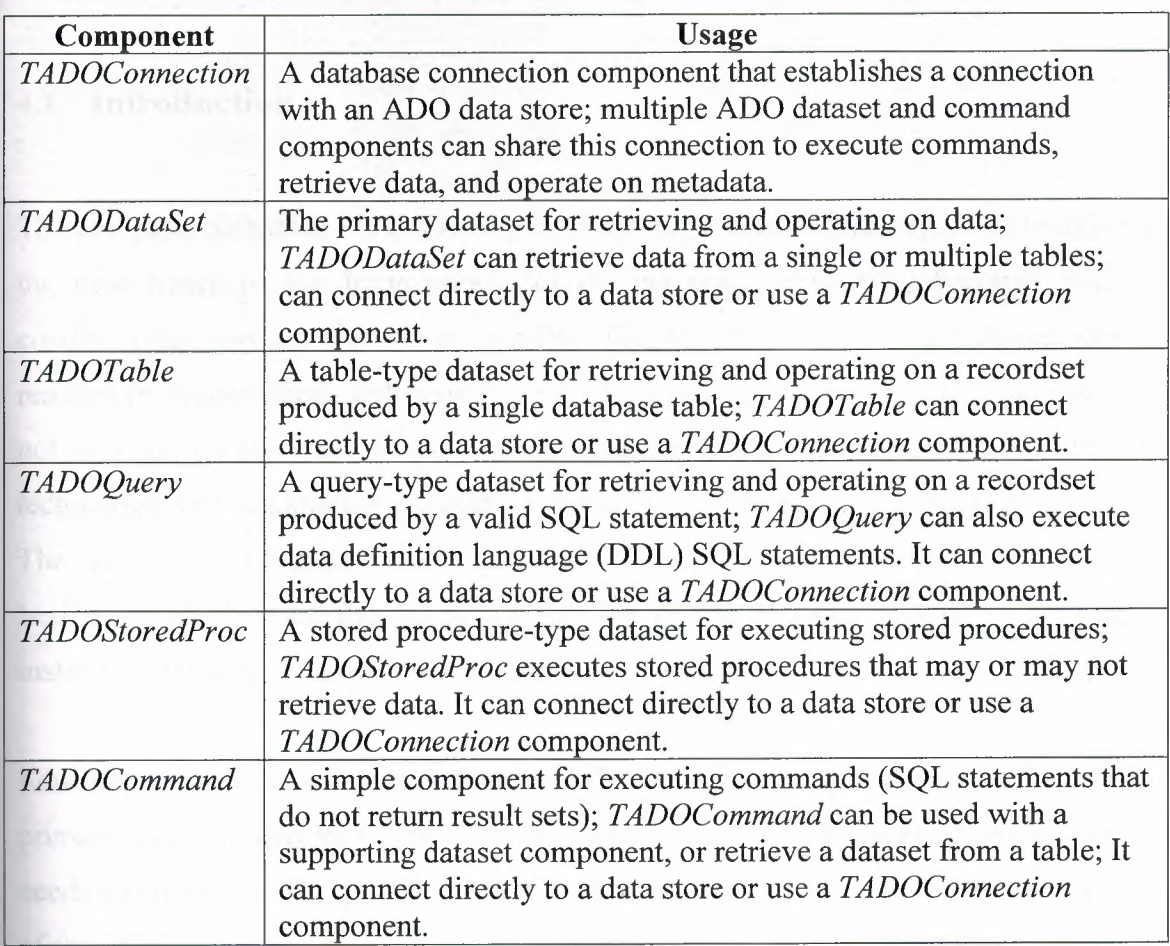

**Table** 3.4 ADO components.

## **CHAPTER FOUR**

## **TIMETABLE SCHEDULING PROGRAM WITH DELPHI**

### **4.1. Introduction**

The computer technology is improving in every single consecutive day. Even imagining the near future of the Improvement of the computer technology becomes such a condition that can not seem to be possible. People, who are thinking improvement is reached its highest level, will seen that they were not right. The software programs are not standing on the same level, they are also improving depending on the computer technology, and automation programs become more demanded in every aspect of life. The automation programs also makes works quite desirable, rapid, and adjustable besides making humans life easier, and they lets people do some other necessary things instead of spending hours on the occupied job.

Educational associations such as high schools or universities actually all of them from primary school to universities are offering courses, lessons, or lectures. Offering courses needs an arrangement to put the courses to right period of time or day of week. Process of this duty is varying between people to person or it is vary between associations, all do this job in some way. Most of them spending lots of times, hours may be days on this **little** application if a computerized program is not used. The a good solution for replacing all offered courses for the upcoming term is using a software program instead of spending lots of time on forming the new timetable. This process takes just a few minutes by pre-designed software program instead hours or days.

#### **4.2. Timetable program**

The timetable scheduling program is actually consisting of three main parts on the developing point of view. First of hose parties the user interfaces of the program, second one is the relational database which as in most useful automation programs, and the last is the reporting part of it. If it is dialed with the user's point of view the timetable scheduling program has two part one for the setting and keeping the data's such as existing departments, the courses or lecturers in the database, and the second part for forming the most optimal timetable for the offered courses without any clash of courses or lecturers.

On the other hand, at the design stage such as while thinking on the program also the replacement algorithm was the part which, almost half of the developing time spent on it. There are a lot of limitations such as courses cannot be at the same period which are belong to same term and year, as well as if they are belong to same department. And also there are many pieces of things to consider for example the courses of curse cannot be at the same period which is offered by the same lecturer.

As it is mentioned before the program has two parts on the user's point, the rest of this chapter will be discussed the program on this condition. But it is not meant that the programming stages will not be discussed; only explanation process will follow this rule. Now let us take a tour of the program to have more enough information.

#### **4.2.1,. The main appearance of the program**

The main window of the program is the base of all the other windows except the report window of the program, it means that the main window is in the fsMDI form form style format and the parent form of all fsMDIChild forms at all. The appearance of the main window called *'timetable scheduling program'* is shown in figure 4.1;

It has plain visual concept that includes Menu at the top and control tab with link buttons to Quick access. User can reach the options of the program using either from the menu bar or from control tab.

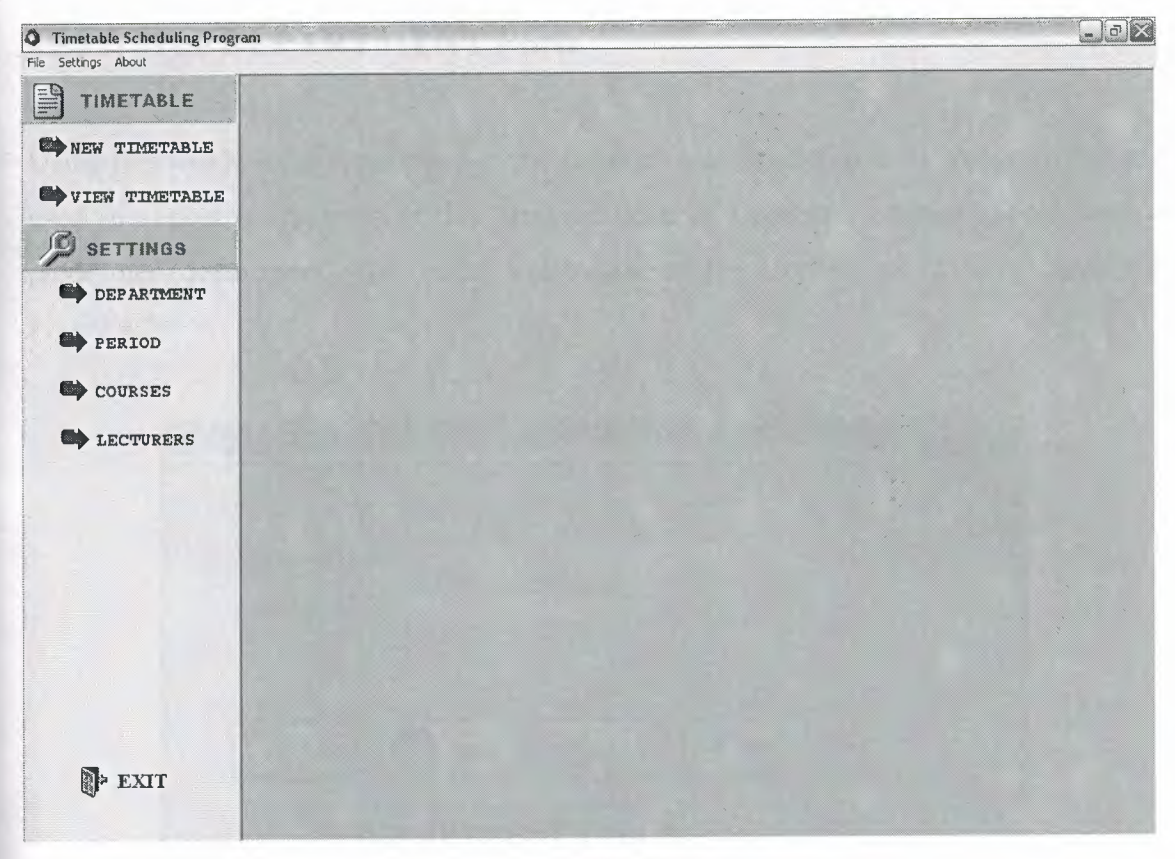

**Figure 4.1** Main Windows.

This form is the self creator of other forms. This appearance is inherited to every window of the program, only the preview of the report acts free from this window according to its property.

## **4.2.2. The Settings portion of the Program**

The SETTINGS portion of the program is designed to set all necessary operations to form a time table; they should be certainly defined to have a good timetable without wrong replacements of the courses. There are four categories shown in figure 4.1 that the user have to deal with them are as follows;

- Department: Existing departments of the program owner's association
- Period: Beginning and ending time of period for days
- Courses: All courses that are offered in time.
- Lecturers: Academic personnel

## **4.2.2.1. The DEPARTMENT Form**

Using this window the department of the faculties are introduced to the program that are used in almost every steps of this program such as Lecturers, courses should have a predefined department. The visual illustration of the Department window is in the Figure 4.2;

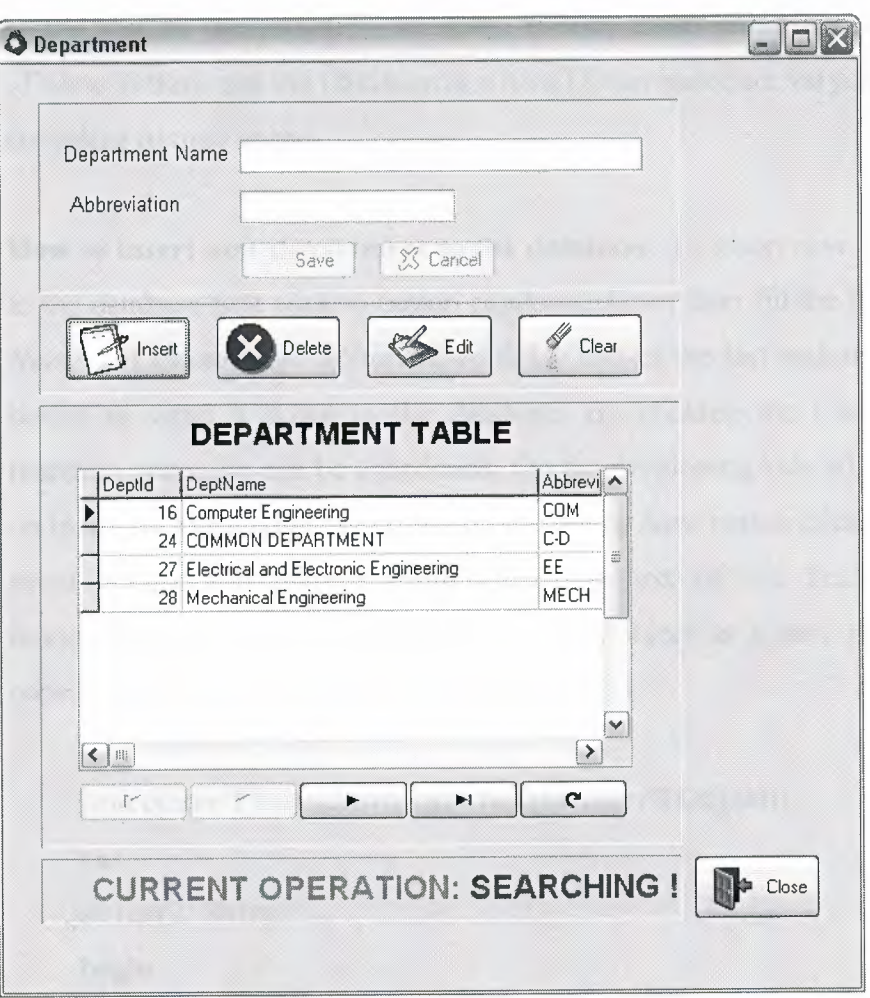

**Figure 4.2** Department Windows.

First of all as it is seen in the Figure 4.2 there is predefined department called 'COMMON DEPARTMENT' in Upper Case letter can not be deleted or modified, since it is protected. This department is defined by the developer and also protected because it will be used later on while defining the courses which are common for all departments or more than one department. It will be used in such a case, and will cause those courses not to be clash. For example imagining that there are two students A and B of departments COM and EE respectively, they are taking a course MATH which is belongs to department X, in this case this Course must have no clash with the timetable of the student A as well as student B. To overcome of this problem the MATH should be assigned to COMMON DEPARTMENT.

Supposing that, the main objective of the Department form can be dealt after explaining the predefined department. The window's some standard tools which are same as the rest of the program, are save, cancel, clear, close buttons. Insert, update, Delete buttons and the DBdatagrid with a DBnavigator are varying between forms according to their usage.

**~ How to insert new department to the database:** To insert new department to the database first click to button captioned *Insert* than fill the *Department Name* and *Department Abbreviation* fields and as the last action click *save*  button to write it down to the database. By clicking the Cancel button insertion operation can be abandoned. On the developing side what is going on in the background of the program is; as far as *Save* button clicked its click event occurs. On buttons' **OnClick** event text of the TextFields are immediately written into *tbdepartment* table object as a new record. The code is simple pascal code as shown in Table 4.1;

#### **procedure TForm2.BitBtn2Click(Sender:** TObject);

**var** 

strl,str2: String;

#### **begin**

strl :=Editl .Text; str2:=Edit2.Text; ADOTable1.Insert; ADOTable 1. Field Values<sup>['</sup>DeptName']:=str1; ADOTable1.FieldValues['Abbreviation']:=str2; ADOTable1.Post; DBGridl .Refresh; ADOTable1.Close;

ADOTablel .Open; Edit1.Text:=": Edit2.Text:="; Edit1.Enabled:=False; . Edit2.Enabled:=False; BitBtn2.Enabled:=False; BitBtn3 .Enabled:=True; BitBtn4.Enabled:=True; BitBtn5.Enabled:=False; BitBtnl .Enabled:=True;

**end** 

•

**Table4.1** Insertion code core.

**~ How to Update an existing Department:** Updating has many similarities with the insertion operation while programming it instead of ADOTable.Insert command just changing it with ADOTable.Edit will solve the problem. Users also has similar operation to do just before editing an existing data user should chose the data from DBgrid than click the *Edit*  buton. Then values of selected data will be replaced to EditBoxes and ready to be updated. Whitout selected any row from the DBGrid will cause the program to display a designed error message (see Figure 4.3) and will have no effect on any data. *Edit* buttons' **OnClick** event has the same Pascal codes only differing while writing to table object, AD0Tablel.Edit is used instead ADOTablel .Insert;. Success of the operation will be stated to the user by displaying the message (see Figure 4.3).

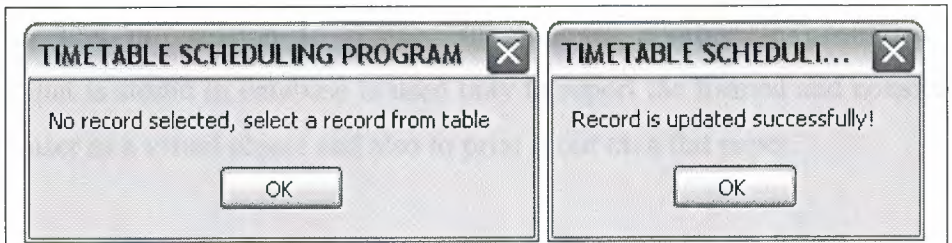

**Figure 4.3** Department Window Messages.

> Deleting the non-necessary data from the department list: delete operation will delete the selected data from database evenly, and will no return chance. User can delete any row as he/she wish except the protected department mentioned before. Deleting is the easiest operation while working on database application. The pieces of the code in Table 4.2 will explain its simplicity. At the end of the operation the success message will be displayed to the user as well.

#### **. procedure TForm2.BitBtn3Click(Sender: TObject);**

begin

**try** 

ADOTable1.Delete;

**except** 

ShowMessage('the record can not be deleted');

**end;** 

Editl.Text:="; Edit2. Text:=";

**end;** 

**Table4.2** Code core of Deletion operation with exception handling.

## **4.2.2.2. The PERIOD Window**

Period window just for arranges that when courses begins and when they ends. The arranged times are not applicable while scheduling algorithm process, actually there is no need for this information to replace the courses appropriate positions. The information that is stored in database is used only to report the formed and constructed timetable to user as a visual object and also to print it out on a flat paper.

At the design time mask edit are used to take time intervals, to avoid user made mistakes. Because the time format is may not be acceptable by the program that's why the mask edits' mask properties are set to default **HH:MM** format.

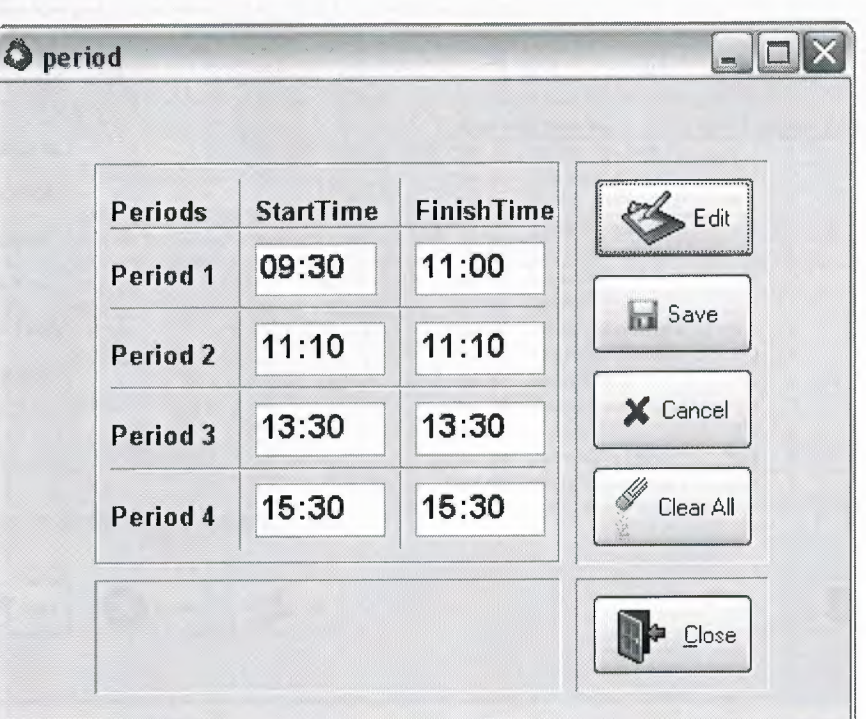

**Figure4.4** Period Window.

# **4.2.2.3. The COURSES Window**

With Courses window the courses are described and saved for the program to form a time table. The course data in database has a relationship with the Lecturers; the courses will be load to lecturers' course list to determine which lecturer offer which courses. For that reason user can not allowed to delete an existing course if there is any lecturer who is offering this course.

The general view of the courses window illustrated on Figure 4.5;

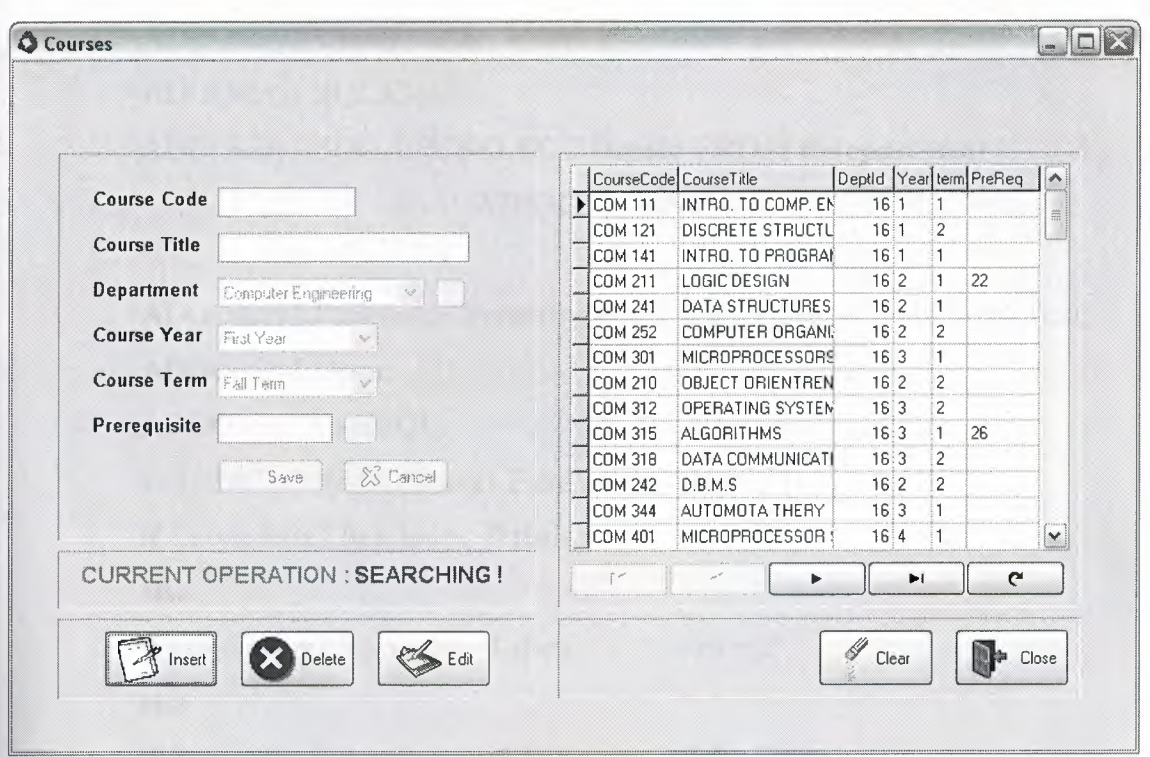

**Figure 4.5** Courses Window.

Using this window as shown in Figure 4.5 user can insert new course. The fields describe the all necessary information about a course to create a timetable. The operations those are same as the department window on the users side, but there is some differences to the developer In this form also the department of the course is necessary to fulfill the operation, to do this ComboBox is used and its items are every time is refreshed on OnFormCreate, OnForrnActivate, and ComboBox's OnDropDown event occurs, to display the saved departments on the items list of the ComboBox.

ComboBox are lists the Departments by their name, but to write down to the database their department id's are needed, to find and replace the id's of the departments SQL command is used to retrieve the data. The sql statement will be seen in the code piece of the Save button showed in Table 4.3;

**procedure TFormS.BitBtnlClick(Sender: TObject); begin** 

strl :=Editl .Text; str2:=Edit2.Text; ADOQueryl.Close; AD0Queryl .SQL.Clear; ADOQueryl .SQL.Add('SELECT **Deptld FROM tbdepartment' 'WHERE DeptName=:dep'** 

 $\hspace{1.5cm}$  );

ADO Query l .Pararneters.PararnByN *ame('dep').* Value:=CornboBox4. Text; AD0Queryl .Open; ADOQueryl ,ExecSQL; str3 :=IntToStr(ADOQuery l .FieldValues['Deptld']); **if** CornboBox2.Iternindex=O **then else if** CornboBox2.Iternindex=l **then else if** ComboBox2.ItemIndex=2 **then else** str4:='4';  $str4:=1$  $str4:='2'$  $str4:={}^{3'}$ 

**if** CornboBox3.Iternindex=O **then**   $str5:=1'$ **else**   $str5:='2'$ ;

str6:=Edit3.Text;

AD0Tablel .Insert;

ADOTable1.FieldValues['CourseCode']:=str1;

ADOTable1.FieldValues['CourseTitle']:=str2;

ADOTable1.FieldValues['DeptId']:=str3;

ADOTable1.FieldValues['Year']:=str4;

ADOTable1.FieldValues['Term']:=str5;

ADOTable1.FieldValues['PreReq'] := str6;

ADOTable1.Post;

DBGridl .Refresh;

**End** 

**Table4.3** insert operation code with sql statement.

Rest of the operations are same with the department window.

The new thing here is adding prerequisite to the courses. User can add prerequisite to any course either at the first insertion or while updating the data, depending on the situation. The speed button is used to create a prerequisite, when speed button is clicked

The prerequisite dialog will be appeared on the screen and has the available courses on its DBGrid those are the courses that are saved to the database before it is created. The illustration of the prerequisite dialog is as in Figure 4.6;

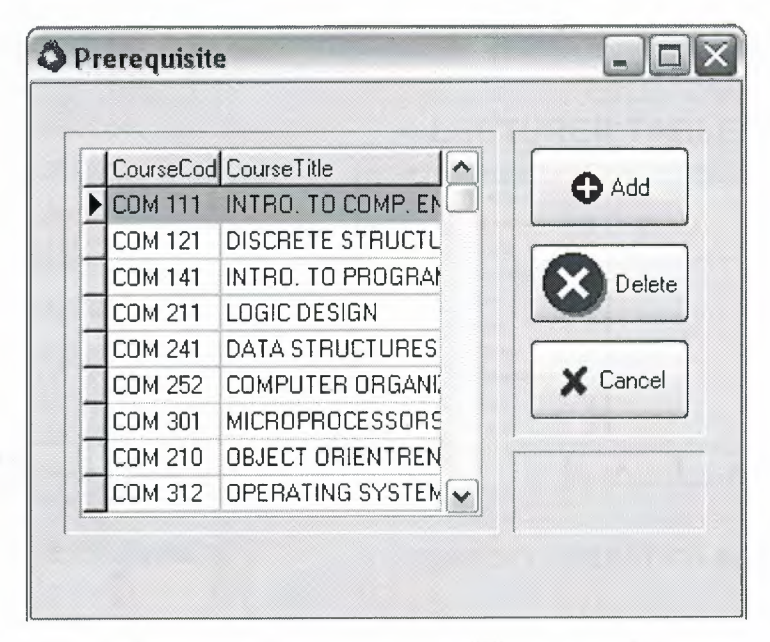

**Figure4.6** Prerequisite Dialog Window.

User can select one of the listed courses as the prerequisite of the creator of this dialog. Deleting the prerequisite simple, user will not select the prerequisite to delete, the selected courses prerequisite will be deleted automatically as far as the delete Button clicked.

As a final word about this window when user tries to delete the courses that has a prerequisite the error message will be displayed to the user. Because of the relation it will not be deleted from the database.
## **4.2.2.4. The LECTURERS Window**

The Lecturers window is made-up of two part first one is to insert, update and delete the lecturers with necessary information about their personal information and their departments in which they are dependent of.

The transaction operations insert, update, delete are exactly same as the other transaction operations explained just before this section. Only the format is adapted to the requirement of this subject. The lecturer Window is shown in Figure 4.7;

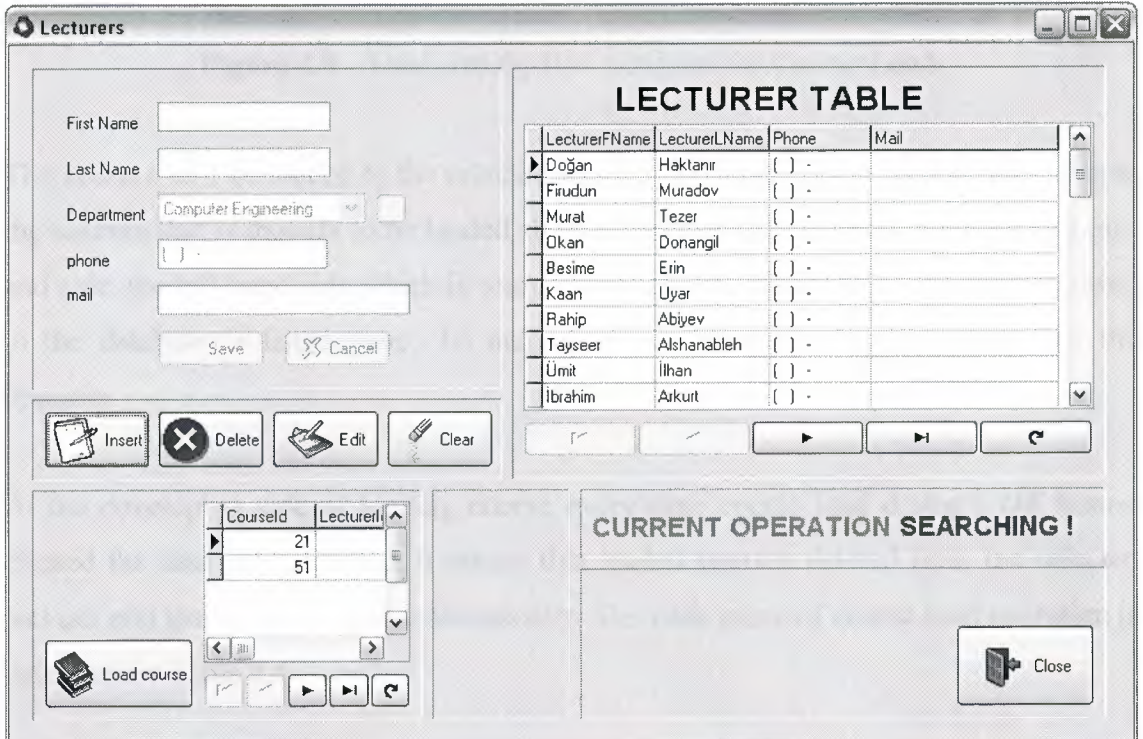

**Figure4.7** Lecturer Window.

The second part of this window is loading course to the Lecturers. To load course or courses to any lecturer; select the lecturer that is going to have the course load operation fro DBGrid table than click he button which has a caption *'Load Course'.* Immediately the dual list dialog box will appear by clicking the button (see Figure 4.8).

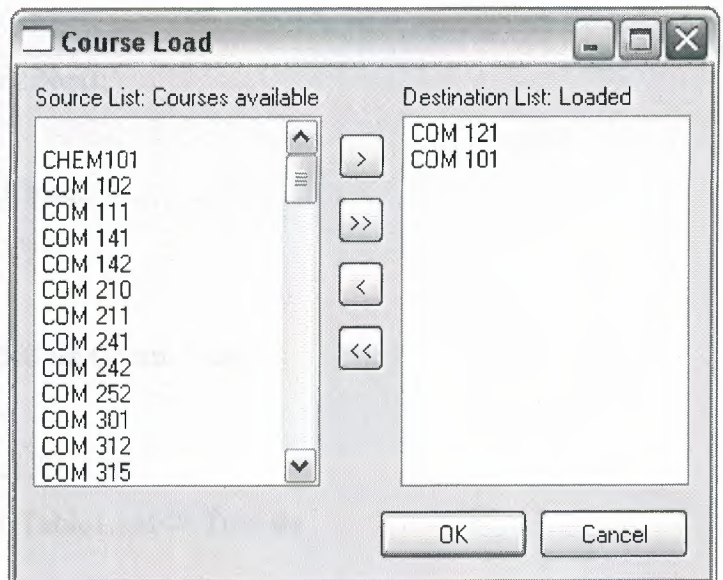

**Figure 4.8** DualListDlg-Box windows for Course Load.

The courses will be loaded to the selected lecturer. Loading course now is quite simple the courses that is thought to be loaded should be passed to the Destination list at rightand side, the left-hand side which is source list is the pool for courses, all courses saved in the database is listed there. To unload course from selected lecturer is just the opposite.

At the developing side of loading course every time course load dialog's *OK* button clicked the data are refreshed. It means that loaded courses deleted from the selected lecturer and than loaded again automatically. The code piece of course load operation is listed below Table 4.4;

**procedure TDualListDlg.OKBtnClick(Sender: TObject); var . i:Integer; begin**  ADOTable2.First; **while** ADOTable2.Eof<>True **do begin· if** StrTolnt(ADOTable2Lecturerld.Text)=Forml .glovar2 **then**  ADOTable2.Delete

**else** 

AD0Table2.Next;

## **·· end;**

ADOTable2. Close;

ADOTable2.0pen;

**for** i:=O to DstList.Count-1 **do** 

**begin** 

ADOTablel .First;

**while** ADOTablel.eof<> True **do** 

**begin** 

**if** ADOTablel CourseCode.Text=DstList.Items.Strings[i] **then** 

**begin** 

ADOTable2.Insert;

ADOTable2.FieldValues['LecturerId']:=Form1.glovar2;

ADOTable2.FieldValues['Courseld'] :=StrTolnt(ADOTable 1 Courseld. Text);

ADOTable2.Post;

ADOTable2.Close;

ADOTable2.0pen;

**end;** 

```
ADOTablel.Next;;
```
**end;** 

**end;** 

ADOTable1.Close;

ADOTable2.Close;

ADOConnection1.Close;

close;

**end;** 

**Table4.4** Code for loadinng course to lecturers.

## **4.2.3. Timetable Scheduling Wizard**

Now it is time to schedule a new timetable for the coming term, after all necessary settings applied to the program. This portion of the program is designed as a wizard, because most computer users are very familiar to do things using wizards. Wizards are make operations easier since they force users to the necessary jobs by specified steps.

Although this wizard make things easy for the user, developing this wizard is not as easy as its usage. There are six steps are left to have a printable timetable on the users perspective. These steps are listed below in Table 4.5;

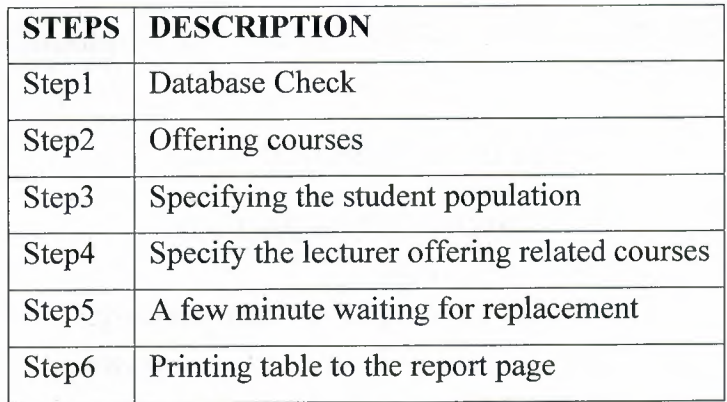

**Table4.5** Steps of the Wizard.

The explanation of the wizard will be based on these steps, again all related usage notes and also the developing informations will be in same manner as it is like before in the explanation of Settings part of the program.

As far as user chose new timetable tab from program, it immediately cleans all database table objects which are used while creating a new timetable schedule, for example elderly replaced courses are deleted from the replacement table which is called *'tbreplacement ',* the pointer tables, few dummy tables (there are few dummy tables for make a comparison between courses, and), and also printable course replacement tables are deleted as well. And it passes to the step1; now let's begin the steps with Database Check.

## **4.2.3.1. Stepl, Database Check**

Wizard shows the user amount of records of departments, courses, and lecturers. It does not allow user to go next step if those checked tables are not having any record. In this step wizard lets user to go and append these tables, it allows user either insert or delete records into or from tables. To supply this operation there are little speed buttons are replaced to the end of each, these buttons take user to Department, Courses or lecturers windows. When the user comes back it refreshes the database check and displays the appended record counts. And than if there is no check error allow user to go next step. The appearance of the wizard's first step can be seen in the figure 4.9;

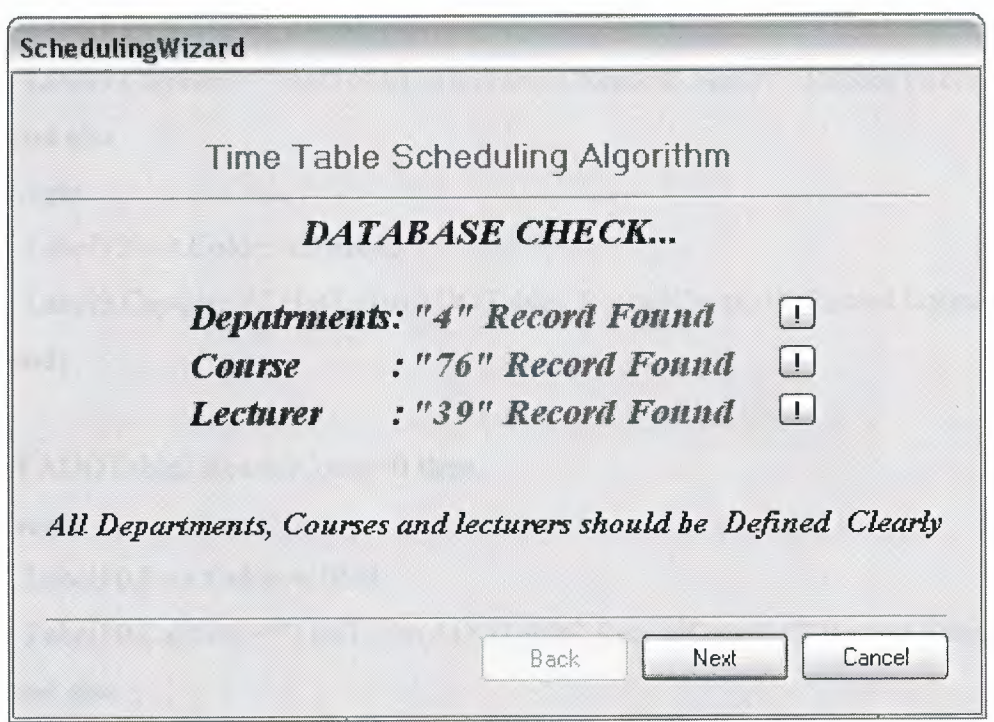

**Figure 4.9** The Scheduling Wizard step1.

On the other hand what is happening on the back of the program is by calling this wizard form by the forms Oncreate all record counts of the *'tbdepartment ', 'tbcourse ', 'tblecturer'* are calculated and according to the results record counts are displayed on the screen, yellow font color for valid calculation and red font color for invalid calculation is used to display. After checking the record counts if any of the checked property is invalid the button will not be enabled go for next step, vice versa force the button to be enabled.

If user go to the other forms by using either speed buttons or menu bar or quick access tab the wizard form will be OnDeactivate situation, when user come to the wizard back forms' OnActivate method occurs and it does the check operation once more to refres the check results displayed on the screen previously, and do the buttons' possibility of enable (See the Table 4.6 same for both forms OnCreate and OnActivate Methods).

## $p$ rocedure TDualListDlg1.FormCreate(Sender: TObject);

**· begin** 

**if** ADOTablel .RecordCount=O **then** 

#### **begin**

· Label9.Font.Color:=c1Red;

Label9.Caption:=""+IntToStr(ADOTablel.RecordCount)+"' Record Found';

**end else** 

**begin** 

Label9.Font.Color:=clGreen;

Label9.Caption:=""+IntToStr(ADOTablel.RecordCount)+'" Record Found'; **end;** 

#### **if** ADOTable2.RecordCount=O **then**

**begin** 

```
Label 10. Font. Color:=clRed;
```
Label10.Caption:="''+IntToStr(AD0Table2.RecordCount)+"' Record Found'; **end else** 

#### **begin**

Label 10. Font. Color:=clGreen;

Label10.Caption:=""+IntToStr(AD0Table2.RecordCount)+"' Record Found'; **end;** 

**if** ADOTable3.RecordCount=O **then** 

### **begin**

Label 11.Font. Color:=clRed;

Label1l.Caption:='"'+IntToStr(AD0Table3.RecordCount)+"' Record Found';

## **end else**

## **begin**

Label 11. Font. Color:=cl Green;

Label11.Caption:=""+lntToStr(AD0Table3.RecordCount)+"' Record Found'; **end;** 

*//check the next button. valid? - not valid?* 

**if** (ADOTablel .RecordCount=O) **or** 

(AD0Table2.RecordCount=O) **or .** 

(ADOTable3.RecordCount=0) **then** 

Button2.Enabled:=False;

### end;

**Table4.6** Wizard form code core for OnCreate Method.

## **4.2.3.2. Step2, Offering Courses**

Coming to the step two means that the first step is passed correctly. By the second step the two list boxes wil1 be appear on the screen, the list settled on the left side displays all the courses those are exist in the database and right settled one is to see which courses are offered for coming term. User can select courses one by one or can select using multi select property. Selecting course can be done by double clicking the courses that are listed on the left which is actually source list or select one and click button that is captioned '>' or if user want to select all courses to offer for this term then clicks the '>>' button as it is like so in most windows applications. To go the next step click next is enough in this step. There is no check for buttons possibility of enable for this time. The appearance of the window is illustrated on Figure 4.10;

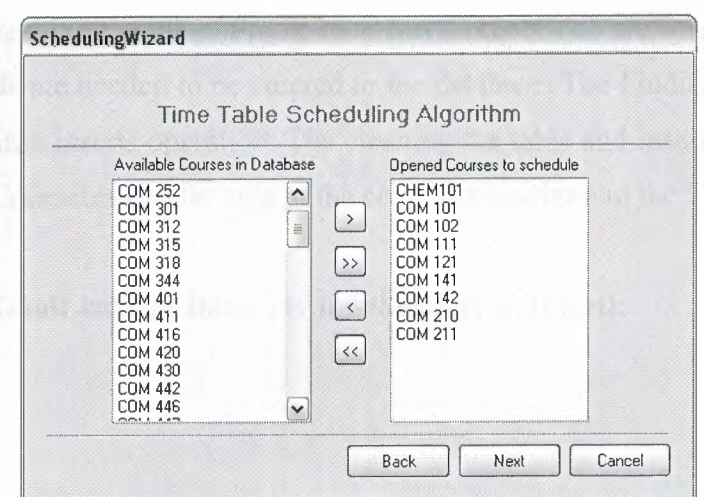

**Figure 4.10** The Scheduling Wizard Step2.

When the wizard is reached the step2 the source list is filled up from the database's table object called *'tbcourse* '.Apiece of code can be seen on below table (Table 4.7).

> **while** ADOTable2.Eof<>true **do begin**  SrcList.Items.add(ADOTable2.FieldValues['CourseCode']); ADOTable2.Next; **end; Table4.7** The code core of the filling source list to offer courses.

Then the relation between source lis and destination list begins. There are three procedures and a function is used to follow the action of the user. The function and three procedures are;

- function GetFirstSelection(List: TCustomListBox): Integer;
- procedure MoveSelected(List: TCustomListBox; Items: TStrings);
- procedure SetItem(List: TListBox; Index: Integer);
- procedure SetButtons;

After selecting all courses those are going to be offered, pressing the *'Next'* button will take the user to the next step. By the time that passing to next step the *'Next '* buttons' OnClick event occurs, with this event occurrence the selected courses are inserted into database's *'tbcourse status'* table. This table is made of two fields at all one is CourseId, and the other is the Course Population. In this step the CourseId's are filled the table after cleaning the table. Please note that CourseCode are selected from source list but Courselds are needed to be entered to the database. The Finding the courselds is also embedded into inserts operation. The cleaning the table and inserting into the table with searching CourseIds can be seen in the code piece written in the Table 4.8;

## **procedure TDualListDlgl.Button4Click(Sender: TObject);**

**var**  i:Integer; **begin**  . ADOTable4.First; **. while** ADOTable4.Eof <> True **do**  ADOTable4.Delete; ADOTable4.Close;

ADOTable4.0pen; ADOTable4.First; **for** i:=O to DstList.Count - 1 **do begin**  ADOTable2.First; **while** ADOTable2.eof<> True **do begin if** ADOTable2CourseCode.Text=DstList.Items.Strings[i] **then begin**  .ADOTable4.Insert; ADOTable4.FieldValues['Courseid'] :=StrToint(ADOTable2Courseid. Text); ADOTable4.FieldValues['population'] := 50; ADOTable4.FieldValues['CourseCode'] := ADOTable2CourseCode. Text; ADOTable4.Post; ADOTable4.Close;

ADOTable4.0pen;

**end;** 

ADOTable2.Next;;

**end;** 

**end; end;** 

**Table4.8** The code of constructing SourseStatus.

## **4.2.3.3. Step3, Stating the Course Populations**

This step is just for determining the population of courses which are offered in previous step by default all courses have population 50. In this case population actually indicates that how many group will there be for currently dealing course. For this project it is fixed that, a group is consists of fifteen students. If user do not want any course in current term, the should go back to the previous step and take that course out from the offered course list and come back again to this step. The user have to determine only courses that have more than one group, rest has already one group anyway. The user interface of this step is shown in the Figure **4.11;** 

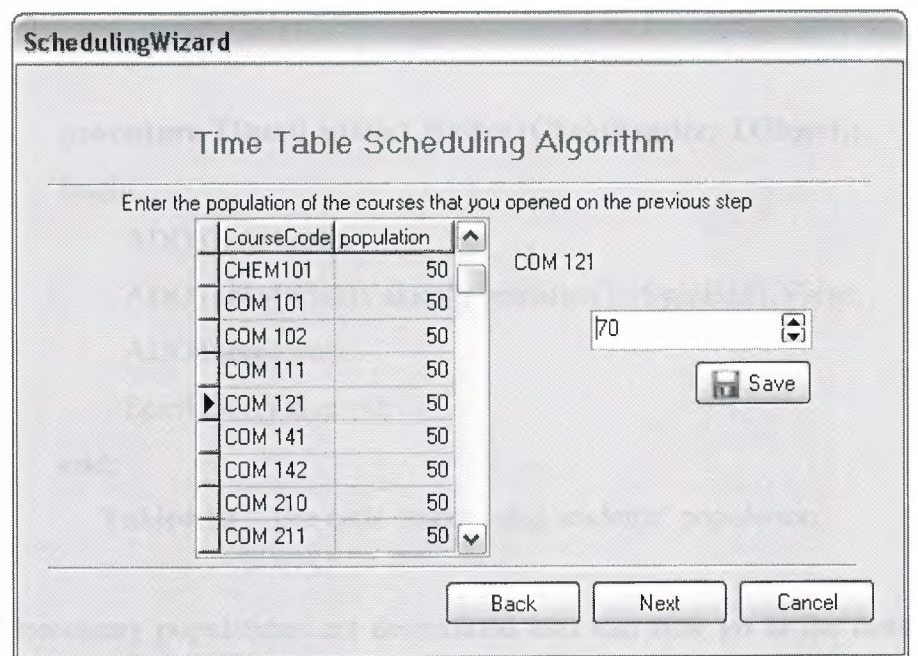

**Figure 4.11** The Scheduling Wizard Step3.

As it is seen in the Figure **4.11** user select the course to increase or decrease the student population from DBGrid than either using the arrow key of the keyboard or just writing it as a plain text determine the population, and click the *Save* button. While doing this

operation firstly DBGrid's **OnCellClick** event occurs (see the DBGrid OnCellClick event's code on Table 4.9);

**procedure TDualListDlgl.DBGridlCellClick(Column: TColumn); begin**  Label15. Caption:=ADOTable4CourseCode. Text; SpinEditl .SetFocus; SpinEditl .Value:=ADOTable4.FieldValues['population']; **end;** 

**Table4.9** Code of DBGrid's OnCellClick event.

When *Save* button clicked then the determined population actually the SpinEditBox's text is written to the database, as it is illustrated on the Table4.10, but this time data is not inserted as a new record because it already exists in the table remember that in previous step status of the course were inserted to the table now its population is determined.

## **procedure TDualListDlgl.BitBtnl Click(Sender: TObject);**

**begin** 

ADOTable4.Edit;

ADOTable4.FieldValues['population']:=SpinEdit1.Value;

ADOTable4.Post;

SpinEditl .Value:=O;

### **end;**

**Table4.10** The code determining students' population.

After all necessary populations are determined user can now go to the next step just simply clicking the *Next* button. When user clicks that button, immediately OnClick event occurs and perform the actions designed by the developer. The action is determining the groups according to the course population. A piece code is shown to illustrate this action in Table 4.11;

**procedure TDualListDlgl.Button7Click(Sender:** TObject);

**begin** 

AD0Table4.First;

**while** ADOTable4.Eof <>True **do** 

**begin** 

gr:=ceil(StrTolnt(AD0Table4population.Text)/50);

**for**  $i:=1$  to gr **do** 

**begin.** 

AD0Table5 .Insert;

ADOTable5.FieldValues['CourseId']:=ADOTable4CourseId.Text;

AD0Table5 .FieldValues['groups'] :=IntToStr(i);

ADOTable5.Post;<br>ADOTable5.Close;

AD0Table5.0pen;

**end;** 

```
AD0Table4.Next;
```

```
end;
```
**end;** 

**Table4.ll** Code for determining groups of courses.

## **4.2.3.4. Step4, Determine which Lecturer will deal with offered Courses**

This is the last step for user to do some action. Although it is the last for user, it is the longest part for user, because user should determine the lecturers for all courses one by one and also for every course group to go to next step. The appearance of the window is like in Figure 4.11;

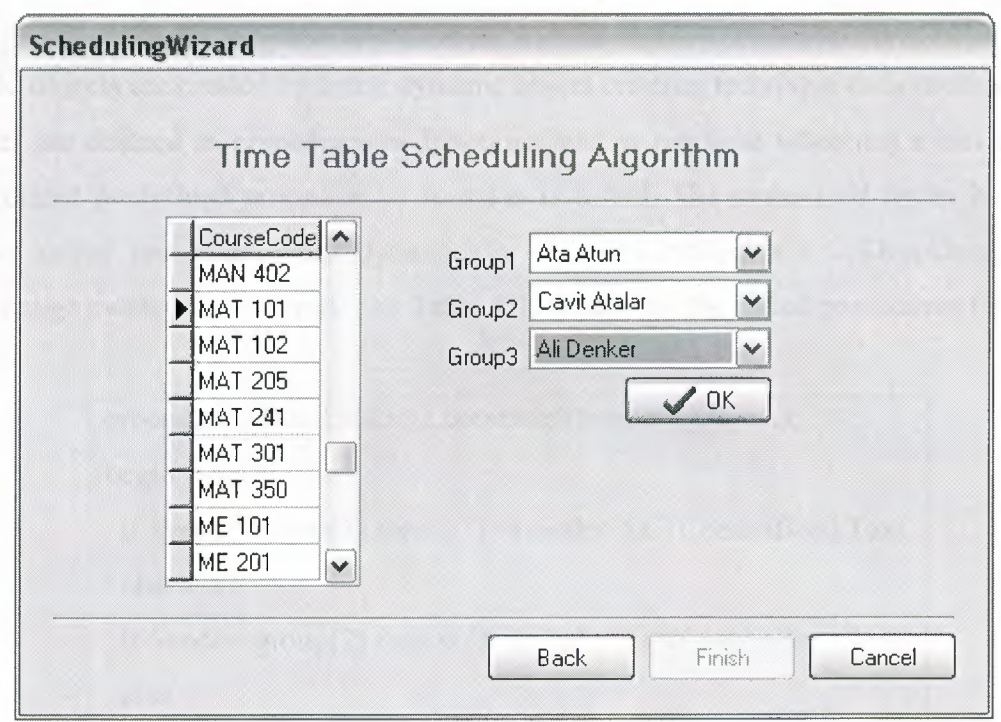

**Figure 4.12** The Scheduling Wizard Step4.

This part is designed to create components dynamically. When user select a course from DBGrid, OnCellClick event occurs and goes to the *'tbcoursegroup '* table to find the Courseld of that course, than goes to the *'tblecturer \_course'* table to find the lecturers whose are offering the course, and finally creates ComboBoxes, Labels, and the OK button by using dynamic object creating technique (see Table 4.12).

| begin                                               |
|-----------------------------------------------------|
| $group[x] := TCombobBox.Created(DualListDlg1);$     |
| $group[x].Left:=253;$                               |
| $group[x].Top:=24*(x-1)+80;$                        |
| $group[x].Width:=121;$                              |
| $group[x].Height:=21;$                              |
| $group[x].Parent:=DualListDlg1;$                    |
| group[x].Style:=csDropDownList;                     |
| $group[x].OnDropDown:=drpdwnclick;$                 |
| $group[x].OnChange: =combosel;$                     |
| end;<br>$\alpha$ 1 $\alpha$ 1 $\alpha$<br>TRII 440. |

**Table4.12** Sample Dynamic objects creating.

While objects are created by using dynamic object creating technique their methods and events are defined as procedures or functions, and at run time when any event occurs the related predefined procedure or function is called. The underlined codes in Table shows called procedure when dynamically created ComboBox's OnDropDown, and OnChange events are occurred. The Table 4.13 illustrates the called procedures for

> procedure TDualListDlg1.combosel(Sender:TObject); begin if Sender=group[l] then s[l]:=(sender As TComboBox).Text else if Sender=group[2] then s[2]:=(sender As TComboBox).Text else if Sender=group[3] then s[3]:=(sender As TComboBox).Text else if Sender=group[4] then s[4]:=(sender As TComboBox).Text else if Sender=group[5] then s[5]:=(sender As TComboBox).Text else if Sender=group[6] then s[6]:=(sender As TComboBox).Text; end;

**Table4.13** Code for called Procedure by the dynamic object.

As far as ser finishes this job the finish button will appear at the right bottom of the wizard, it means all things are finished for user to do the rest of the operations are job of the program.

## **4.2.3.5. Steps, Finish the job**

When the finish button is clicked the program begins to assign courses to the most optimal place on the timetable. This operation takes maybe few minutes according to the courses offered and their group amounts. To replacement of courses takes some stages such as opening all related actual and dummy tables, trying to replace using

primary specially developed algorithm or secondary, etc. (see the Figure shown in Figure 4.13 to have a knowledge about the step5);

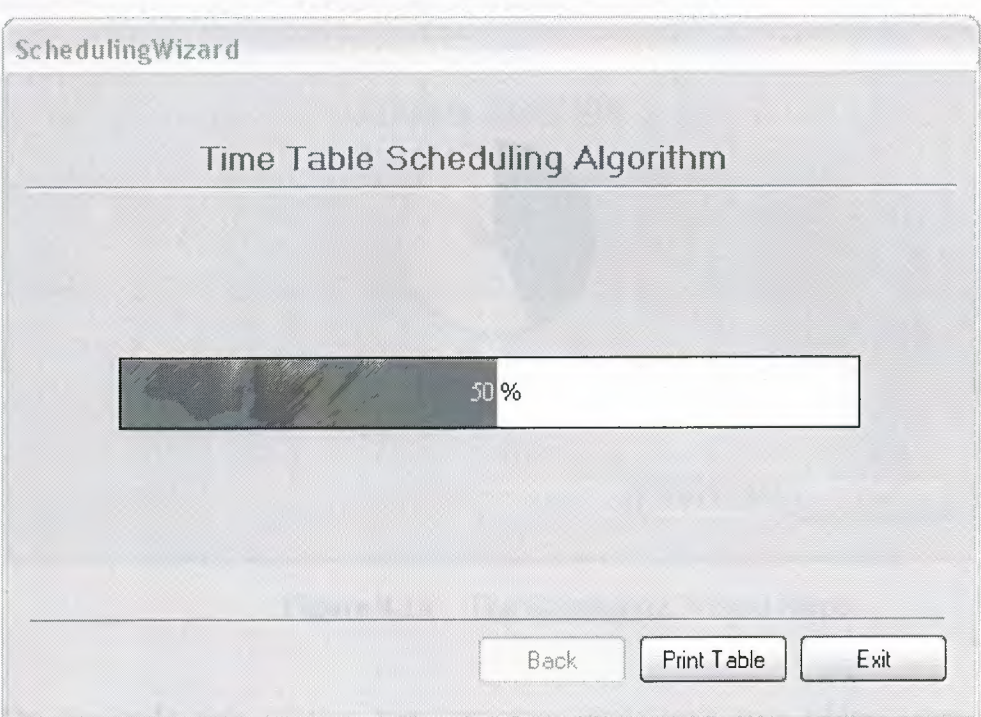

**Figure 4.13** The Scheduling Wizard Step5.

The algorithm used in this project is more complex then the other part of the program. Algorithm is specially designed only for this project using fundamentals of algorithm developing, and mathematical knowledge.

The program is ready to construct the timetable in printable format using the Delphi's Quick report component, when it finishes the replacement process. There is one more step to finish the wizard is printing table. The next topic will discuss the printing process.

## **4.2.3.6. Step6, Printing the Timetable**

This is the last action for both user and program to see the timetable in well designed printable format. Clicking the button *Print Table* will perform the operation that the user needs at all (see the Figure 4.14 about user interface of the printing table).

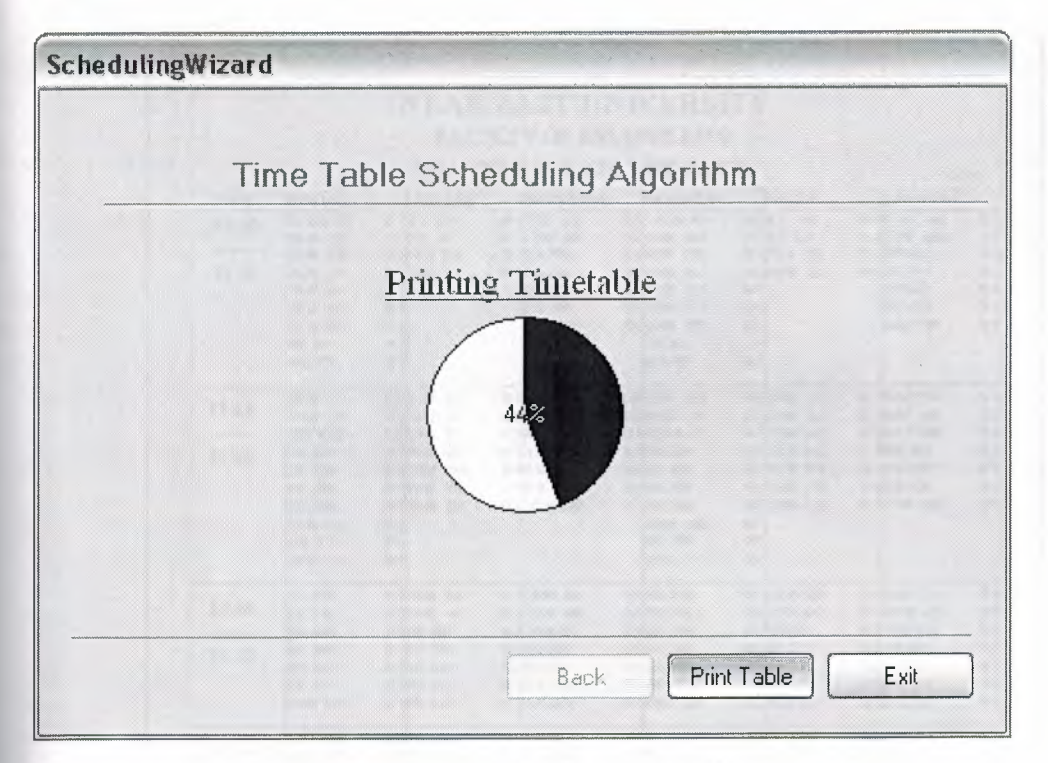

**Figure 4.14** The Scheduling Wizard Step6.

On the code side of this step, program deals with two tables one is the table *'tbreplacecourse '* and the other is *'tbscheduler'* for to replace all data from the list that is not easy to understand for human to list that is in table view and easy to understand.

The algorithm can be investigated by looking at the Appendix B.

A sample report of the program is seen in Figure 4.15;

| TIME<br>09:30 |                                 |                                       |                |                           | <b>FACULTY OF ENGINEERING</b><br>FALL TERM 2005-2006 TIME TABLE |                |                                |                |                                |                                  |
|---------------|---------------------------------|---------------------------------------|----------------|---------------------------|-----------------------------------------------------------------|----------------|--------------------------------|----------------|--------------------------------|----------------------------------|
|               |                                 | UE3 DAY                               |                | <b>VEDIESDAY</b>          | THURBDAY                                                        |                | <b>FRIDAY</b>                  |                | vs na soor.<br><b>SATURDAY</b> |                                  |
|               | <b>MONDAY</b><br><b>CHEMIO1</b> | <b>G1NE416</b>                        |                | G1DOM 46                  | G1CHEM101                                                       |                | Q1ME +16                       |                | G1COM 445                      | B1                               |
|               | <b>COM 102</b>                  | G 1M E 421                            |                | стром на                  | G1COM 102                                                       |                | Q1ME 421                       |                | G1COM 463                      | 61                               |
|               | <b>COM 210</b>                  | <b>G 1PHY 102</b>                     |                | G1EE222                   | <b>B1COM 210</b>                                                |                | <b>G1PHY 102</b>               |                | G 1 EE 222                     | G <sub>1</sub>                   |
| 11:00         | DOM 211                         | G100M 101                             |                | G1EE241                   | <b>B1COM 211</b>                                                |                | <b>G1COM 101</b>               |                | G1EE241                        | G <sub>1</sub>                   |
|               | <b>COM 301</b>                  | Q <sub>1</sub>                        |                | E E 321                   | <b>B1COM 301</b>                                                | DП             |                                |                | EE 321                         | G <sub>1</sub>                   |
|               | <b>COM 312</b>                  | G <sub>1</sub>                        |                | EE 475<br><b>MAT 101</b>  | <b>6100M 312</b><br><b>BECOM (D)</b>                            | D1<br>G1       |                                |                | EE 475<br><b>MAT101</b>        | G <sub>1</sub><br>Q2             |
|               | ром 401<br>EE 341               | $Q_1$<br>Q <sub>1</sub>               |                |                           | EE341                                                           | Fi 1           |                                |                |                                |                                  |
|               | <b>ME 307</b>                   | $Q_1$                                 |                |                           | <b>ME307</b>                                                    | G1             |                                |                |                                |                                  |
|               | <b>COM 411</b>                  | G100M 111                             |                | <b>G1M AT 101</b>         | <b>G3COM +11</b>                                                |                | <b>G1COM 111</b>               |                | <b>G1MAT101</b>                | Q <sub>3</sub>                   |
| 11:10         | COM +16                         | $Q1$ <sub>DOM</sub> $Q1$              |                | G 1N AT 102               | G2COM +16                                                       |                | G100M 121                      |                | <b>Q1MAT102</b>                | $\Omega$                         |
|               | ECO N 431                       | G100M 241                             |                | 01N AT 350                | G1 BGO N 431                                                    |                | <b>G100M2+1</b>                |                | <b>GETAMIQ</b>                 | $\Omega$ 1                       |
| 12:40         | EE 201                          | G100M 242                             |                | G 1M E 201                | G1 EE 201                                                       |                | <b>G1COM 242</b>               |                | G 1 M E 2011                   | Q <sub>1</sub><br>G <sub>1</sub> |
|               | EE 202                          | GICOM 315                             |                | G 1M E 303                | G1 EE 202                                                       |                | <b>BICM 315</b>                |                | G 1M E 303<br>G 1M E 401       | Q <sub>1</sub>                   |
|               | EE 207<br>EE 208                | $Q$ 100 M $318$<br>G1cou co           |                | G 1M E 401<br>G1 DOM 252  | G1 EE 207<br>G1LEE 208                                          |                | G1DOM 318<br><b>61 COM 420</b> |                | G 1COM 252                     | G <sub>1</sub>                   |
|               | <b>COM 142</b>                  | G <sub>1</sub>                        |                |                           | COM 142                                                         | G <sub>1</sub> |                                |                |                                |                                  |
|               | ME 309                          | G 1                                   |                |                           | M E 309                                                         | G <sub>1</sub> |                                |                |                                |                                  |
|               | <b>COM 141</b>                  | Q <sub>1</sub>                        |                |                           | <b>COM 141</b>                                                  | $\Omega$ 1     |                                |                |                                |                                  |
| 13:30         | EE 210                          | о фом ар                              |                | G100M 34                  | <b>G1 EE 210</b>                                                |                | Q1COM 430                      |                | <b>G1COM 344</b>               | G <sub>1</sub>                   |
|               | EE 216                          | G1D0M 47                              |                | G1DOM ABD                 | G1 EE 216                                                       |                | <b>D1D0M447</b>                |                | G1COM 450                      | 61                               |
|               | EE 315<br>EE 346                | G 1EE 201<br>$01EE$ 220               |                | GE DM (S1<br>G1EE331      | <b>D1EE 315</b><br>O ILEE 346                                   |                | 01EE201<br>01EE 220            |                | G2COM 451<br>$G$ 1 EE 331      | G1<br>G1                         |
| 15:20         | EE 461                          | G 1EE 331                             |                | G2 E 633                  | <b>B1EE 461</b>                                                 |                | 01 EE 331                      |                | <b>GZEE 433</b>                | G1                               |
|               | EE 471                          | G1EE 411                              |                | G 1M E 1D1                | <b>B1EE 471</b>                                                 |                | <b>D1EE +11</b>                |                | G 1M E 1D1                     | G <sub>1</sub>                   |
|               | <b>EXG 101</b>                  | G1EE 442                              |                | G 1M E 2003               | <b>DIEKG 101</b>                                                |                | 01EE 442                       |                | $G$ 1 M $E$ 2003               | G <sub>1</sub>                   |
| 15:30         | ENG 101                         | G2 EE 473                             |                | G 1M E 205                | <b>G1ENG 101</b>                                                |                | 62EE 473                       |                | Q 1M E 2DS                     | G <sub>1</sub>                   |
| --------      | EXG 102<br><b>EXG 210</b>       | <b>Q1MAT101</b><br><b>G 1M AT 102</b> |                | Q 1M E 305<br>G 1 PHY 101 | <b>D1EXO 102</b><br>G1 EXG 21D                                  |                | <b>61MAT101</b><br>G1MAT 1DZ   |                | Q 1M E 305<br>G1 PHY 101       | Q <sub>1</sub><br>Q <sub>1</sub> |
|               | MAN KOZ                         | G 1N AT 205                           |                | G2TVE 102                 | <b>G1MAI 402</b>                                                |                | <b>G1MATZD5</b>                |                | 0.210 E 102                    | Q <sub>1</sub>                   |
| 17:20         | <b>JAT205</b>                   | G 1M AT 241                           |                | G1DOM 121                 | G2MAT2D5                                                        |                | G1MAT241                       |                | G1COM 121                      | 92                               |
|               | <b>UE 3D1</b>                   | <b>G1NAT3D1</b>                       | G <sub>1</sub> |                           | ME 301                                                          |                | G1MAT301                       | G1             |                                |                                  |
|               | ME 403                          | G1COM 42                              | G <sub>1</sub> |                           | ME 403                                                          |                | G1COM +42                      | G <sub>1</sub> |                                |                                  |
|               |                                 |                                       |                |                           |                                                                 |                |                                |                |                                |                                  |

**Figure 4.15** Sample report.

## **CONCLUSION**

First of all, the main objective of this project is to put forward the academic knowledge gained during undergraduate education period. In other words it can be explained as combining all gained knowledge together and changing them form theoretical knowledge to practice to produce something which is useful. The only and most important worry while preparing the project was about whether it would be possible to produce the best in limited time or not.

The other aim of picking this topic is forcing the mind on algorithms and improving the ability of multi directional thinking on matters, beside designing user interface applications and dealing with the hard program codes.

There were lots of difficulties encountered while writing design analysis or designing database of the program. And the most hard and time consumption part of the project was the algorithms which are for making analysis and comparisons between stated criterions for several times to find the optimal solution. Algorithms become longer and larger in time, by adding the every criterion and gone under not controllable situation. Fortunately over all investigations and studying on them acceptable solution is brought up to present and share with whom they are interested in this topic.

All the things required by the project supervisor for this project is tried to filled it up. It would be better if one thing is also considered is that room capacity. If room capacity is considered in this project it could be applicable for all educational associations. Although having plenty desire to add the room capacity to the program, it could not be possible. If it is added to the program, thinking about algorithms would become at least two times harder.

Finally, all these project topics, or problems are dealt and solved in some way beforehand by other developers. These are just for improving the project owners and to **put** another solution forward.

# **ABREVIATIONS USED IN THE DOCUMENT**

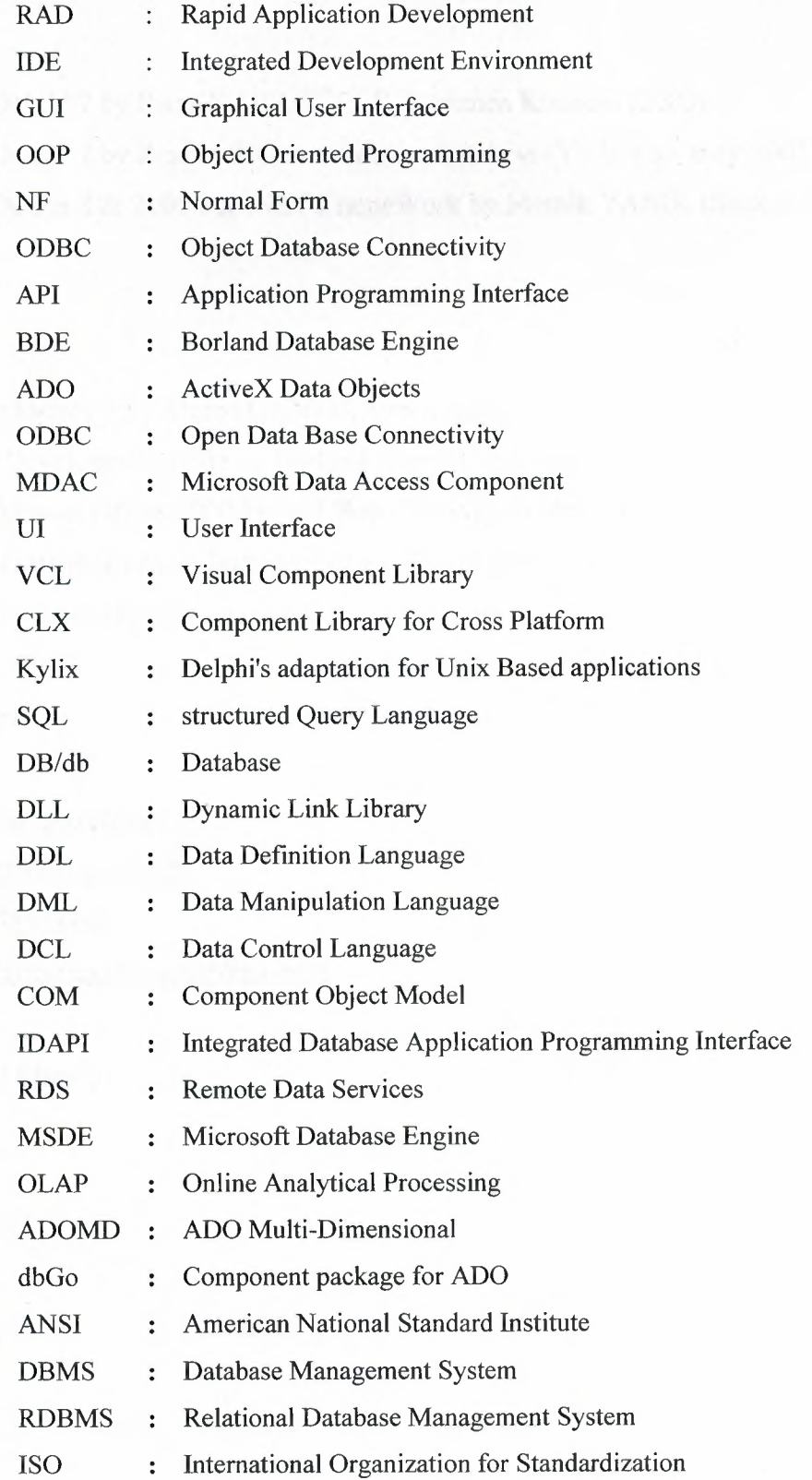

 $\bar{J}$ 

## **REFERENCES**

## **Books**

Borland Delphi 7 by lhsan KARAGULLE, Turkmen Kitabevi (2003) Borland Delphi 7 by Zeydin PALA, Turkmen Kitabevi (YYU,Van, may-2003) Borland Delphi 8 & 2005 For .NET FrameWork by Memik YANIK (Seckin, 2005)

## **E-books**

Mastering Delphi 7 by Marco CANTU, Sybex (2003) Database Developer's Guide by Borland International.Inc. Using Microsoft Office 2000 by Edd Bott, Wbody Leonhard (1999) Visual Library References book by Borland International Inc. Using ADO from Delphi

## **The Internet**

www.delphi.about.com www.microsoft.com/data. www.borland.com http://internetsecurity.agrreview.com

## **The NEU library**

## APPENDIX A

## Program database tables

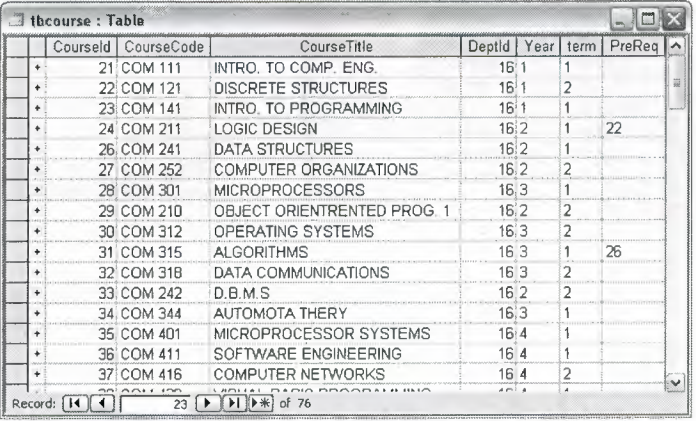

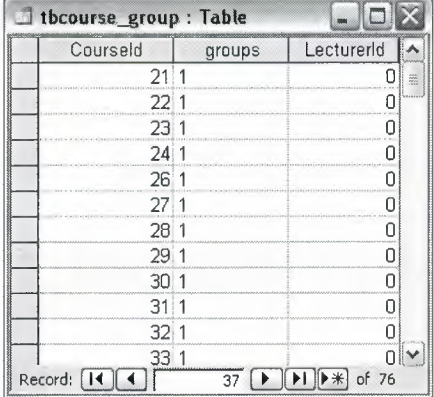

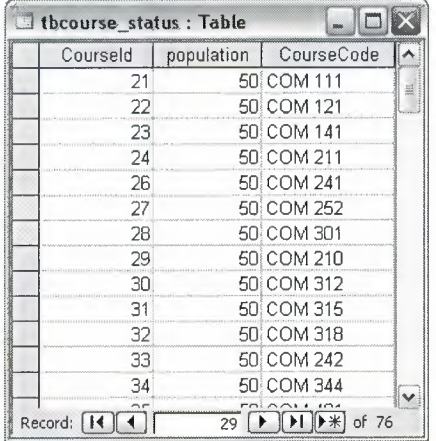

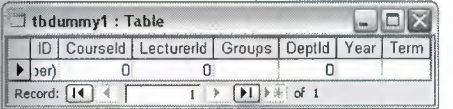

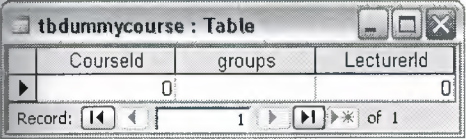

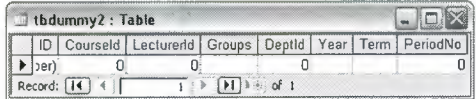

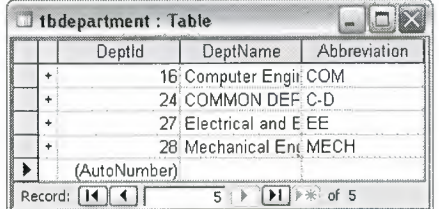

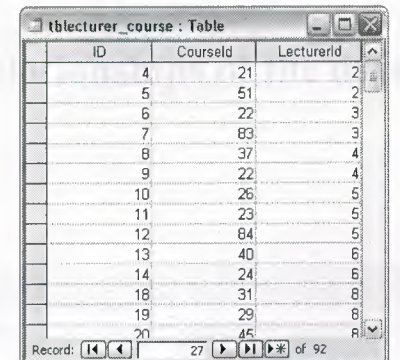

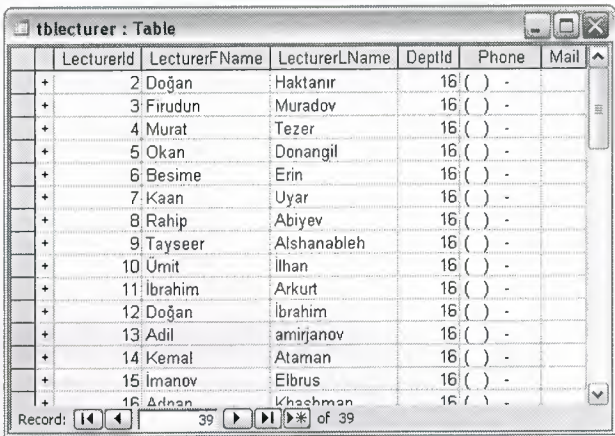

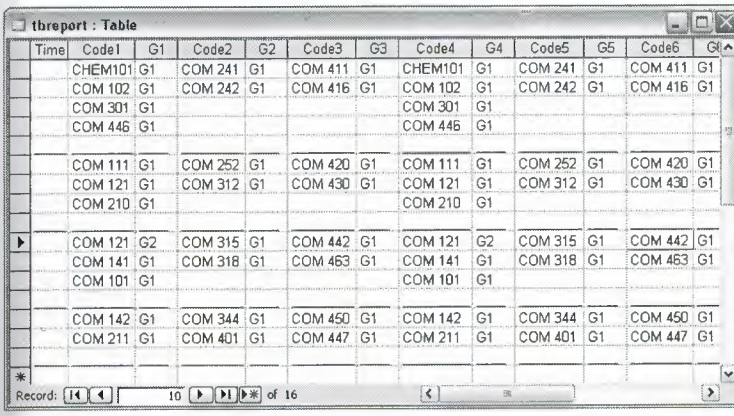

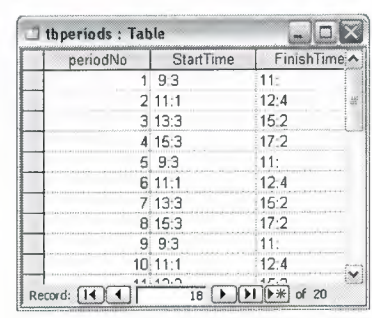

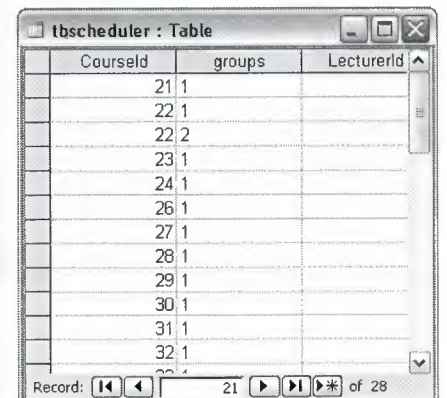

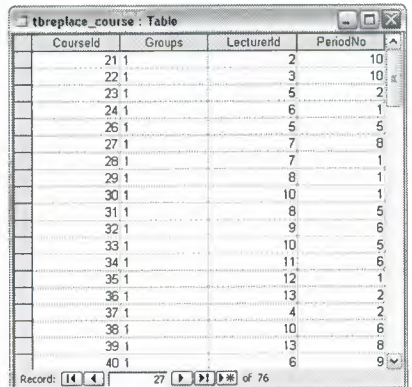

## **APPENDIX B**

## Relationships of the database

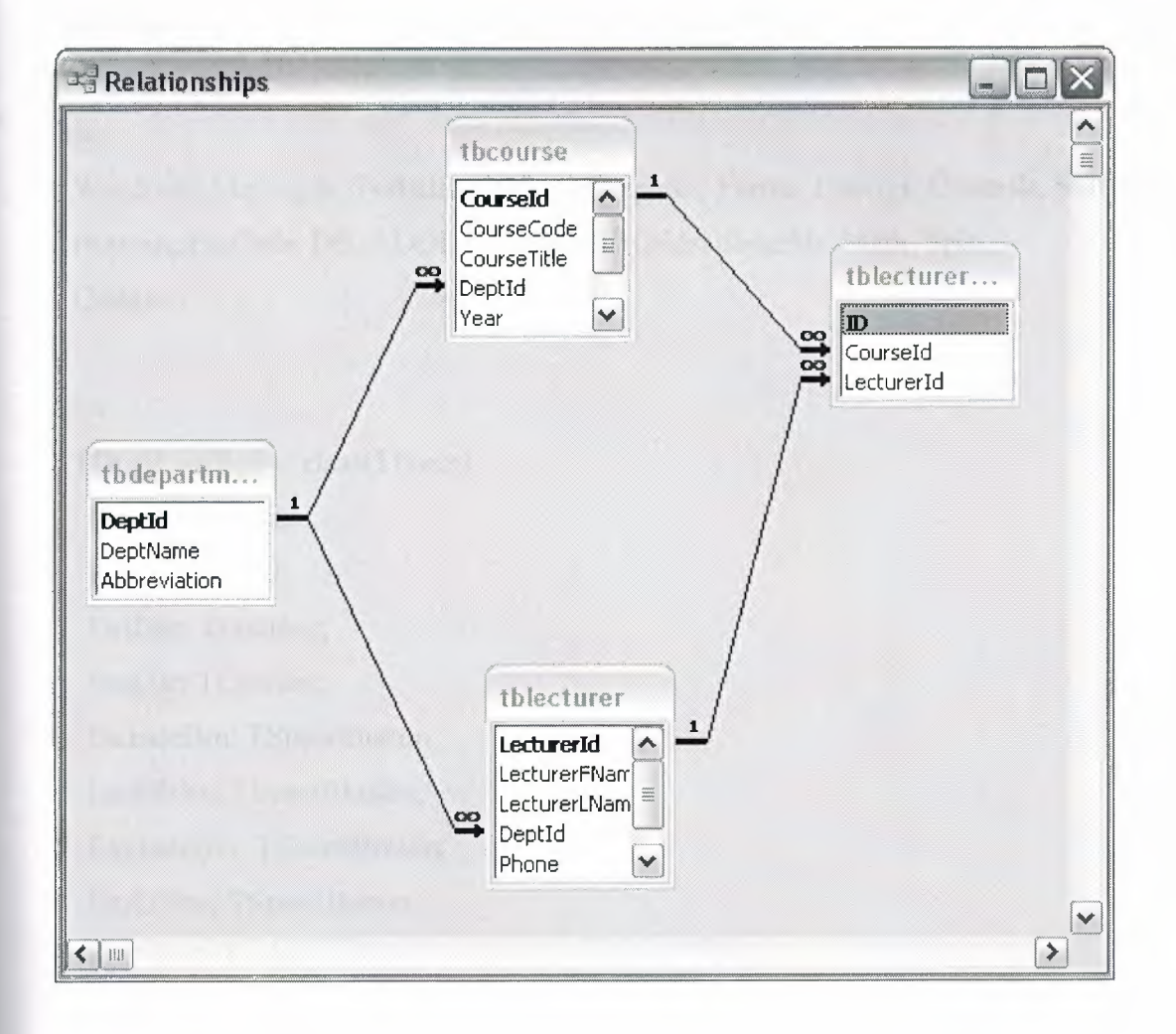

## **APPENDIX C**

## **The timetable scheduling wizard form**

unit Unit11;

### interface

### uses

Windows, Messages, SysUtils, Classes, Graphics, Forms, Dialogs, Controls, StdCtrls, Buttons, ExtCtrls, **DB,** ADODB, Grids, DBGrids, dbcgrids, Math, Spin, Gauges;

### type

 $TDualListDlg1 = class(TForm)$ Panell: TPanel; Panel2: TPanel; DstList: TListBox; SrcList: TListBox; · IncludeBtn: TSpeedButton; IncAllBtn: TSpeedButton; ExcludeBtn: TSpeedButton; ExAllBtn: TSpeedButton; SrcLabel: TLabel; DstLabel: TLabel; ADOConnection1: TADOConnection; ADOTablel: TADOTable; ADOTable2: TADOTable; ADOTable3: TADOTable; DataSource **1:** TDataSource; DataSource2: TDataSource; DataSource3: TDataSource; Label1: TLabel;

88

Label2: TLabel; Label3: TLabel; Label4: TLabel; Label5: TLabel; Label6: TLabel; Label7: TLabel; Label8: TLabel; Label9: TLabel; Label10: TLabel; Label11: TLabel; SpeedButtonl: TSpeedButton; SpeedButton2: TSpeedButton; SpeedButton3: TSpeedButton; Buttonl: TButton; Button2: TButton; CancelBtn: TButton; Button3: TButton; Button4: TButton; Button5: TButton; ADOTablelDeptid: TAutoincField; ADOTablelDeptName: TWideStringField; ADOTablelAbbreviation: TWideStringField; ADOTable2Courseld: TAutolncField; ADOTable2CourseCode: TWideStringField; ADOTable2CourseTitle: TWideStringField; ADOTable2Deptld: TlntegerField; ADOTable2Y ear: TWideStringField; ADOTable2term: TWideStringField; ADOTable2PreReq: TWideStringField; ADOTable3Lecturerld: TAutolncField; ADOTable3LecturerFName: TWideStringField; ADOTable3LecturerLName: TWideStringField; ADOTable3 Deptld: TlntegerField;

ADOTable3Phone: TWideStringField; AD0Table3Mail: TWideStringField; Label12: TLabel; ADOTable4: TADOTable; DataSource4: TDataSource; Bevel!: TBevel; ADOQueryl: TADOQuery; Panel3: TPanel; Button6: TButton; Button?: TButton; Button8: TButton; DBGridl: TDBGrid; Label14: TLabel; Bevel2: TBevel; Panel4: TPanel; ADOTable4Courseld: TintegerField; ADOTable4population: TSmallintField; ADOTable4CourseCode: TWideStringField; Button9: TButton; Button10: TButton; Button11: TButton; Bevel3: TBevel; DBGrid2: TDBGrid; Bevel4: TBevel; ADOTable5: TADOTable; DataSource5: TDataSource; ADOTable5Courseid: TintegerField; AD0Table5groups: TWideStringField; ADOTable5Lecturerid: TintegerField; ADOTable6: TADOTable; DataSource6: TDataSource; ADOTable6Courseld: TintegerField; ADOTable6Lecturerld: TintegerField;

DBGrid3: TDBGrid; DataSource7: TDataSource; SpinEditl: TSpinEdit; BitBtnl: TBitBtn; Label15: TLabel; ADOTable7: TADOTable; DataSource8: TDataSource; ADOTable7Courseld: TlntegerField; ADOTable7Groups: TWideStringField; ADOTable7Lecturerld: TintegerField; ADOTable7PeriodNo: TintegerField; ADOTable8: TADOTable; ADOTable9: TADOTable; DataSource9: TDataSource; DataSource10: TDataSource; ADOTable8Courseld: TintegerField; ADOTable8Lecturerid: TintegerField; ADOTable8Groups: TWideStringField; ADOTable8Deptld: TintegerField; ADOTable8Year: TWideStringField; ADOTable8Term: TWideStringField; ADOTable9Courseid: TintegerField; ADOTable9Lecturerld: TlntegerField; ADOTable9Groups: TWideStringField; ADOTable9Deptld: TlntegerField; ADOTable9Year: TWideStringField; ADOTable9Term: TWideStringField; ADOTable9PeriodNo: TlntegerField; DBGrid4: TDBGrid; DBGrid5: TDBGrid; DBGrid6: TDBGrid; ADOTablelO: TADOTable; ADOTable11: TADOTable;

91

DataSource11: TDataSource; DataSource12: TDataSource; ADOTablel OCourseld: TlntegerField; ADOTable10groups: TWideStringField; ADOTable10LecturerId: TIntegerField; ADOTablel lCourseld: TlntegerField; ADOTablel lgroups: TWideStringField; AD0Table11Lecturerld: TlntegerField; Panel5: TPanel; Button12: TButton; Button13: TButton; Button14: TButton; Gaugel: TGauge; Bevel5: TBevel; Bevel6: TBevel; Label20: TLabel; Label21: TLabel; Bevel7: TBevel; Label22: TLabel; Bevel8: TBevel; Bevel9: TBevel; Bevel10: TBevel; Label13: TLabel; ADOQuery2: TAD0Query; DataSource13: TDataSource; AD0Table12: TADOTable; Gauge2: TGauge; procedure IncludeBtnClick(Sender: TObject); procedure ExcludeBtnClick(Sender: TObject); procedure IncAllBtnClick(Sender: TObject); procedure ExcAllBtnClick(Sender: TObject); procedure FormClose(Sender: TObject; var Action: TCloseAction); procedure FormCreate(Sender: TObject);

procedure FormActivate(Sender: TObject); procedure SpeedButtonl Click(Sender: TObject); procedure SpeedButton2Click(Sender: TObject); procedure SpeedButton3Click(Sender: TObject); procedure Button2Click(Sender: TObject); procedure CancelBtnClick(Sender: TObject); procedure Button5Click(Sender: TObject); procedure Button3Click(Sender: TObject); procedure Button4Click(Sender: TObject); procedure Button8Click(Sender: TObject); procedure Button6Click(Sender: TObject); procedure Buttonl lClick(Sender: TObject); procedure Button9Click(Sender: TObject); procedure Button7Click(Sender: TObject); procedure DBGrid2CellClick(Column: TColumn); procedure drpdwnclick(Sender: TObject); procedure saveclick(Sender: TObject); procedure combosel(Sender:TObject); procedure DBGridl CellClick(Column: TColumn); procedure BitBtnl Click(Sender: TObject); procedure SpinEditlKeyPress(Sender: TObject; var Key: Char); procedure ButtonlOClick(Sender: TObject); procedure Button14Click(Sender: TObject); procedure Button13Click(Sender: TObject);

## private

{ Private declarations } i,idcount:Integer;

s: array [1..6] of String;

save:TBitBtn;

## public

{ Public declarations }

procedure MoveSelected(List: TCustomListBox; Items: TStrings);

procedure Setltem(List: TListBox; Index: Integer);

function GetFirstSelection(List: TCustomListBox): Integer;

procedure SetButtons;

procedure copytoscheduler;

procedure copytodummycourse;

procedure writereplace;

procedure dummy2;

procedure dummyl;

procedure cleandummy2;

procedure tryloop;

procedure tryloop2;

procedure cleanreplacecourse;

procedure cleandummycourse;

procedure copy replacetodummy2;

end;

#### var

DualListDlgl: TDualListDlgl; **lbl:** array [1..6] of TLabel; x,prgrs:Integer; group: array [1..6] of TComboBox; period,iteration,iterationcount:integer; boolecount:Boolean;

## implementation

uses Unit2, Unit5, Unit6, StrUtils, Variants, Unit4;

 ${$  \\$R  $*$  .dfm }

procedure TDualListDlg 1.IncludeBtnClick(Sender: TObject); var

Index: Integer;

begin

Index:= GetFirstSelection(SrcList); MoveSelected(SrcList, DstList.Items ); Setltem(SrcList, Index);

if DstList. Count  $> 0$  then Button4.Enabled:=True else Button4.Enabled:=False; end;

procedure TDualListDlg1.ExcludeBtnClick(Sender: TObject); var

Index: Integer;

begin

Index := GetFirstSelection(DstList); MoveSelected(DstList, SrcList.Items);

Setltem(DstList, Index);

if DstList.Count > 0 then

Button4.Enabled:=True

else

Button4.Enabled:=False;

end;

procedure TDualListDlg1.IncAllBtnClick(Sender: TObject);

var

I: Integer;

for I := 0 to SrcList.Items.Count - 1 do DstList.Items.AddObject(SrcList.Items[I], SrcList.Items.Objects[I]); SrcList.Items. Clear; Setltem(SrcList, O);

if DstList. Count > 0 then

Button4.Enabled:=True

else

Button4.Enabled:=False;

end;

procedure TDualListDlgl .ExcAllBtnClick(Sender: TObject);

var

I: Integer;

begin

```
for I := 0 to DstList.Items.Count - 1 do
```
SrcList.Items.AddObject(DstList.Items[I], DstList.Items.Objects[I]);

DstList.Items.Clear;

SetItem(DstList, 0);

if DstList.Count > 0 then

Button4.Enabled:=True

else

Button4.Enabled:=False;

end;

procedure TDualListDlg1.MoveSelected(List: TCustomListBox; Items: TStrings); var

I: Integer;

```
begin 
for I := List.Items.Count - 1 downto 0 do
 if List.Selected<sup>[I]</sup> then
 begin 
  Items.AddObject(List.Items[I], List.Items.Objects[I]);
  List.Items.Delete(I);
 end;
```
end;

procedure TDualListDlg 1. SetButtons;

var

SrcEmpty, DstEmpty: Boolean;

begin

```
SrcEmpty := SrcList.Items.Count = 0;
```
DstEmpty := DstList.Items.Count =  $0$ ;

IncludeBtn.Enabled := not SrcEmpty;

IncAllBtn.Enabled := not SrcEmpty;

ExcludeBtn.Enabled := not DstEmpty;

ExAllBtn.Enabled := not DstEmpty;

end;

function TDualListDlg1.GetFirstSelection(List: TCustomListBox): Integer;

begin

for Result:= 0 to List.Items.Count - 1 do

if List. Selected[Result] then Exit;

```
Result := LB ERR;
```
end;

procedure TDualListDlgl.Setitem(List: TListBox; Index: Integer); var Maxlndex: Integer; begin

with List do

SetFocus; Maxlndex := List.Items.Count - 1; if Index  $=$  LB ERR then Index  $:= 0$ else if Index > Maxlndex then Index := Maxindex; Selected[Index] := True; end; SetButtons; end; //-------------------------------------------------------// procedure TDualListDlgl .FormClose(Sender: TObject; var Action: TCloseAction); begin Action:=caFree; end;

procedure TDualListDlg1.FormCreate(Sender: TObject); begin //clear all tables which are related with the Scheduling

cleandummy2;

ADOTable8.First; while ADOTable8.Eof <> True do begin ADOTable8.Delete;

end;

cleanreplacecourse; cleandummycourse;

ADOTablel 1.First; while ADOTable 11.Eof  $\Diamond$  True do

ADOTable11.Delete;

end;

ADOTable5.First; while ADOTable5.Eof <> True do begin and communications of the communications ADOTable5 .Delete; end;

ADOTable4.First; while ADOTable4.Eof <> True do begin ADOTable4.Delete;

end;

ADOTable12.First; while ADOTableI2.Eof <> True do begin ADOTable12.Delete; end;

//tbcourse\_status - tbtbcourse\_group - tbreplace\_course //tbdummy1 - tb dummy2 are already deleted........

 $i:=0;$ 

Panel2.Visible:=False; Panel3.Visible:=False; Panel4.Visible:=False; Buttonl .Enabled:=False; Button4.Enabled:=False; if ADOTablel.RecordCount=O then

Label9.Font.Color:=clRed;

Label9.Caption:=""+IntToStr(ADOTablel.RecordCount)+"' Record Found'; end else

begin

Label9.Font.Color:=clGreen;

Label9.Caption:=""+IntToStr(ADOTablel.RecordCount)+"' Record Found'; end;

if ADOTable2.RecordCount=O then

begin

LabellO.Font.Color:=clRed;

Label10. Caption:=""+IntToStr(ADOTable2. RecordCount)+'" Record Found '; end else

begin

```
LabellO.Font.Color:=clGreen;
```
Label10.Caption:=""+IntToStr(ADOTable2.RecordCount)+"' Record Found'; end;

if ADOTable3.RecordCount=O then

begin

Label11.Font.Color:=clRed;

Labell l.Caption:='"'+IntToStr(ADOTable3.RecordCount)+"' Record Found'; end else

begin

Label11.Font.Color:=clGreen;

Labell l.Caption:=""+IntToStr(ADOTable3.RecordCount)+"' Record Found'; end;

if (ADOTablel .RecordCount=O) or (ADOTable2.RecordCount=O) or
(ADOTable3.RecordCount=O) then Button2.Enabled:=False;

end;

procedure TDualListDlg1.FormActivate(Sender: TObject);

begin

if i=l then

begin

ADOTable1.Close;

AD0Tablel.Open;

ADOTable2.Close;

ADOTable2.0pen;

ADOTable3.Close;

ADOTable3.0pen;

if ADOTablel .RecordCount=O then

begin

Label9.Font.Color:=clRed;

Label9.Caption:=""+IntToStr(ADOTable1.RecordCount)+"' Record Found ';

end else

begin

Label9.Font.Color:=clGreen;

```
Label9. Caption:=""+IntToStr(ADOTable1. RecordCount)+"' Record Found ';
end;
```
if ADOTahle2.RecordCount=O then

begin

Label10.Font.Color:=clRed;

```
Label10.Caption:=""+IntToStr(ADOTable2.RecordCount)+"' Record Found'; 
end else
```
begin

LabellO.Font.Color:=clGreen;

Label10.Caption:=""+IntToStr(ADOTable2.RecordCount)+"' Record Found';

end;

### if ADOTable3.RecordCount=O then

begin

Label11.Font.Color:=clRed;

Labell 1.Caption:=""+IntToStr(ADOTable3.RecordCount)+"' Record Found'; end else

begin

Label11.Font.Color:=clGreen;

```
Labell 1.Caption:=""+IntToStr(ADOTable3.RecordCount)+"' Record Found'; 
 end;
```

```
if (ADOTable1.RecordCount=0) or (ADOTable2.RecordCount=0) or
```

```
(ADOTable3 .RecordCount=O) then
```

```
Button2.Enabled:=False
```
else

```
Button2.Enabled:=True;
```
end;

 $i:=0$ 

end;

procedure TDualListDlg1.SpeedButton1Click(Sender: TObject); begin

```
Form2:=TForm2.Create(self);
```
end;

procedure TDualListDlgl .SpeedButton2Click(Sender: TObject); begin

```
Form5:=TForm5.Create(self);
```
end;

procedure TDualListDlg1.SpeedButton3Click(Sender: TObject);

```
begin 
Form6:=TForm6.Create(self); 
i:=1;end;
```
procedure TDualListDlg l .Button2Click(Sender: TObject);

begin

Button4.Enabled:=False;

SrcList. Clear;

DstList. Clear;

IncludeBtn.Enabled:=True;

IncAllBtn.Enabled:=True;

ExcludeBtn.Enabled:=False;

ExAllBtn.Enabled:=False;

ADOTable2.First;

while ADOTable2.Eof <<<t>>true do

begin

SrcList.Items.add(ADOTable2.FieldValues['CourseCode']);

ADOTable2.Next;

end;

```
Panel2. Visible:=True; 
 Panel1. Visible:= False;
end;
```
procedure TDualListDlgl .CancelBtnClick(Sender: TObject); begin

ADOTablel.Close; ADOTable2.Close; ADOTable3.Close; ADOTable4.Close; close; end;

procedure TDualListDlg 1.Button5Click(Sender: TObject); begin

ADOTablel .Close; ADOTable2.Close; ADOTable3.Close; ADOTable4.Close; close;

#### end;

procedure TDualListDlg1.Button3Click(Sender: TObject); begin Panel1.Visible:=True; Panel2.Visible:=False; SrcList. Clear; DstList.Clear; end;

procedure TDualListDlg1.Button4Click(Sender: TObject); var i:Integer;

begin

ADOTable4.First; while ADOTable4.Eof <> True do ADOTable4.Delete;

ADOTable4.Close; ADOTable4.0pen; ADOTable4.First; ADOTable2.Close; ADOTable2.0pen;

for i:=O to DstList.Count - 1 do

begin

ADOTable2.First;

while ADOTable2.eof<> True do

begin

if ADOTable2CourseCode. Text=DstList.Items.Strings[i] then

begin

ADOTable4.Insert;

ADOTable4.FieldValues['Courseld']:=StrTolnt(ADOTable2Courseld.Text);

ADOTable4.FieldValues['population']:=50;

ADOTable4.FieldValues['CourseCode'] := ADOTable2CourseCode. Text;

ADOTable4.Post;

ADOTable4.Close;

ADOTable4.0pen;

end;

```
ADOTable2.Next;;
```
end;

end;

```
Panel3. Visible:=True; 
Panel2.Visible:=False; 
end;
```
procedure TDualListDlg1.Button8Click(Sender: TObject); begin ADOTablel .Close; ADOTable2.Close; ADOTable3 .Close; AD0Table4.Close; close; end;

procedure TDualListDlg1.Button6Click(Sender: TObject); begin Panel2.Visible:=True; Panel3.Visible:=False;

end;

procedure TDua1ListD1g1.Button11Click(Sender: TObject); begin ADOTablel .Close; AD0Table2.Close; AD0Table3.Close;

ADOTable4.Close;

close;

end;

procedure TDualListDlg 1.Button9Click(Sender: TObject);

var

freecount:Integer;

begin

ifx>l then

begin

for freecount  $:= 1$  to  $x-1$  do

begin

group[ freecount] .Free;

lbl[freecount].Free

end;

save.Free;

end;

Panel3.Visible:=True; Panel4.Visible:=False;

end;

procedure TDualListDlgl .Button7Click(Sender: TObject); var i,gr:Integer; begin ADOTable4.Close; ADOTable4.0pen;

ADOTable5.First; while ADOTable5.Eof <> True do ADOTable5.Delete;

ADOTable4.First;

while ADOTable4.Eof <> True do

begin

gr:=ceil(StrTolnt(ADOTable4population.Text)/50);

for  $i=1$  to gr do

begin

ADOTable5. Insert;

ADOTable5 .FieldValues['Coutseld'] := ADOTable4Courseld. Text;

ADOTable5.FieldValues['groups']:=IntToStr(i);

ADOTable5 .Post;

ADOTable5.Close;

ADOTable5.0pen;

end;

ADOTable4.Next;

end;

Panel4.Visible:=True; Panel3. Visible:=False; end;

procedure TDualListDlg1.DBGrid2CellClick(Column: TColumn);

var freecount:Integer; **begin** 

```
if x \geq 1 then
 begin 
    for freecount := 1 to x-1 do 
     begin 
        group[freecount].Free; 
        lbl[freecount].Free ;
     end; 
  save.Free; 
 end;
```
 $x:=1;$ 

```
AD0Table5 .First; 
while AD0Table5.Eof <> true do 
 begin 
  if ADOTable4Courseld.Text = AD0Table5Courseld.Text then 
   begin 
    group[x]:=TComboBox.Create(Dua1ListD1g1); 
    group[x].Left:=253; 
    group[x].Top:=24*(x-1)+80;group[x].Width:=121; 
    group[x].Height:=21;
    group[x].Parent:=DualListDlg1;
    group[ x].Style:=csDropDownList; 
    group[x].OnDropDown:=drpdwnclick;
    group[x].OnChange:=combosel;
```
lbl[x]:=TLabel.Create(Panel4); lbl[x].Left:=204;

```
lbx.Top:=24*(x-1)+72;
lbl[x].Width:=38; 
lbI[x]. Height:=13;
lbl[x].Parent:=Panel4;
lbl[x].Caption:='Group'+IntToStr(x);
```

```
x:=x+1;
 end; 
ADOTable5.Next; 
end;
```
idcount:=StrTolnt( ADOTable4Courseld. Text);

```
save:=TBitBtn.Create(DualListDlg1);
save.Left:=300;
save.Top:=24*(x-1)+80;
save. Width:=75;
save.Height:=25; 
save.Parent:=DualListDlg1;
save.Kind:=bkOK; 
save.Visible:=True; 
save. On Click: = saveclick;
```
ButtonlO.Enabled:=False;

end;

procedure TDualListDlg1.drpdwnclick(sender: TObject); begin AD0Table6.Close; AD0Table6.0pen; AD0Table6.First; (sender As TComboBox).Clear;

while AD0Table6.Eof <> True do

begin

if AD0Table6Courseld.Text = AD0Table4Courseld.Text then

begin

ADOTable3.First;

while ADOTable3.Eof  $\sim$  True do

begin

if AD0Table3Lecturerld.Text = AD0Table6Lecturerld.Text then

begin

(sender As TComboBox).Items.Add(AD0Table3LecturerFName.Text+'

'+AD0Table3LecturerLName.Text);

end; ADOTable3.Next;; end; end; AD0Table6.Next;

end;

end;

procedure TDualListDlg l .combosel(Sender:TObject);

begin

if Sender=group[l] then s[l]:=(sender As TComboBox).Text else

if Sender=group[2] then s[2]:=(sender As TComboBox).Text else

if Sender=group[3] then s[3]:=(sender As TComboBox).Text else

if Sender=group[4] then s[4]:=(sender As TComboBox).Text else

if Sender=group[5] then s[5]:=(sender As TComboBox).Text else

if Sender=group[6] then s[6]:=(sender As TComboBox).Text;

end;

procedure TDualListDlg1.saveclick(Sender: TObject);

var

search,c,id,z,freecount:Integer;

name,surname: String;

count:Boolean;

begin

count:=False;

```
for c := 1 to x-1 do
```
begin

```
if group[c].Text=" then
```
begin

```
count.=False;
```
ShowMessage('Select a lecturer for every course group');

Break;

end else

count:=True;

end;

```
for c:=1 to x-1 do
begin
if count=True then 
 begin 
  ADOTable5.0pen; 
  Search: = pos(' ', s[c]);name:=LeftStr(s[c],search-1);
  surname:=Copy(s[c],search+1,Length(s[c])-search);
```
ADOTable3 .First; while ADOTable3.Eof  $\leq$  True do

if (ADOTable3LecturerFName. Text=name) and

(AD0Table3LecturerLName.Text=surname) then

id:=StrTolnt(AD0Table3Lecturerld.Text);

AD0Table3.Next;

end;

```
AD0Table5.First;
```
while AD0Table5.Eof <> True do

begin

if (AD0Table5Courseld.Text=IntToStr(idcount)) and

(AD0Table5groups.Text=IntToStr(c))then

begin

ADOTable5.Edit;

ADOTable5.FieldValues['LecturerId']:=id;

```
AD0Table5.Post;
```
AD0Table5.Refresh;

end;

AD0Table5.Next;

end;

ADOTable5.Filter:='lecturerId=0'; AD0Table5.Filtered:=True; if AD0Table5.RecordCount=O then Button 10. Enabled: = True

else

ButtonlO.Enabled:=False; ADOTable5 .Filtered:=False;

end;

end;

```
end;
```
procedure TDualListDlg1.DBGrid1CellClick(Column: TColumn); begin Label15.Caption:=AD0Table4CourseCode.Text; SpinEditl .SetFocus; SpinEditl .Value:=AD0Table4.FieldValues['population']; end;

procedure TDualListDlg 1.BitBtnl Click(Sender: TObject);

begin

if (SpinEditl.Value<=O) or (SpinEditl.Value>300) then

begin

ShowMessage('Student population should be in range of 1 and 300');

```
SpinEditl .Value:=O;
```
SpinEdit1.SetFocus;

end else

begin

```
AD0Table4.Edit;
```
AD0Table4.FieldValues['population'] :=SpinEditl .Value;

AD0Table4.Post;

AD0Table4.Close;

AD0Table4.0pen;

```
Label15. Caption:=";
```
SpinEditl .Value:=O;

end;

AD0Table4.Filter:='population=O';

AD0Table4.Filtered:=True;

if AD0Table4.RecordCount=O then

```
Button7 .Enabled:=True
```
else

Button7 .Enabled:=False;

### AD0Table4.Filtered:=False;

end;

procedure TDua1ListD1g1.SpinEdit1KeyPress(Sender: TObject; var Key: Char); begin Alberta Manual Company

end;

//coppy procedure form tbcourse\_group to tbscheduler procedure TDualListDlg l .copytoscheduler;

begin

AD0Table5.First;

while AD0Table5.Eof <> True do

begin

ADOTablel 1.Insert;

ADOTable11.FieldValues['CourseId']:=ADOTable5CourseId.Text;

ADOTablel 1.FieldValues['Lecturerld'] :=AD0Table5Lecturer1d. Text;

ADOTablel 1.FieldValues['Groups'] :=AD0Table5groups. Text;

ADOTablel I.Post;

ADOTable11.Close;

ADOTable11.Open;

AD0Tab1e5.Next;

end;

end;

//copy form tbcourse\_group to tbscheduler completed.

//coppy procedure form tbcourse\_group to tbdummycourse procedure TDualListDlg1.copytodummycourse; begin

AD0Table5 .First; while ADOTable5.Eof <> True do

ADOTable **10** .Insert;

ADOTable 10. Field Values ['CourseId'] := ADOTable 5 CourseId. Text; ADOTable 10. Field Values ['LecturerId'] := ADOTable 5LecturerId. Text;

ADOTable 10. Field Values ['Groups'] := ADOTable5 groups. Text;

ADOTable10.Post;

ADOTable10.Close;

ADOTable10.Open;

ADOTable5.Next;

end;

end;

//copy form tbcourse\_group to tbdummycourse completed.

//writing procedure for tbreplace\_course

procedure TDualListDlg 1. writereplace;

begin

//writing to tbreplace\_course

ADOTable7.Insert;

ADOTable7 .FieldValues['Courseld'] :=ADOTable 1 OCourseld.Text;

ADOTable7.FieldValues['Groups']:=ADOTable10groups.Text;

ADOTable7.FieldValues['Lecturerld']:=ADOTable10Lecturerid.Text;

ADOTable7.FieldValues['PeriodNo']:=period;

ADOTable7 .Post;

ADOTable7 .Close;

ADOTable7.0pen;

Gauge1.Progress:=prgrs;

//tbreplce course write completed

end;

//writing procedure fortbdumrny2 procedure TDualListDlg 1.dumrny2;

//searching DeptId, Year, Term for tbdummy2

ADOTable2.First;

while ADOTable2.Eof  $\Diamond$  True do

begin

if ADOTable2Courseld.Text = ADOTablelOCourseld.Text then begin and the interval velocity were the companies of the strength and

//writing to tbdummy2 and the state of the state of the state of the state of the state of the state of the state of the state of the state of the state of the state of the state of the state of the state of the state of t

ADOTable9.Insert;

ADOTable9.FieldValues['CourseId']:=ADOTable10CourseId.Text; ADOTable9.FieldValues['Lecturerld']:=ADOTable10Lecturerld.Text; ADOTable9.FieldValues['Groups']:=ADOTable10groups.Text; ADOTable9 .FieldValues['Deptld'] := ADOTable2Deptld. Text; ADOTable9.FieldValues['Year'] :=ADOTable2Year.Text;

ADOTable9 .FieldValues['Term'] :=ADOTable2term.Text;

ADOTable9.FieldValues['PeriodNo']:=period;

ADOTable9.Post;

ADOTable9.Close;

ADOTable9.0pen;

Break;

end else

ADOTable2.Next;

end;

//tbdummy2 write completed

end;

procedure TDualListDlg I .dummy 1; begin //searching Deptld,Year,Term for tbdummyl ADOTable2.First; while AD0Table2.Eof <> True do begin

```
if ADOTable2Courseld.Text = ADOTablelOCourseld.Text then
```
//writing to tbdummyl

ADOTable8.Insert;

ADOTable8.FieldValues['CourseId']:=ADOTable10CourseId.Text; ADOTable8.FieldValues['Lecturerld']:=ADOTable10Lecturerld.Text; ADOTable8.FieldValues['Groups']:=ADOTable10groups.Text; ADOTable8.FieldValues['Deptld'] := ADOTable2Deptld. Text; ADOTable8.FieldValues['Year']:=ADOTable2Year.Text; ADOTable8.FieldValues['Term'] := AD0Table2term. Text;

ADOTable8.Post;

```
ADOTable8.Close;
```
ADOTable8.0pen;

Break;

end else

```
ADOTable2.Next;
```
end;

//tbdummyl write completed end;

```
II cleaning tbdummy2 
procedure TDualListDlg1.cleandummy2;
begin
```
AD0Table9 .First;

while ADOTable9.Eof<>True do

```
ADOTable9 .Delete;
```
end;

//cleaning completed

//comparison procedure for course replace begins .. procedure TDualListDlg l .tryloop; begin dummy I;

ADOTable9 .First;

while ADOTable9.Eof <> True do

Begin

if ADOTable8Courseld.Text <> ADOTable9Courseld.Text then

begin

if ADOTable8LecturerId.Text  $\Diamond$  ADOTable9LecturerId.Text then begin

if ADOTable8DeptId.Text  $\Diamond$  ADOTable9DeptId.Text then

begin

if StrToInt(ADOTable9DeptId.Text)  $\leq$  24 then

begin

ADOTable9.Next;

boolecount:=True;

end

else

begin

if ADOTable8Year.Text  $\Diamond$  ADOTable9Year.Text then

begin

AD0Table9.Next;

boolecount:=True;

end

else

begin

if ADOTable8Term.Text  $\Diamond$  ADOTable9Term.Text then

begin

AD0Table9 .Next;

boolecount:=True;

end

else **entre la contrattura** 

begin and the set of the set of the set of the set of the set of the set of the set of the set of the set of the set of the set of the set of the set of the set of the set of the set of the set of the set of the set of the

if ADOTable  $10$ . Eof  $\sim$  True then

ADOTablelO.Next

else

ADOTablelO.First; boolecount:=False;

ADOTable8.Delete;

Break;

end;

end;

end;

end

else

begin and the begin of the set of the set of the set of the set of the set of the set of the set of the set of the set of the set of the set of the set of the set of the set of the set of the set of the set of the set of t

if ADOTable8Year.Text  $\Diamond$  ADOTable9Year.Text then

begin

ADOTable9.Next;

boolecount:=True;

end

else

## begin

if ADOTable8Term.Text  $\Diamond$  ADOTable9Term.Text then

begin

ADOTable9.Next;

boolecount:=True;

end

# else

### begin

if ADOTable10.Eof  $\sim$  True then

ADOTablelO.Next

else

ADOTablelO.First;

boolecount:=False;

ADOTable8.Delete;

Break;

end;

end;

end;

end

else

begin

if ADOTable10.Eof  $\sim$  True then

ADOTablelO.Next

de else a construction de la construction de la construction de la construction de la construction de la construction de la construction de la construction de la construction de la construction de la construction de la con

ADOTable10.First;

boolecount:=False;

AD0Table8.Delete;

Break;

end;

end

else

begin

if ADOTable 10.Eof  $\sim$  True then

AD0Table10.Next

else

ADOTable10.First;

boolecount:=False;

AD0Table8.Delete;

Break;

end;

End;

end;

// comparison for replacing ends...

//Second comparison procedure for course replace begins..

procedure TDualListDlgl .tryloop2;

begin

dummyl;

AD0Table9 .First;

while ADOTable9.Eof  $\sim$  True do

Begin

if ADOTable8Courseid.Text <> ADOTable9Courseld.Text then

begin

if ADOTable8Lecturerid.Text <> ADOTable9Lecturerid.Text then

begin

if ADOTable8DeptId.Text  $\Diamond$  ADOTable9DeptId.Text then

begin

if StrToint(ADOTable9Deptld.Text) <> 24 then

**begin** 

ADOTable9.Next;

```
boolecount:=True;
```
end

else

begin

if ADOTable8Year.Text <> ADOTable9Year.Text then

begin

ADOTable9.Next;

boolecount:=True;

end

else

begin

if ADOTable8Term.Text  $\Diamond$  ADOTable9Term.Text then

begin

ADOTable9 .Next;

boolecount:=True;

end

else

begin

ADOTablelO.Next; boolecount:=False;

ADOTable8.Delete;

Break;

end;

end;

end;

end

else

begin

if ADOTable8Year.Text  $\Diamond$  ADOTable9Year.Text then

begin and the set

AD0Table9.Next;

boolecount:=True;

end

## else

begin

if ADOTable8Term.Text  $\Diamond$  ADOTable9Term.Text then

begin

ADOTable9.Next;

boolecount:=True;

end

else

begin

ADOTablelO.Next;

boolecount:=False;

AD0Table8.Delete;

Break;

end;

end;

end;

end

else

begin

AD0Table10.Next; boolecount:=False; AD0Table8.Delete;

```
Break; 
  end; 
end 
else 
begin 
   ADOTablelO.Next; 
boolecount:=False;
 ADOTable8.Delete; 
   Break;
```
end;

End;

### end;

//Second comparison for replacing ends...

 $\prime\prime$  cleaning tbreplace\_course begins...

procedure TDualListDlg1.cleanreplacecourse;

begin

ADOTable7 .First;

while ADOTable7.Eof<>True do

ADOTable7.Delete;

end;

// cleaning tbreplace\_course completed...

// cleaning tbdummycourse begins...

procedure TDualListDlg 1.cleandummycourse;

begin

ADOTablelO.First;

while ADOTablelO.Eof<>True do

ADOTable10.Delete;

end;

// cleaning tbdummycourse completed...

*// copy from tbreplace course to tbdurnmy2 begins...* procedure TDualListDlg1.copy replacetodummy2; · begin

AD0Table7 .First;

while ADOTable7.Eof  $\sim$  True do

begin

if StrTo1nt(AD0Table7PeriodNo.Text)=period then

begin

//searching DeptId, Year, Term for tbdummy1

AD0Table2.First;

while AD0Table2.Eof <> True do

begin

if AD0Table2Courseld.Text = ADOTable7Courseld.Text then begin

//writing to tbdummy2

AD0Table9 .Insert;

AD0Table9 .FieldValues['Courseld'] :=AD0Table7Courseld. Text;

AD0Table9.FieldValues['Lecturerld']:=AD0Table7Lecturerld.Text;

AD0Table9 .FieldValues['Groups'] :=AD0Table7 groups. Text;

AD0Table9 .FieldValues['Deptid'] := ADOTable2Deptld. Text;

AD0Table9.FieldValues['Year']:=AD0Table2Year.Text;

ADOTable9 .FieldValues['Term'] := AD0Table2term. Text;

ADOTable9.Post;

AD0Table9 .Close;

AD0Table9 .Open;

Break;

end else

AD0Table2.Next;

end;

end;

AD0Table7.Next;

```
end;
```
end;

// copy from tbreplace\_course to tbdummy2 completed...

procedure TDualListDlg1.Button10Click(Sender: TObject); var freecount,syscount:Integer;

begin and the second state of the second state of the second state  $\mathbb{R}^n$ 

Panel4.Visible:=False; Panel5. Visible:=True;

```
ifx>=l then 
 begin 
   for freecount := 1 to x-1 do
     begin 
       group[ freecount] .Free; 
       lbl[freecount].Free 
     end; 
  save.Free; 
 end;
```
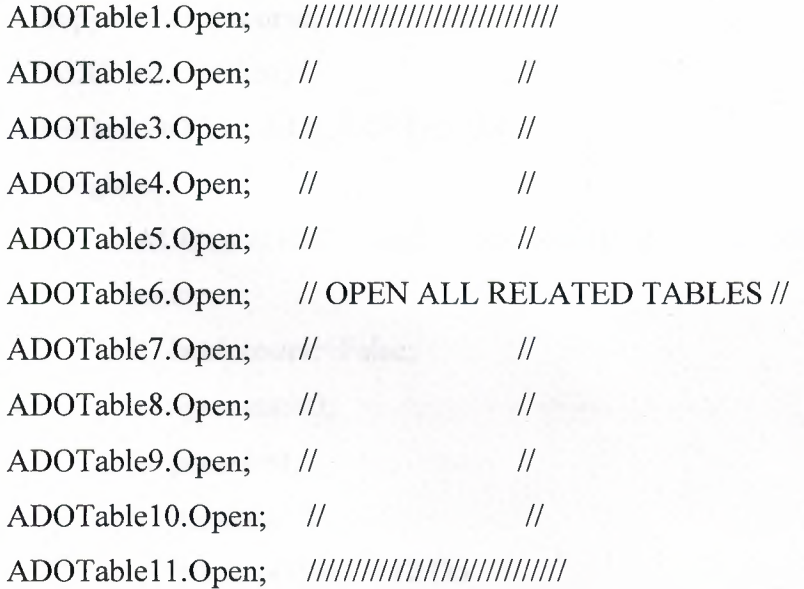

copytoscheduler; //copy from tbcourse\_group to tbscheduler

```
boolecount:=False; 
syscount:=0;
period:=1; 
iteration:=1;
iterationcount:=Floor(ADOTable5.RecordCount/12);
```

```
ADOTablel I.First; 
WHILE ADOTable11.Eof \Diamond True DO
 BEGIN 
  prgrs:=1; 
  with Gaugel do 
   begin 
    MinValue:=0;
    Max Value:=ADOTable5.RecordCount; 
    ShowText:=True; 
    Gauge 1.Progress:=prgrs;
```
end;

```
copytodummycourse;
```

```
ADOTablelO.First;
```

```
while ADOTablelO.Eof <> True do
```
begin

```
if ADOTable10CourseId.Text = ADOTable11CourseId.Text then
begin
```

```
boolecount:=False;
syscount:=O; 
period:=1; 
iteration:=1;
While period \leq 12 Do
Begin
```

```
while iteration <= iterationcount do 
 begin 
     if iteration = 1 then 
 begin 
         prgrs:=prgrs+1;
       writereplace;
         dummy2; 
          ADOTable10.Delete;
         if ADOTablelO.Eof= True then 
ADOTable10.First;
         iteration:=iteration+1;
         syscount:=1;
      end 
     else 
      begin 
         tryloop;
         if boolecount = True then
           begin 
              prgrs:=prgrs+1;
```

```
writereplace;
```

```
dummy2;
```
ADOTable8.Delete;

ADOTable10.Delete;

if  $ADOTable10.Eof = True then$ 

ADOTablelO.First;

boolecount:=False;

iteration:=iteration+1;

```
syscount:=1;
```
end else

syscount:=0;

```
end;
```
*I I\*\* I\* I\* I\* I\** 

```
if (syscount = 0) and (ADOTable10.Eof = True) then
       iteration:=iterationcount; 
          I I** I* I* I* I* 
     end; 
   cleandummy2; 
   period:=period+1;
   iteration:=1;
End; 
if ADOTablel O.RecordCount > 0 then
```
begin ADOTablel O.First; period:=1; cleandummy2; While ADOTablelO.Eof <> True Do Begin While period <= 12 Do Begin copy \_replacetodummy2; tryloop2;

> if boolecount = True then begin prgrs:=prgrs+1; writereplace; AD0Table8.Delete; ADOTable10.Delete; period:=1; boolecount:=False; Break; end; period:=period+1; cleandummy2;

End;

**End**; ///-----2 end; Break; end else ADOTable 10.Next;

end;

if ADOTablelO.RecordCount > 0 then

begin

cleanreplacecourse;

cleandummycourse;

cleandummy2;

if ADOTable8.RecordCount > 0 then

ADOTable8.Delete;

ADOTable11.Next;

end

else

Break;

END;

if ADOTablelO.RecordCount > 0 then

ShowMessage('NOT ALL RECORDS CAN BE REPLACED')

else

ShowMessage('ALL RECORDS REPLACED SUCCESSFULLY');

Gaugel.Visible:=False;

ADOTablel.Close;

ADOTable2.Close; AD0Table3.Close; AD0Table4.Close; AD0Table5.Close; AD0Table6.Close; AD0Table7.Close; AD0Table8. Close; AD0Table9.Close; AD0Table10.Close; ADOTablel I.Close;

ll\*\*\*\*\*\*\*\*\*\*\*\*\*\*\*\*\*\*\*\*\*\*\*\*\*\*\*\*\*\*\*\*\*\*\*\*\*\*\*\*\*\*\*\*\*\*\*\*\*\*\*\*\*\*\*\*\*\*\*\*\*\*\*\*\*\*\*\*\* \*\*\*\*\*\*\*\*\*\*\*\*\*\*\*\*\*\*\*~ end;

procedure TDualListDlg1.Button14Click(Sender: TObject); begin ADOTable1.Close; AD0Table2.Close; AD0Table3 .Close; AD0Table4.Close; AD0Table5. Close; AD0Table6.Close; AD0Table7 .Close; AD0Table8.Close; AD0Table9 .Close; ADOTable10.Close; ADOTablel 1.Close; AD0Table12.Close; ADOConnectionl .Close; Close;

end;

procedure TDualListDlgl.Button13Click(Sender: TObject); var

per,courseId,cnt,cg,it,perish,maxi,prgrs2 : Integer; Time,Groups: String; Code : array [1..6] of String; G: array [1..6] of String; it is a contract of  $\mathbb{R}$  of  $\mathbb{R}$  of  $\mathbb{R}$  . begin station and construction the main construction of

ADOTable12.0pen; ADOTable7.0pen;

maxi:=ADOTable7.RecordCount; prgrs2:=0; Gauge2.Visible:=True; with Gauge2 do begin MinValue:=0; MaxValue:=maxi; ShowText:=True; Gauge2.Progress:=prgrs2; end;

perish: $= 0$ ;

WHILE ADOTable7.RecordCount >0 DO BEGIN perish := perish+1; exercish = 1; exercish = 1; exercish = 1; exercish = 1; exercish = 1; exercish = 1; exercish = 1; exercish = 1; exercish = 1; exercish = 1; exercish = 1; exercish = 1; exercish = 1; exercish = 1; exerci While (true) do BEGIN  $per := perish;$  $\text{cnt} := 1$ ;

it:  $= 0$ ;

While per  $\leq$  12 do

Begin

AD0Query2.Close;

ADOQuery2.SQL.Clear;

AD0Query2. SQL.Add('SELECT tbcourse. Course Code

, threplace course.CourseId, threplace course.Groups as Groups');

ADOQuery2.SQL.Add('FROM tbcourse, tbreplace\_course');

ADOQuery2.SQL.Add('WHERE tbcourse.CourseId=tbreplace\_course.CourseId');

ADOQuery2.SQL.Add('AND tbreplace\_course.PeriodNo=period');

ADOQuery2.Parameters.ParamByN ame('period'). Value:=per;

ADOQuery2.0pen;

ADOQuery2.ExecSQL;

if  $ADOQuery2$ . RecordCount = 0 then

begin

```
per := per+4;
```
inc(cnt);

```
it := it+1;
```
end

else

begin

Code[cnt] := ADOQuery2.FieldValues['CourseCode']; G[cnt] := 'G'+ADOQuery2.FieldValues['Groups'];

Code[cnt+3] := ADOQuery2.FieldValues['CourseCode']; G[cnt+3] := 'G'+ADOQuery2.FieldValues['Groups'];

```
courseld := ADOQuery2.FieldValues['Courseld']; 
Groups:= ADOQuery2.FieldValues['Groups'];
```

```
ADOTable7 .First; 
while ADOTable7.Eof \leq True do
```
if (StrTolnt(ADOTable7Courseld.Text) = courseld) and (ADOTable7Groups.Text = Groups) then ADOTable7 .Delete

else

ADOTable7 .Next;

end;

Inc(cnt);

per:=per+4;

end;

End;

if it =  $3$  then

begin

ADOTable12.Insert;

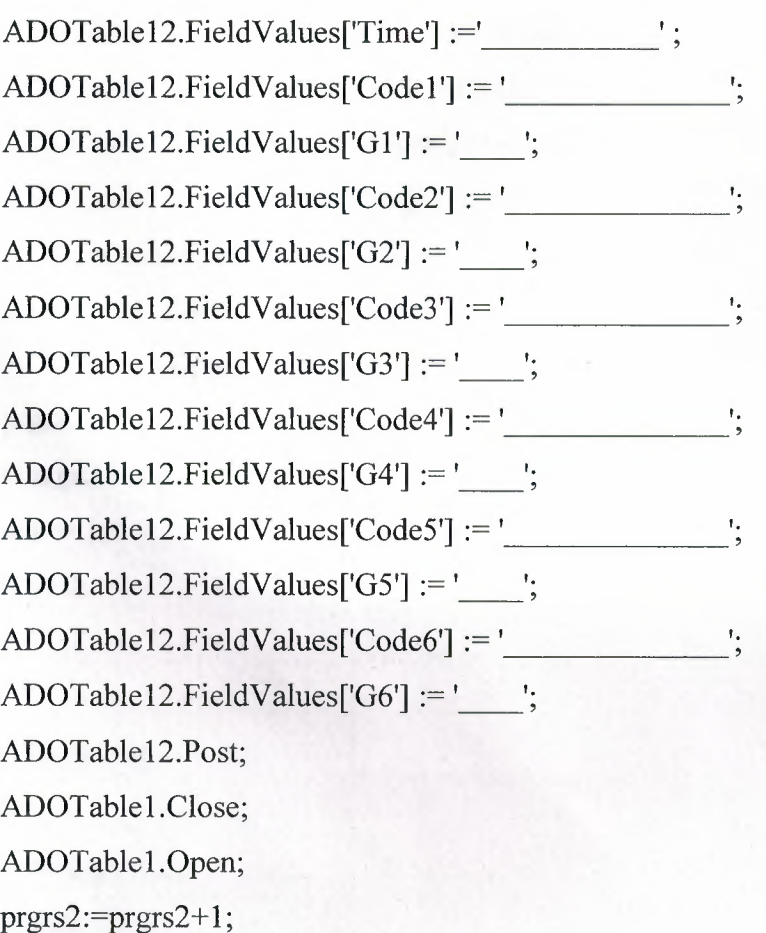

```
Gauge2.Progress:=prgrs2; 
\text{cnt} := 1;
Break;
```
end

else

begin

ADOTable12.Insert; ADOTable12.FieldValues['Time'] :="; AD0Table12.FieldValues['Codel '] := Code[l]; ADOTable12.FieldValues['G1'] := G[1]; AD0Tablel2.FieldValues['Code2'] := Code[2]; AD0Table12.FieldValues['G2'] := G[2]; AD0Table12.FieldValues['Code3'] := Code[3]; ADOTable12.FieldValues['G3'] :=  $G[3]$ ; AD0Table12.FieldValues['Code4'] := Code[4]; AD0Table12.FieldValues['G4'] := G[4]; AD0Table12.FieldValues['Code5'] := Code[5]; AD0Table12.FieldValues['G5'] := G[5]; AD0Table12.FieldValues['Code6'] := Code[6]; ADOTable12.FieldValues['G6'] :=  $G[6]$ ; ADOTable12.Post; ADOTablel .Close; ADOTablel.Open;  $prgrs2:=prgrs2+1;$ Gauge2.Progress:=prgrs2;  $\text{cnt} := 1;$ it:  $= 0$ ;

```
end;
```

```
for cg:=O to 6 do 
 begin 
     Code[cg]:=";
```
end; END; END; ADOTable7.Close;

ADOTable12.Close; ADOTable12.0pen; ADOConnection1.Close; ADOConnection 1. Open; Form4. QuickRep1. Refresh; Form4. QuickRep1. Preview; Gauge2.Visible:=False; Close;

end;

end.